# Liquidity Management User Manual Oracle Banking Digital Experience Patchset Release 21.1.3.0.0

Part No. F40800-01

November 2021

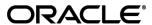

Liquidity Management User Manual

November 2021

Oracle Financial Services Software Limited

Oracle Park

Off Western Express Highway

Goregaon (East)

Mumbai, Maharashtra 400 063

India

Worldwide Inquiries:

Phone: +91 22 6718 3000 Fax:+91 22 6718 3001

www.oracle.com/financialservices/

Copyright © 2006, 2021, Oracle and/or its affiliates. All rights reserved.

Oracle and Java are registered trademarks of Oracle and/or its affiliates. Other names may be trademarks of their respective owners.

U.S. GOVERNMENT END USERS: Oracle programs, including any operating system, integrated software, any programs installed on the hardware, and/or documentation, delivered to U.S. Government end users are "commercial computer software" pursuant to the applicable Federal Acquisition Regulation and agency-specific supplemental regulations. As such, use, duplication, disclosure, modification, and adaptation of the programs, including any operating system, integrated software, any programs installed on the hardware, and/or documentation, shall be subject to license terms and license restrictions applicable to the programs. No other rights are granted to the U.S. Government.

This software or hardware is developed for general use in a variety of information management applications. It is not developed or intended for use in any inherently dangerous applications, including applications that may create a risk of personal injury. If you use this software or hardware in dangerous applications, then you shall be responsible to take all appropriate failsafe, backup, redundancy, and other measures to ensure its safe use. Oracle Corporation and its affiliates disclaim any liability for any damages caused by use of this software or hardware in dangerous applications.

This software and related documentation are provided under a license agreement containing restrictions on use and disclosure and are protected by intellectual property laws. Except as expressly permitted in your license agreement or allowed by law, you may not use, copy, reproduce, translate, broadcast, modify, license, transmit, distribute, exhibit, perform, publish or display any part, in any form, or by any means. Reverse engineering, disassembly, or decompilation of this software, unless required by law for interoperability, is prohibited.

The information contained herein is subject to change without notice and is not warranted to be error-free. If you find any errors, please report them to us in writing.

This software or hardware and documentation may provide access to or information on content, products and services from third parties. Oracle Corporation and its affiliates are not responsible for and expressly disclaim all warranties of any kind with respect to third-party content, products, and services. Oracle Corporation and its affiliates will not be responsible for any loss, costs, or damages incurred due to your access to or use of third-party content, products, or services.

# **Table of Contents**

| 1.  | Pref | face                             | 1–1   |
|-----|------|----------------------------------|-------|
| 1.  | 1    | Intended Audience                | 1–1   |
| 1.3 | 2    | Documentation Accessibility      | 1–1   |
| 1.3 | 3    | Access to Oracle Support         | 1–1   |
| 1.4 | 4    | Structure                        | 1–1   |
| 1.  | 5    | Related Information Sources      | 1–1   |
| 2.  | Trai | nsaction Host Integration Matrix | 2–1   |
| 3.  | Liqu | uidity Management                | 3–1   |
| 3.  | 1    | Overview (Dashboard)             | 3–3   |
| 4.  | Acc  | ount Structure Maintenance       | 4–1   |
| 4.  | 1    | Account Structures               | 4–2   |
| 4.  | 2    | Create Account Structure         | 4–6   |
| 4.  | 3    | View Account Structure           | 4–59  |
| 4.  | 4    | Edit Account Structure           | 4–79  |
| 4.  | 5    | Execute Account Structure        | 4–123 |
| 4.  | 6    | Pause Account Structure          | 4–124 |
| 4.  | 7    | Copy Account Structure           | 4–125 |
| 5.  | Log  | Monitors                         | 5–1   |
| 5.  | 1    | Sweep Monitor                    | 5–3   |
| 5.  | 2    | Pool Monitor                     | 5–6   |
| 5.3 | 3    | Hybrid Monitor                   | 5–9   |
| 6.  | Cha  | rges Inquiry                     | 6–13  |

# 1. Preface

# 1.1 Intended Audience

This document is intended for the following audience:

- Customers
- Partners

# 1.2 <u>Documentation Accessibility</u>

For information about Oracle's commitment to accessibility, visit the Oracle Accessibility Program website at http://www.oracle.com/pls/topic/lookup?ctx=acc&id=docacc.

# 1.3 Access to Oracle Support

Oracle customers have access to electronic support through My Oracle Support. For information, visit

http://www.oracle.com/pls/topic/lookup?ctx=acc&id=info or visit

http://www.oracle.com/pls/topic/lookup?ctx=acc&id=trs if you are hearing impaired.

# 1.4 Structure

This manual is organized into the following categories:

*Preface* gives information on the intended audience. It also describes the overall structure of the User Manual.

*Introduction* provides brief information on the overall functionality covered in the User Manual.

The subsequent chapters provide information on transactions covered in the User Manual.

Each transaction is explained in the following manner:

- Introduction to the transaction
- Screenshots of the transaction
- The images of screens used in this user manual are for illustrative purpose only, to provide improved understanding of the functionality; actual screens that appear in the application may vary based on selected browser, theme, and mobile devices.
- Procedure containing steps to complete the transaction- The mandatory and conditional fields of the transaction are explained in the procedure. If a transaction contains multiple procedures, each procedure is explained. If some functionality is present in many transactions, this functionality is explained separately.

# 1.5 Related Information Sources

For more information on Oracle Banking Digital Experience Patchset Release 21.1.3.0.0, refer to the following documents:

- Oracle Banking Digital Experience Licensing Guide
- Oracle Banking Digital Experience Installation Manuals

# 2. Transaction Host Integration Matrix

## Legends

| NH | No Host Interface Required.                  |
|----|----------------------------------------------|
| ✓  | Pre integrated Host interface available.     |
| ×  | Pre integrated Host interface not available. |

| Sr<br>No. | Transaction Name / Function<br>Name     | Oracle Banking<br>Liquidity<br>Management<br>14.5.3.0.0 |
|-----------|-----------------------------------------|---------------------------------------------------------|
| 1         | Liquidity Management -<br>Overview      | <b>√</b>                                                |
| 2         | Account Structures                      | ✓                                                       |
| 3         | Create Account Structure                | ✓                                                       |
| 4         | View Account Structure                  | ✓                                                       |
| 5         | Edit Account Structure                  | ✓                                                       |
| 6         | Adhoc Execution of Account<br>Structure | <b>√</b>                                                |
| 7         | Pause Account Structure                 | ✓                                                       |
| 8         | Copy Account Structure                  | ✓                                                       |
| 9         | Sweep Monitor                           | ✓                                                       |
| 10        | Pool Monitor                            | ✓                                                       |
| 11        | Hybrid Monitor                          | ✓                                                       |
| 12        | Charges Inquiry                         | ✓                                                       |

**Home** 

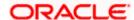

# 3. Liquidity Management

Liquidity Management solution provides with an ability to the corporate customers to manage their liquidity by optimizing interest by offsetting account balances, reducing interest costs, maximizing net returns and by providing greater visibility over cash positions. It helps to mobilize and manage funds corrective actions, helps to reduce external borrowing and liquidity risk, manages foreign currency liquidity requirements, and enhances visibility of cash across the group.

As a part of Liquidity Management module of Oracle Banking Digital Experience, following features are available to the corporate customers of the Bank.

### Liquidity Management Overview Dashboard

The liquidity management dashboard provides an important information to the corporate on digital banking platform. Various widgets are a part of the dashboard which gives the complete information about the corporate position.

- Position of a corporate by region/geographical location
- Position of a corporate by currency
- > Net corporate position along with assets and liabilities information
- Top sweeps in local currency and cross currency
- Sweep Monitor

#### Account Structure Maintenance:

Account structure is an efficient tool to optimize the working capital of the business. The objective of creating an account structure is to bring together the credit and debit balances of different current and savings accounts into one single concentration account of a corporate. This enables the corporate customer to manage daily liquidity in their business in a consolidated fashion to derive maximum benefits at minimal cost.

Oracle Banking Digital Experience enables the corporate users to maintain account structures by providing sweep or pool instructions.

As a part of account structure maintenance, Oracle Banking Digital Experience enables the customer to.

#### Build Account Structure

Application allows the corporate user to build new account structure using digital banking platform. While building a structure, corporate can capture.

- Structure Type and Details (Sweep, Pool, Hybrid)
- Account Mapping and specify the hierarchies
- Check basic validations
- Set up instructions between each account pair.

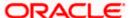

#### View and Edit Account Structure

A facility is provided to corporates to search the account structures maintained between the internal and external accounts of their parties. Further, can see and edit the structure details along with the instructions set between an account pair.

Pause account structure and Adhoc Execution

Corporates can pause the processing of a structure for a specific time period and also can initiate an adhoc execution of sweeps for specific structure.

### Log Monitor

A feature is enabled to the corporate user to select the structure and view the sweep logs of a structure with specific statuses

- Executed
- Pending
- Exceptions (Failed executions)

### Liquidity Management using Virtual Accounts

The Liquidity Management module in Oracle Banking Digital Experience can handle both real accounts as well as Virtual Accounts. Below are the key points:

- In order to be able to do liquidity management using Virtual Accounts, the bank must also be using the Virtual Accounts module of Oracle Banking Digital Experience along with product processors (Oracle Banking Virtual Accounts Management and Oracle Banking Liquidity Management). Further the product processors must have an integrated setup.
- The party/customer and user must have the necessary access management rights enabled for Virtual Accounts in liquidity management.
- Once the Virtual Accounts are visible, rest of the steps in creating liquidity management structure, capturing sweep instructions etc. remain same for both real and Virtual Accounts. At this point only Sweep structures are allowed for Virtual Accounts.
- The Virtual Account balances visible on the screen are fetched from Oracle Banking Virtual Account Management.

**Note:** Corporate Liquidity Management module support is currently not available on mobile devices.

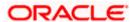

# 3.1 Overview (Dashboard)

Dashboard provides a quick view of the most relevant functions, to achieve a particular objective or complete a process. Cash and Liquidity Management Dashboard provides the detailed information about the corporate position. The dashboard is organized in the form of different widgets. Screen displays the consolidated balance available in all accounts enabled for liquidity management with the number of accounts mapped to the logged in user.

The widgets shown in on the Liquidity Management Dashboard are as follows:

- Position of Region
- Position by Currency
- Balances Summary
- Top 5 sweeps in local currency and in cross currency
- Sweep Monitor
- Quick Links

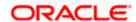

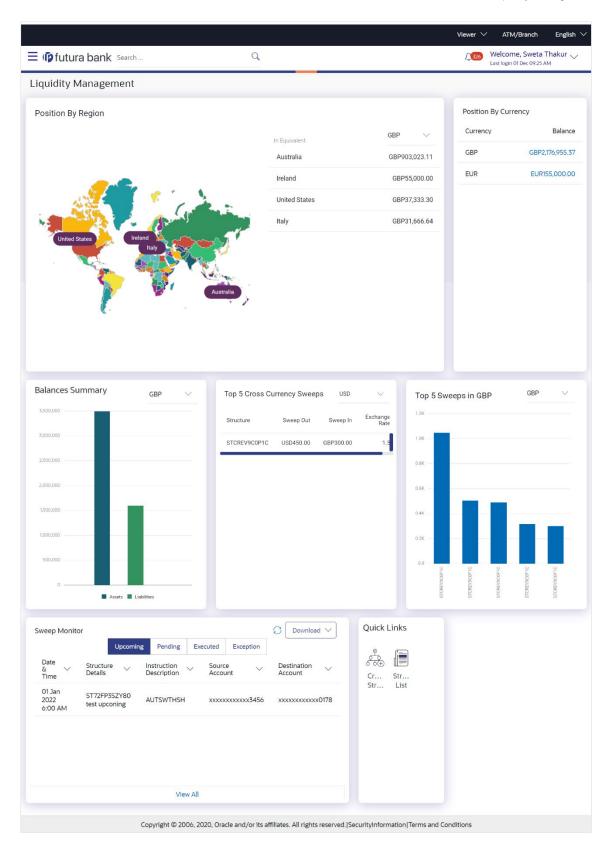

#### **Dashboard Overview**

### **Position By Region**

This widget displays the information of the corporate position based on the internal and external current and savings account across different geographical location. Total available balance in all the accounts which are enabled for liquidity management and which are mapped to the logged in user is converted in local currency, consolidated by region and the information is shown in the world map. Also the region wise balance is displayed in the tabular form.

By clicking on the specific region in world map, corporate can view the number of accounts held under a region in different currencies along with the balances. Further drill down is available to view the region-currency wise account summary.

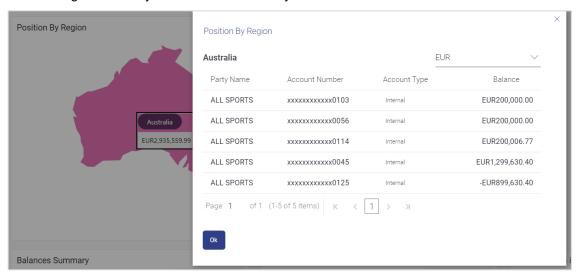

- Region Name Name of the region for which the user wants to view the corporate position
- Currency Currency in which the accounts are held under the selected region
- Party Name Name of the party mapped to the corporate accounts
- Account Number Account number held by the corporates
- Account Type The type of the account Internal/External
- Net Balance Balance in the account

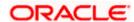

### **Position By Currency**

Corporate user can view the position of the corporate by currency based on the internal and external current and savings account which are enabled for liquidity management and mapped to the user. Further drill down is available to view the currency wise account summary grouped by region.

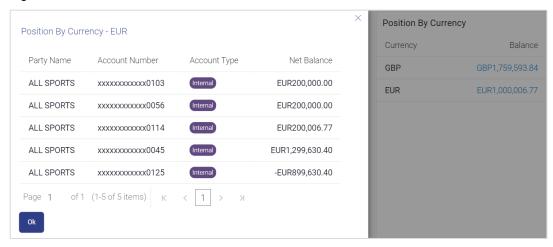

- Party Name Name of the party mapped to the corporate accounts
- Account Number Account number held by the corporates
- Account Type The type of the account Internal/External
- Net Balance Net balance in the account.

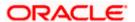

#### Assets and Liabilities with Net Position

The section displays the total position of assets and liabilities in graphical form specific to Liquidity Management. The information is based on the balances available in the Liquidity Management enabled current and savings accounts. Default, corporate position is shown in the local currency, whereas the user can choose to view the information in specific currency.

A further drilldown is available on the Assets and Liabilities column, which opens an overlay with the individual account details.

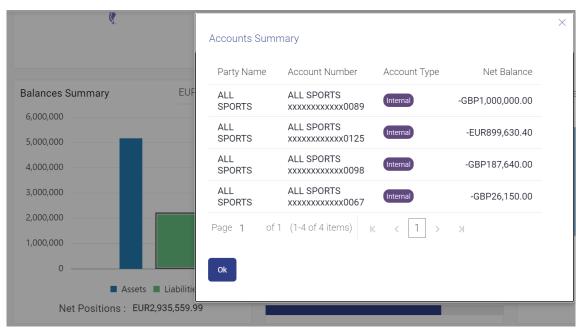

### **Quick Links**

The following commonly used transactions can be initiated from this section:

- Create Structure allowing the corporate users to create new account structure using digital platform
- Structure List allowing the corporate users to view the account structures maintained between the accounts of their parties

### **Top 5 Sweeps in Currency**

This section displays the top five latest sweeps based on the sweep amount in the form of bar graph. The sweeps of last 30 days are converted in local currency for comparison and the highest number of sweeps are listed along the Account Structure IDs. User can further choose to view the information in specific currency.

User can see the top sweeps based on the account structures access availability. Account Structure access is granted only if the user has access to all accounts participating in the account structure.

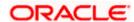

### **Top 5 Cross Currency Sweeps**

The section displays the list of top five cross currency sweeps which are executed in last 30 days. By default, the 5 sweep outs in local currency which are swept-in in child account in cross currency are listed. User can further choose to view the top sweeps of specific currency.

User can see the top sweeps based on the account structures access availability. Account Structure access is granted only if the user has access to all accounts participating in the account structure.

### **Sweep Monitor**

This section allows the user to view the last 5 upcoming, pending, executed and the logs which went into an exception along with the sweep details. User can choose to download sweep log or can also choose to view the detailed information of sweeps by clicking on 'View All'.

Click View All to view all the logs via 'Log Monitors' transaction.

Click **Download** to download the log record in PDF or CSV formats.

Click Cto refresh the logs.

Home

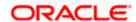

# 4. Account Structure Maintenance

Account structure is an efficient tool to optimize the working capital of a business processes. A suitable physical account structure provides greater degree of control and flexibility, to the corporate treasuries. It also allows the better visibility and control of corporate accounts. With the account structures corporate customers gets the holistic view of all group of accounts to take funding or investment decisions

The structure reflects the hierarchical relationship of the accounts as well as the corporate strategies in organizing accounts relationships.

### Account Structures are broadly classified as under:

#### Sweeping:

Sweeping works on principles of automatic fund transfer between parent and child accounts to aggregate balances physically and achieves the mobilization and consolidation of the available balances into a central account called header account. Oracle Banking Digital Experience enables the corporate customer to define various forms of Sweeps/Cash Concentration methods while building the sweep type of account structure. Sweeps are executed automatically based on a pre-arranged sweep instruction set by the customer at account structure level and at account pair level and per the set frequency.

### Notional Pooling:

Notional pooling refers to the off set of interest income and expense (credit and debit interest), resulting from the varying cash positions in different accounts held with the bank. It is mechanism for calculating interest on the combined credit and debit balances of accounts that a corporate chooses to cluster together, without actually transferring any funds. The balances in accounts are pooled on a notional basis.

Account structure maintenance of Oracle Banking Digital Experience enables the corporate customer to build their own account structures between the accounts enabled for liquidity management. Further the application also supports viewing and modifying existing account structures using digital banking platform.

### Pre-requisites:

- Transaction and Party ID access is provided to corporate user.
- Approval rule set up for corporate user to perform the actions.
- Accounts are enabled at in the respective host application for liquidity management.
- Account and Transaction access has been provided to the user

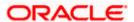

#### Workflow

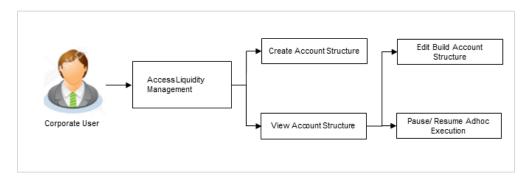

### Features supported in application

Account structure allows the corporate user to

- Build an Account Structure
- View Account Structure
- Edit Account Structure
- Adhoc Execution
- Pause Account Structure
- Copy Account Structure

#### How to reach here:

Toggle menu > Liquidity Management > Overview > Quick Links > Structure List OR

Toggle menu > Liquidity Management > Structure List

# 4.1 Account Structures

Account Structures page displays the summary of all the account structures mapped to the logged in corporate user, in a tabular form. Account Structures are listed based on the User- Account access maintenance. Account Structure access is granted only if the user has access to all accounts participating in the account structure.

Different types of structures (Sweep, Pool and Hybrid) and statuses (Active, Inactive and Paused) are depicted in different colors for easy identification. An option is also provided on the screen to search the specific structure with the name associated with it. The user can also choose to create a new structure from this screen.

In case there are no structures mapped to the logged in user, a screen with the related information and an option to create a new account structure is shown to the user.

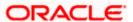

### **Account Structures**

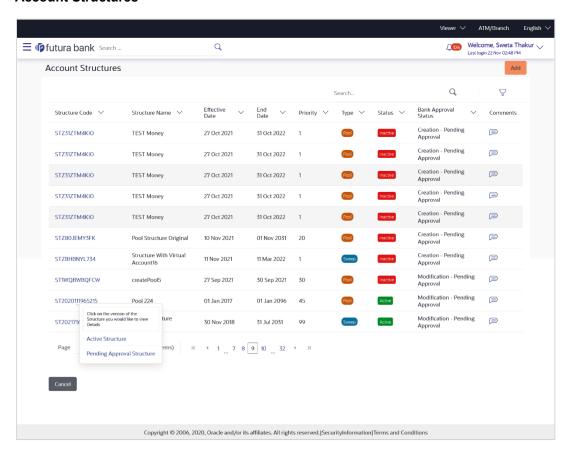

### **Field Description**

| Field Name     | Description                                                                                                    |
|----------------|----------------------------------------------------------------------------------------------------|
| Search         | Specify the search criteria allows you to search the structures by entering partial or full structure details in the table and displays the structures that contains those values in the fields.                |
|                | In case of no matching structures as per the search criteria provided is available, then an image with the specific result and an option to create new structure is provided on the screen.                     |
| Structure Code | Displays the unique id associated to each account structure.                                                                                                    |
|                | Note: For the structures in Modification - Pending Approval status – On clicking on the link, the user will get the option to view both Active Structure and Pending Approval Structure.                        |
|                | <b>Note:</b> For the structures in <b>Creation - Rejected</b> status – On clicking on the link, the user will get the option to view details and copy the structure to initiate new structure creation request. |
| Structure Name | Displays the name of the account structure.                                                                                                    |

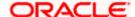

| Field Name              | Description                                                                                                    |
|-------------------------|----------------------------------------------------------------------------------------------------|
| Effective Date          | Displays the Effective date from when the instruction has been setup.                                                                                                    |
| End Date                | Displays the end date till when the instruction has been setup.                                                                                                    |
| Priority                | Displays the priority of the account structure.                                                                                                    |
| Туре                    | Displays the type of account structure.  The options are:  Sweep - Funds moved physically with in the account structure  Pool - Notional movement of funds, the account balances are notionally consolidated and 'interest computations' carried out on such notional balances |
| Status                  | <ul> <li>Hybrid – A structure is a combination of sweep and pool<br/>instructions.</li> <li>Displays the status of account structure.</li> </ul>                                                                                                    |
|                         | The options are:                                                                                                    |
| Bank Approval<br>Status | Displays the bank approval status of the account structure.  The options are:  Creation – Pending Approval  Modification – Pending Approval  Approved  Creation – Rejected  Modification – Rejected                                                                            |
| Comments                | Click <b>Comments</b> icon to view the approval / rejection comments.                                                                                                    |
| The following field     | ds appear on clicking the filter icon $\overline{V}$ available on the screen.                                                                                                    |
| Status                  | Select the status of the account structure by which the data is to be filtered.  The options are:  • Active • Inactive                                                                                                    |
|                         | Paused                                                                                                    |

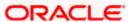

### Field Name Description

**Structure Type** 

Select the type of the account structure by which the data is to be filtered.

The options are:

- Sweep Funds moved physically between the parent and child account pairs.
- Pool Notional movement of funds, the account balances are notionally consolidated and 'interest computations' carried out on such notional balances
- Hybrid A structure is a combination of sweep and pool instructions.
- In the Search field, enter the complete or partial name of the specific account structure and displays all the records wherever matches found.
   The related Account Structure detail record appears.
- 2. Click volume to refine and display the account structure based on account structure 'Status' and 'Structure Type'.

The Filter overlay screen appears.

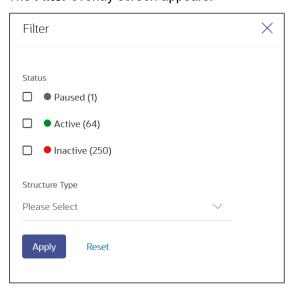

- a. Select the Status checkbox.
- b. Select the **Structure type** from the list.
- c. Click **Apply** to reset the refine criteria.
   OR
  - Click Reset to reset the refine criteria.
- 3. Click Add to create a new Account Structure.
- 4. Click **Cancel** to cancel the operation and navigate back to the Dashboard.

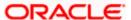

# 4.2 Create Account Structure

The Liquidity Management module enables the corporate customer to build their own account structures between the accounts enabled for liquidity management and are mapped to the user.

While building a structure, corporate user is expected to capture:

- · Basic parameters of the structure
- Choose Accounts for mapping and specifying the hierarchies
- Linking of Accounts
- Check basic validations
- Set up instructions between each account pair

The **Liquidity Management Structure Creation** screen enables the user to build the different types of Liquidity Management Structures that meets the business needs of fund movement and concentration.

The account structures can be created as follows:

- Sweep Structure
- Pool Structure
- Hybrid Structure

#### How to reach here:

Toggle menu > Liquidity Management > Overview > Quick Links > Create Structure OR

Toggle menu > Liquidity Management > Create Structure OR

Toggle menu > Liquidity Management > Structure List > Click Add

1. Navigate to the **Liquidity Management Structure Creation** screen.

In the Account Structure - Summary screen, click Add.

The Liquidity Management Structure Creation appears.

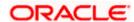

# **Liquidity Management Structure Creation**

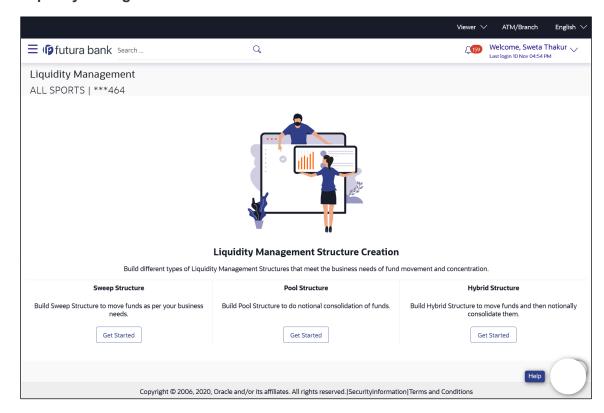

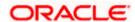

## 4.2.1 <u>Create Sweep Structure</u>

The **Create Sweep Structure** screen enables the user to build the sweep structure to move funds as per the business requirements.

1. On the **Liquidity Management Structure Creation** screen, click **Get Started** button under the **Sweep Structure** section.

The Create Sweep Structure - Structure Parameters appears.

### **Create Sweep Structure - Structure Parameters**

The first step of sweep structure creation involves defining the basic details of the sweep structure like structure name, effective date, end date, etc.

- 2. In the Structure Name field, enter the name of the account structure.
- 3. From the Structure Priority list, select the priority of the account structure.
- 4. From the **Effective Date** and **End Date** list, select the appropriate date to set up the instruction.
- 5. From the **Charge Account** list, select the charge account.
- 6. In the **Default Sweep Instructions** section, select the Sweep Method for the structure.
- 7. In the **Frequency** section, select the Frequency and Reverse Frequency for the structure.
- 8. In the **Other Instructions** section, select the appropriate instructions for Sweep Structure.

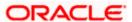

### **Create Sweep Structure - Structure Parameters**

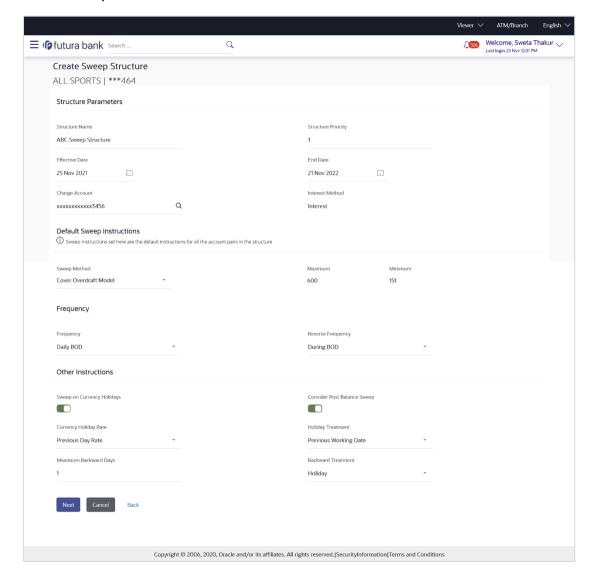

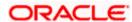

### **Field Description**

| Field Name            | Description                                                                                                    |
|-----------------------|----------------------------------------------------------------------------------------------------|
| Structure Name        | Specify the name of the sweep structure that is to be created.                                                                          |
| Structure<br>Priority | Specify the priority of the account structure.                                                                                          |
| Effective Date        | Select the date from which the sweep structure execution should take place.                                                             |
| End Date              | Select the date till which the sweep structure execution should take place.                                                             |
| Charge Account        | Click <b>Search</b> icon and select the charge account from which the charges can be collected.                                         |
|                       | <b>Note:</b> Only accessible accounts will be displayed. This field is non-mandatory.                                                   |
| Interest Method       | Displays the method by which the interest is calculated.  By Default, this field will appear as "Interest". This field is non-editable. |

### **Default Sweep Instructions**

(Information specified here is defaulted at each parent-child account pair whereas user can override and define a specific frequency for a specific pair of account as a part for instruction set up)

**Sweep Method** Select the sweep method that is to be applied to the structure.

The options are:

- Zero Balance Model
- Fixed Amount Model
- Collar Model
- Target Model Constant
- Target Model Fixed
- Threshold Model
- Range Based Model
- Cover Overdraft Model
- Percentage Model

### Frequency

**Frequency** Select the frequency at which the account structure should be executed.

The list displays the frequencies for which BOD is enabled.

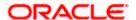

| Field Name                      | Description                                                                                                    |
|---------------------------------|----------------------------------------------------------------------------------------------------|
| Reverse<br>Frequency            | Select the reverse frequency at which the reverse sweep for account structure should be executed.                                                         |
|                                 | The list displays the frequencies for which the BOD is enabled.                                                                                           |
| Other Instruction               | าร                                                                                                    |
| Sweep on<br>Currency<br>Holiday | Move the slider to enable the sweep on currency holiday.                                                                                                  |
| Consider Post<br>Sweep Balance  | Move the slider to consider the post sweep balance.                                                                                                    |
| Currency                        | Select the interest rate on Currency Holiday. The options are                                                                                             |
| Holiday Rate                    | Previous Day Rate                                                                                                    |
|                                 | Last Sweep Rate for the pair                                                                                                    |
|                                 | Past 5 day Average Rate                                                                                                    |
|                                 | This field is enabled only if you toggle on the <b>Sweep on Currency Holidays</b> .                                                                       |
| Holiday                         | Select the holiday treatment. The options are                                                                                                    |
| Treatment                       | Holiday                                                                                                    |
|                                 | Next Working Date                                                                                                    |
|                                 | Previous Working Date                                                                                                    |
| Maximum                         | Specify the maximum backward days.                                                                                                    |
| Backward days                   | This field is enabled only if you select <b>Previous Working Date</b> from the Holiday Treatment.                                                         |
| Backward<br>Treatment           | Select the backward treatment. The options are  • Move forward  • Holiday  This field is enabled only if you select <b>Previous Working Date</b> from the |
|                                 | Holiday Treatment.                                                                                                    |

### 9. Click Next.

The Create Sweep Structure – Build Structure screen appears.

OR

Click Cancel to cancel the operation and navigate back to 'Dashboard'.

OR

Click **Back** to navigate back to the previous screen.

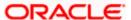

### **Create Sweep Structure – Build Structure**

As a part of following step, the user can build the structure by adding the header and child accounts.

### **Create Sweep Structure - Build Structure**

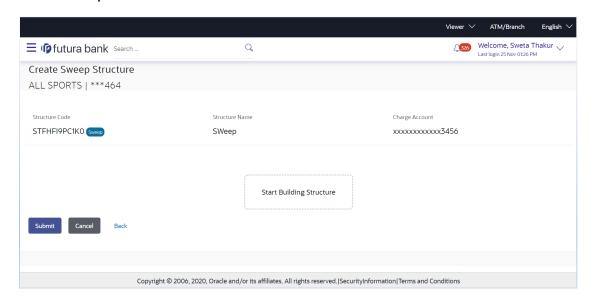

### **Field Description**

| Field Name     | Description                                                                           |
|----------------|---------------------------------------------------------------------------------------|
| Structure Code | Displays the structure ID of the structure.                                           |
| Structure Type | Displays the type of the structure.                                                   |
| Structure Name | Displays the name of the structure.                                                   |
| Charge Account | Displays the charge account from which the charges can be collected.                  |
|                | <b>Note:</b> Only accessible accounts will be displayed. This field is non-mandatory. |

10. Click **Start Building Structure** to build the structure.

The Create Sweep Structure - Select Header Account screen appears.

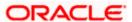

### **Create Sweep Structure - Select Header Account**

As a part of following step, the user can select the header account in which the funds will concentrated. The filtered account list for which the user has access will appear on the screen. The user is expected to select one of the LM enabled accounts as header account. For GCIF enabled environment, the account list also show the linked party account of the transaction party.

11. In the **Select Header Account** screen, select the account that you want to add as Header Account in the structure.

OR

In the **Search By Party Name**, **Account Number** field, specify and search the complete or partial account details to display the list of accounts that matches across the fields in the table and select the account that you want to add as Header Account in the structure.

### Create Sweep Structure - Select Header Account

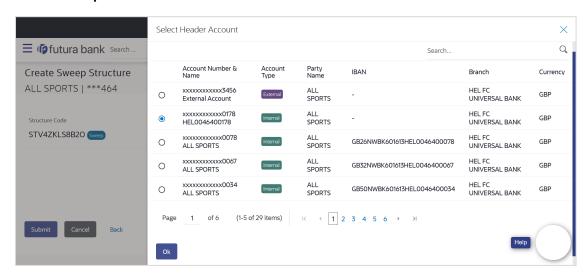

### **Field Description**

| Field Name               | Description                                                                                                    |
|--------------------------|----------------------------------------------------------------------------------------------------|
| Search                   | Specify and search the complete or partial account details to display the list of accounts that matches across the fields in the table. |
| Account<br>Number & Name | Displays the account number and name (Internal and External) mapped to the user in masked format.                                       |
| Account Type             | Displays the type of account.                                                                                                    |
|                          | The options are:                                                                                                    |
|                          | <ul> <li>Internal (An account which is internal to the Bank)</li> </ul>                                                                 |
|                          | <ul> <li>External (An account which is external to the Bank and linked for<br/>liquidity management)</li> </ul>                         |
| Party Name               | Displays the name of the party linked to the user's account.                                                                            |

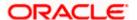

| Field Name | Description                                                          |
|------------|----------------------------------------------------------------------|
| IBAN       | Displays the IBAN number of the user's account.                      |
| Branch     | Displays the branch name of the user's account.                      |
| Currency   | Displays the currency of the user's account.                         |
| Pagination | Select the number or navigation button to navigate across the pages. |

### 12. Click **OK**.

The selected account is added to **Create Sweep Structure – Added Header Account** screen

13. Click  $\times$  to close the overlay screen.

## **Create Sweep Structure - Added Header Accounts**

Once the header account is selected, the user can further link the child accounts.

### Create Sweep Structure - Added Header Account

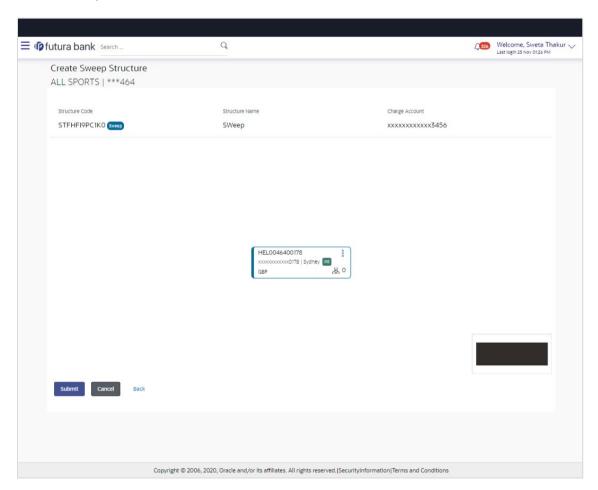

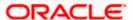

## **Field Description**

| Field Name           | Description                                                                                                    |
|----------------------|----------------------------------------------------------------------------------------------------|
| Structure Code       | Displays the structure ID of the structure.                                                                                         |
| Structure Type       | Displays the type of the structure.                                                                                                 |
| Structure Name       | Displays the name of the structure.                                                                                                 |
| Charge Account       | Displays the charge account number from which the charges can be collected.                                                         |
|                      | <b>Note:</b> Only accessible accounts will be displayed. This field will appear only if the user selects the charge account number. |
| Information displa   | yed on header account and each parent-child account card.                                                                           |
| <b>Customer Name</b> | Displays the name of the customer linked to the user's account.                                                                     |
| Account<br>Number    | Displays the account number of the user in masked format.                                                                           |
| Location             | Displays the location of the account.                                                                                               |
| Account Type         | Displays the type of account. The options are:                                                                                      |
|                      | <ul> <li>Int (An account which is internal to the Bank)</li> </ul>                                                                  |
|                      | <ul> <li>Ext (An account which is external to the Bank and linked for<br/>liquidity management)</li> </ul>                          |
| Account<br>Currency  | Displays the currency of the account.                                                                                               |
| 品 1                  | Displays the number of the child account(s) linked to the parent account.                                                           |

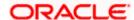

14. Click and then click **Link** from the Account Header card.

The Create Sweep Structure - Link Accounts popup screen appears.

OR

Click Account Details to view the account details.

The **Account Details** overlay screen appears. (Refer to **Section 4.3.1** for the detailed explanation)

OR

Click **Delink**. A Delink Account popup appears confirming the removal of selected account and all the linked child accounts under it.

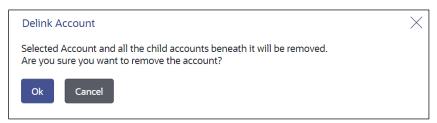

a. Click **OK**, if you want to remove the added header account.

Click **Cancel** to cancel the removing process.

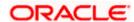

### **Create Sweep Structure - Link Accounts**

The user can search and select the accounts to be linked to the selected header/parent account. The filtered account list for which the user has access to will appear for linking the accounts. For GCIF enabled environment, the account list also show the linked party account of the transaction party.

15. Select the accounts that you want to link to the header account.

In the **Search By Party Name**, **Account Number** field, specify and search the complete or partial account details and displays the list of accounts that matches across the fields in the table and select the accounts that you want to link to the header account.

### **Create Sweep Structure - Link Accounts**

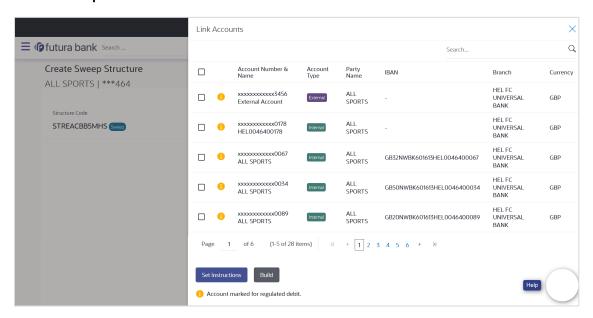

### **Field Description**

| Field Name                                 | Description                                                                                                    |
|--------------------------------------------|----------------------------------------------------------------------------------------------------|
| Search                                     | Specify and search the complete or partial account details and displays the list of accounts that matches across the fields in the table. |
| Select All                                 | Select the checkbox to select all the accounts.                                                                                           |
| Account<br>Number & Name                   | Displays the account numbers and name of the user in masked format.                                                                       |
| Account Type Displays the type of account. |                                                                                                    |
|                                            | The options are:                                                                                                    |
|                                            | <ul> <li>Internal (An account which is internal to the Bank)</li> </ul>                                                                   |
|                                            | <ul> <li>External (An account which is external to the Bank and linked for<br/>liquidity management)</li> </ul>                           |

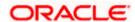

| Field Name | Description                                                               |
|------------|---------------------------------------------------------------------------|
| Party Name | Displays the name of the party linked to the user's account.              |
| IBAN       | Displays the IBAN number of the account.                                  |
| Branch     | Displays the branch name of the user's account.                           |
| Currency   | Displays the currency of the account.                                     |
| Pagination | Select the page number or navigation button to navigate across the pages. |
| •          | Accounts marked with this symbol are marked for regulated debit.          |

#### 16. Click Set Instructions.

The Create Sweep Structure - Set Instructions popup screen appears.

ΛR

Click **Build** to use the default instructions and add the child accounts to the Header account. The **Create Sweep Structure – Submit** screen appears.

OR

Click X icon to close the overlay screen.

### **Create Sweep Structure - Set Instructions**

Once the child accounts are linked, you can further set the instruction between an account pair along with the parent and child account information.

### **Create Sweep Structure - Set Instructions**

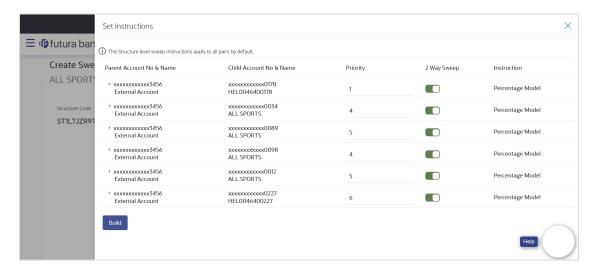

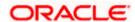

### **Field Description**

| Field Name                  | Description                                                                                                   |
|-----------------------------|----------------------------------------------------------------------------------------------------|
| Parent Account<br>No & Name | Displays the parent account number & name of the structure in masked format.                                  |
| Child Account<br>No & Name  | Displays the child account number & name of the structure in masked format.                                   |
| Priority                    | Specify the sweep priority used to determine the order of execution across pairs at a level in the structure. |
| 2 Way Sweep                 | Select the toggle to enable the two-way sweep for the account pair.                                           |
| Instruction                 | Displays the instruction type for the account pair.                                                           |

17. Click **Expand** icon to view the instructions for the account pair.

The Create Sweep Structure - Set Instructions – Instructions & Frequency screen appears.

### **Create Sweep Structure - Set Instructions - Instructions & Frequency**

The user can create the instructions and frequency for the account pair.

- 18. In the **Instruction & Frequency** tab, do the following:
  - a. From the **Sweep Method** list, select the appropriate option.
  - b. From the **Frequency** list, select the appropriate frequency.
  - c. In the **Instructions Priority** field, enter the instruction priority.
  - d. On Selection of **Sweep Method**, the related parameters is displayed with defined values in the editable form.
  - e. Click **Add Frequency** and select the frequency to add multiple frequency.

Click to delete the frequency.

f. Click Save to save the sweep method.

19. Click to edit the saved sweep method. OR

Click to delete the saved sweep method.
OR

Click Add Sweep to add multiple sweep method for the account pair.

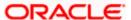

### Create Sweep Structure - Set Instructions - Instructions & Frequency

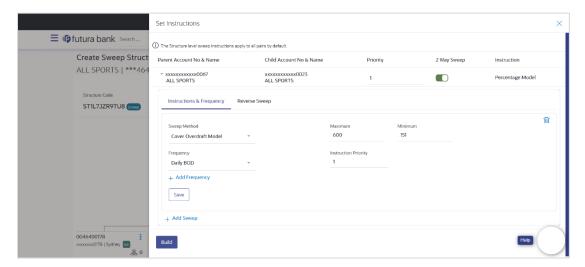

### **Field Description**

| Field Name              | Description                                                                           |
|-------------------------|---------------------------------------------------------------------------------------|
| Sweep Method            | Select the sweep method set between the account pair                                  |
|                         | The options are:                                                                      |
|                         | Zero Balance Model                                                                    |
|                         | Fixed Amount Model                                                                    |
|                         | Collar Model                                                                          |
|                         | Target Model - Constant                                                               |
|                         | Target Model - Fixed                                                                  |
|                         | Threshold Model                                                                       |
|                         | Range Based Model                                                                     |
|                         | Cover Overdraft Model                                                                 |
|                         | Percentage Model                                                                      |
|                         | Value defined as a part of 1st step will be shown in an editable form.                |
| Frequency               | Select the frequency at which the account structure should be executed.               |
|                         | The list displays all the frequencies maintained in the product processor.            |
| Instruction<br>Priority | Specify the instruction priority across multiple instructions within an account pair. |

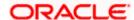

| Field Name                     | Description                                                                                            |
|--------------------------------|----------------------------------------------------------------------------------------------------|
| Parameters                     |                                                                                                    |
| Applicability of the accounts. | below fields varies based on the instruction type selected between the                                 |
| Collar Amount                  | Specify the collar amount set for executing sweep is displayed.                                        |
|                                | This field appears for if you have selected ${\bf Collar\ Model}$ from ${\bf Instruction\ Type}$ list. |
|                                | Value set at the product processor is displayed in an editable form.                                   |
| Maximum                        | Specify the maximum amount for executing sweep.                                                        |
|                                | Value set at the product processor is displayed in an editable form.                                   |
| Maximum<br>Deficit             | Specify the maximum deficit amount for executing sweep.                                                |
|                                | Value set at the product processor is displayed in an editable form.                                   |
| Minimum                        | Specify the minimum amount for executing sweep.                                                        |
|                                | Value set at the product processor is displayed in an editable form.                                   |
| Minimum Deficit                | Specify the minimum deficit amount for executing sweep.                                                |
|                                | Value set at the product processor is displayed in an editable form.                                   |
| Threshold<br>Amount            | Specify the threshold amount for which the sweep is to be executed.                                    |
|                                | Value set at the product processor is displayed in an editable form.                                   |
| Multiple                       | Specify the amount in multiples of which the sweep is to be executed.                                  |
|                                | Value set at the product processor is displayed in an editable form.                                   |
| Percentage                     | Specify the percentage for which the sweep is to be executed.                                          |
|                                | Value set at the product processor is displayed in an editable form.                                   |
| Fixed Amount                   | Specify the fixed amount for which the sweep is to be executed.                                        |
|                                | Value set at the product processor is displayed in an editable form.                                   |
|                                |                                                                                                    |

20. Click **Reverse Sweep** tab to set the reverse sweep instruction for the account pair.

The  ${\bf Create\ Sweep\ Structure\ -\ Set\ Instructions\ -\ Reverse\ Sweep\ }$  screen appears.

OR

Click  $\times$  to close the overlay screen.

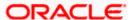

### Create Sweep Structure - Set Instructions - Reverse Sweep

The user can create the reverse frequency for the account pair.

- 21. In the Reverse Sweep tab, do the following:
  - a. Select the **Reverse Sweep Allowed** toggle to enable the reverse sweep for the account pair.
  - b. From the **Reverse Frequency** list, select the appropriate option if the **Reverse Sweep Allowed** toggle is enabled.

### Create Sweep Structure - Set Instructions - Reverse Sweep

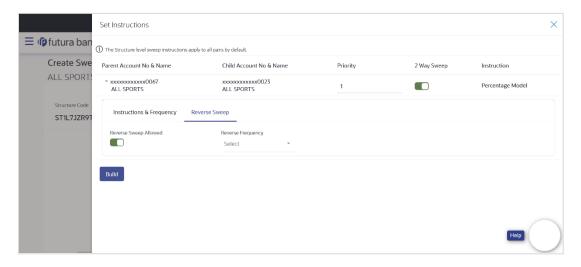

### **Field Description**

| Field Name               | Description                                                                                   |
|--------------------------|-----------------------------------------------------------------------------------------------|
| Reverse Sweep<br>Allowed | Select the toggle to enable the reverse sweep for the account pair.                           |
| Reverse<br>Frequency     | Select the frequency at which the reverse sweep for the account structure should be executed. |
|                          | The list displays the frequencies for which the BOD is enabled.                               |
|                          | <b>Note:</b> This field appears only if the <b>Reverse Sweep Allowed</b> toggle is enabled.   |

### 22. Click Build.

The Create Sweep Structure - Submit screen appears in tree view.

OR

Click  $\times$  to close the overlay screen.

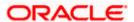

### **Create Sweep Structure - Submit**

This screen enables the user to view the added accounts in the new structure.

#### **Create Sweep Structure - Submit**

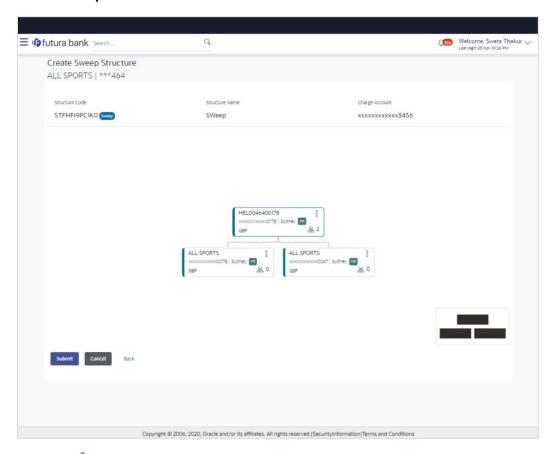

23. Click and then click **Link** from the Account Header card.

The Create Sweep Structure - Link Accounts popup screen appears.

OR

Click **Child Instructions** to set the instructions for the account pairs. This option will appear only for the parent accounts with child accounts.

The Create Sweep Structure - Set Instructions screen appears.

OR

Click Account Details to view the account details.

The **Account Details** overlay screen appears. (Refer to **Section 4.3.1** for the detailed explanation)

OR

Click **Delink**. A Delink Account popup appears confirming the removal of accounts.

a. Click **OK**, if you want to remove the added header account.

OR

Click **Cancel** to cancel the removing process.

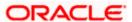

## 24. Click Submit.

The Create Sweep Structure - Review screen appears.

OR

Click Cancel to cancel the operation and navigate back to 'Dashboard'.

OR

Click **Back** to navigate back to the previous screen.

## **Create Sweep Structure - Review**

This screen enables the user to review the updated structure details in the new structure.

## **Create Sweep Structure - Review**

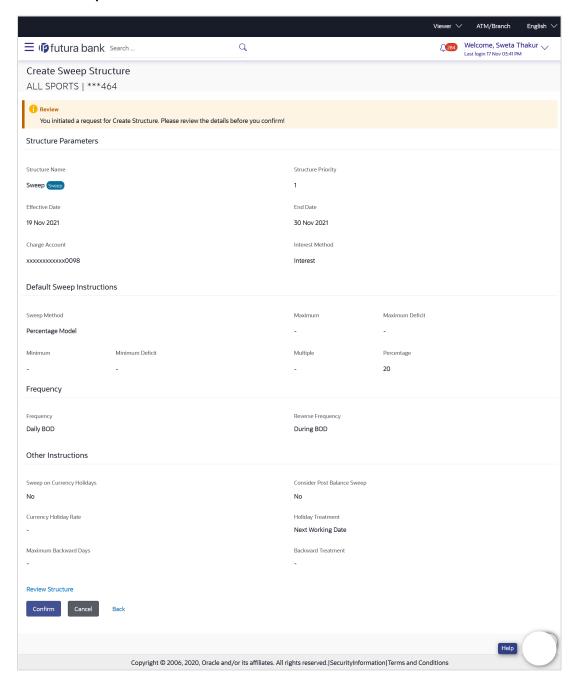

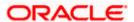

25. Click **Review Structure** to review the structure.

The Create Sweep Structure - Review Structure overlay screen appears.

OR

Click **Confirm** to create the sweep structure.

OR

Click **Cancel** to cancel the operation and navigate back to 'Dashboard'.

OR

Click **Back** to navigate back to the previous screen.

#### **Create Sweep Structure - Review Structure**

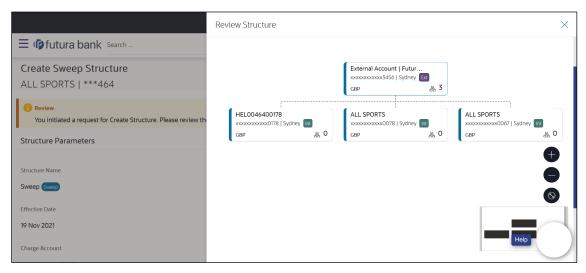

- a. Click + icon to zoom in the structure.
- b. Click icon to zoom out the structure.
- c. Click icon to fit the structure to screen.
- d. Click **X** icon to close the review structure overlay screen.
- 26. The success message appears along with the transaction reference number, status and structure details.

Click Home to go to Dashboard screen.

OR

Click **Go To Overview** to go to the liquidity management dashboard.

OR

Click List Structure to view the complete list of account structures.

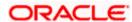

## 4.2.2 Create Pool Structure

The **Create Pool Structure** screen enables the user to build the pool structure to perform the notional movement of funds, the account balances are notionally consolidated and 'interest computations' carried out on such notional balances.

 On the Liquidity Management Structure Creation screen, click Get Started button under the Pool Structure section.

The Create Pool Structure - Structure Parameters appears.

#### **Create Pool Structure – Structure Parameters**

The first step of pool structure creation involves defining the basic details of the pool structure like structure name, effective date, end date, etc.

- 2. In the **Structure Name** field, specify the name of the account structure.
- 3. In the **Structure Priority** field, specify the priority of account structure.
- From the Effective Date and End Date list, select the appropriate date to set up the instruction.
- 5. From the **Interest Method** list, select the appropriate method for interest calculation.
- 6. From the **Reallocation Method** list, select the appropriate reallocation method.
  - a. If you have selected Central Distribution option:
     From the Central Account Number list, select the appropriate account.

#### **Create Pool Structure - Structure Parameters**

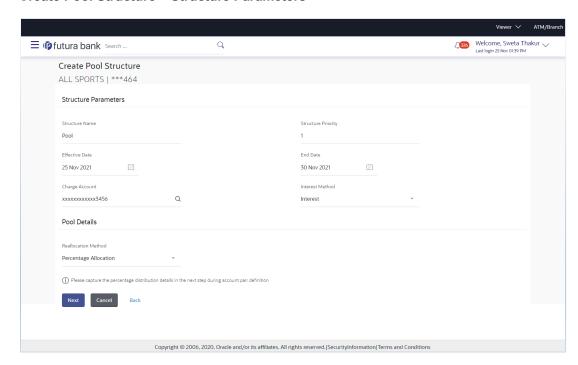

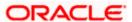

#### **Field Description**

Field Name Description

**Structure Parameters** 

**Structure Name** Specify the name of the pool structure that is to be created.

Structure Priority

Specify the priority of the account structure.

Effective Date Select the date from which the account structure execution should take

place.

**End Date** Select the date till which the account structure execution should take

place.

Charge Account Click Search icon and select the charge account from which the charges

can be collected.

Note: Only accessible accounts will be displayed. This field is non-

mandatory.

**Interest Method** Select the method by which the interest is calculated.

The options are:

Advantage

Interest

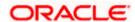

#### **Field Name**

### **Description**

#### **Pool Details**

#### Reallocation Method

Select the method in which the interest is shared with the participating accounts within the account structure.

The options are:

- Absolute Pro-Data Distribution Absolute balances of all accounts are considered and the interest is shared proportionally to all accounts.
- Central Distribution The interest arrived at is credited to one central account, which can be any one of the participating accounts or a separate account.
- Even Direct Distribution Interest reward is evenly spread across all accounts with positive balances
- Even Distribution The interest is evenly distributed among the participating accounts.
- Fair Share Distribution If the interest is positive, it is distributed among the positive contributors in the ratio of their contribution and if the interest is negative, it is distributed among the negative contributors in the ratio of their contribution.
- No Reallocation No interest is paid back to the child accounts
- Percentage Allocation Pre-defined percentage of the interest arrived is distributed amongst the participant accounts.
- Reverse Fair Share Distribution If the interest is positive, it is distributed among the negative contributors in the ratio of their contribution and if the interest is negative, it is distributed among the positive contributors in the ratio of their contribution.

# Number

Central Account Specify the account in which the interest arrived is credited to one central account, which can be any one of the participating accounts or a separate account.

> This field appears if you select Central Distribution from the Reallocation Method list.

## **Currency &** Branch

**Central Account** Displays the currency and branch of the central account.

This field appears if you select **Central Distribution** from the Reallocation Method list and select Central Account Number from dropdown.

#### Click Next.

The Create Pool Structure - Build Structure screen appears.

Click Cancel to cancel the operation and navigate back to Dashboard screen.

OR

Click **Back** to navigate back to the previous screen.

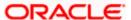

#### Create Pool Structure - Build Structure

As a part of following step, the user can build the structure by adding the header and child accounts.

#### Create Pool Structure - Build Structure

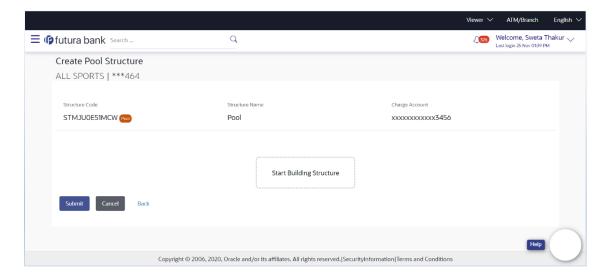

## **Field Description**

| Field Name     | Description                                                                                                    |
|----------------|----------------------------------------------------------------------------------------------------|
| Structure Code | Displays the structure ID of the structure.                                                                                         |
| Structure Type | Displays the type of the structure.                                                                                                 |
| Structure Name | Displays the name of the structure.                                                                                                 |
| Charge Account | Displays the charge account from which the charges can be collected.                                                                |
|                | <b>Note:</b> Only accessible accounts will be displayed. This field will appear only if the user selects the charge account number. |
|                |                                                                                                    |

8. Click **Start Building Structure** to build the structure.

The Create Pool Structure - Create Header Account popup screen appears.

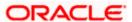

#### **Create Pool Structure - Create Header Account**

As a part of following step, the user can create the header account in which the funds will concentrated.

- 9. In the **Branch** field, select the branch name for the header account.
- 10. In the **Currency** field, select the currency for the header account.

#### **Create Pool Structure - Create Header Account**

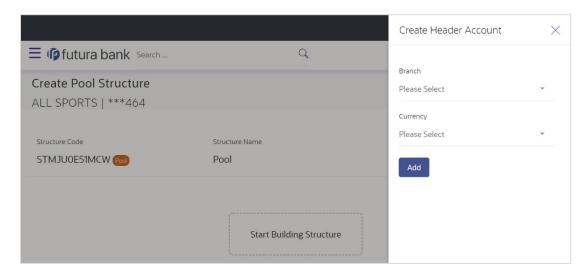

## **Field Description**

| Field Name | Description                                    |
|------------|------------------------------------------------|
| Branch     | Select the branch name for the header account. |
| Currency   | Select the currency for the header account.    |

#### 11. Click Add.

The header account is created and added to the **Create Pool Structure – Added Header Account** screen.

OR

Click  $\times$  to close the overlay screen.

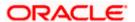

## **Create Pool Structure - Added Header Account**

Once the header account is created, the user can further link the child accounts.

#### Create Pool Structure - Added Header Account

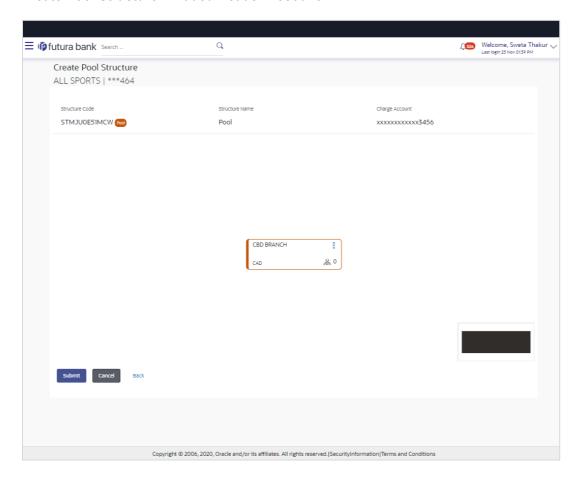

| Field Name     | Description                                                                                                    |
|----------------|----------------------------------------------------------------------------------------------------|
| Structure Code | Displays the structure ID of the structure.                                                                                         |
| Structure Type | Displays the type of the structure.                                                                                                 |
| Structure Name | Displays the name of the structure.                                                                                                 |
| Charge Account | Displays the charge account from which the charges can be collected.                                                                |
|                | <b>Note:</b> Only accessible accounts will be displayed. This field will appear only if the user selects the charge account number. |

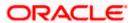

| Field Name                                    | Description                                                               |
|-----------------------------------------------|---------------------------------------------------------------------------|
| Information displayed on header account card. |                                                                           |
| Branch                                        | Displays the branch name for the header account.                          |
| Currency                                      | Displays the currency for the header account.                             |
| 呂 1                                           | Displays the number of the child account(s) linked to the parent account. |

12. Click and then click **Link** from the Account Header card.

The Create Pool Structure – Select Reallocation Method & Link Accounts popup screen appears.

OR

Click **Delink**. A Delink Account popup appears confirming the removal of accounts.

a. Click **OK**, if you want to remove the added header account.

OR

Click **Cancel** to cancel the removing process.

#### Create Pool Structure - Select Reallocation Method & Link Accounts

The user can search and select the accounts to be linked to the selected header/parent account. The filtered account list for which the user has access to will appear for linking the accounts. For GCIF enabled environment, the account list also show the linked party account of the transaction party.

13. From the **Reallocation Method** list, select the reallocation method.

Select the accounts that you want to link to the header account.

In the **Search By Party Name**, **Account Number** field, specify and search the complete or partial account details to display the list of accounts that matches across the fields in the table and select the accounts that you want to link to the header account.

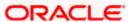

## Create Pool Structure - Select Reallocation Method & Link Accounts

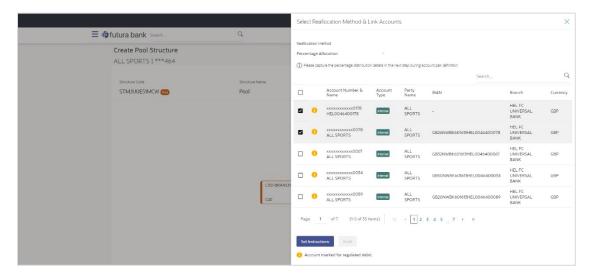

## **Field Description**

| Field Name               | Description                                                                                                    |
|--------------------------|----------------------------------------------------------------------------------------------------|
| Reallocation<br>Method   | Select the method in which the interest is shared with the participating accounts within the account structure.                         |
|                          | The options are:                                                                                                    |
|                          | Absolute Pro-Data Distribution                                                                                                    |
|                          | Central Distribution                                                                                                    |
|                          | Even Direct Distribution                                                                                                    |
|                          | Even Distribution                                                                                                    |
|                          | Fair Share Distribution                                                                                                    |
|                          | No Reallocation                                                                                                    |
|                          | Percentage Allocation                                                                                                    |
|                          | Reverse Fair Share Distribution                                                                                                    |
|                          | This field will be in read-only mode for the notional header account.                                                                   |
| Search                   | Specify and search the complete or partial account details to display the list of accounts that matches across the fields in the table. |
| Select All               | Select the checkbox to select all the accounts.                                                                                         |
| Account<br>Number & Name | Displays the account numbers and name of the user in masked format.                                                                     |

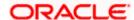

| Field Name   | Description                                                                                            |
|--------------|----------------------------------------------------------------------------------------------------|
| Account Type | Displays the type of account.  The options are:  • Internal (An account which is internal to the Bank) |
| Party Name   | Displays the name of the party linked to the user's account.                                           |
| IBAN         | Displays the IBAN number of the account.                                                               |
| Branch       | Displays the branch name of the user's account.                                                        |
| Currency     | Displays the currency of the account.                                                                  |
| Pagination   | Select the page number or navigation button to navigate across the pages.                              |
| 1            | Accounts marked with this symbol are marked for regulated debit.                                       |

14. Click **Set Instructions**. This button is enabled only if the **Reallocation Method** is selected as **Percentage Allocation**.

The Create Pool Structure – Reallocation popup screen appears.

OR

Click **Build** to add the child accounts to the Header account.

The Create Pool Structure – Submit screen appears.

OR

Click  $\times$  to close the overlay screen.

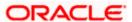

#### **Create Pool Structure - Reallocation**

Once the child accounts are selected, the user can further set the allocation percentage for each child accounts. This screen is applicable only if the **Reallocation Method** is selected as **Percentage Allocation**.

15. In the Allocation Percentage field, specify the allocation percentage for the child account.

#### **Create Pool Structure - Reallocation**

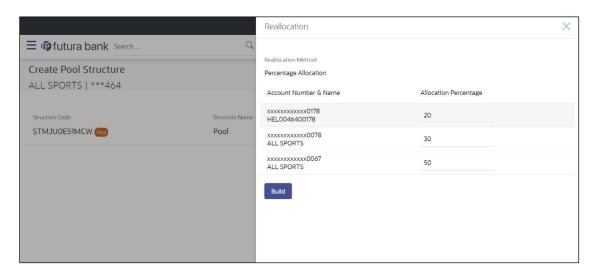

## **Field Description**

| Field Name               | Description                                                                                                    |
|--------------------------|----------------------------------------------------------------------------------------------------|
| Reallocation<br>Method   | Displays the method in which the interest is shared with the participating accounts within the account structure.                                                                            |
|                          | By default, the value appears as <b>Percentage Allocation</b> .                                                                                                    |
| Account<br>Number & Name | Displays the account numbers and name of the user in masked format.                                                                                                    |
| Allocation<br>Percentage | Specify the allocation percentage for the child accounts.                                                                                                    |
|                          | <b>Note:</b> The sum of the allocation percentage for all the child accounts must be 100. This condition is applicable only for first level (accounts directly linked with Notional Header). |

16. Click **Build** to add the child accounts to the Header account. The **Create Pool Structure – Submit** screen appears.

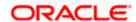

#### Create Pool Structure - Submit

This screen enables the user to view the added accounts in the new structure.

#### **Create Pool Structure - Submit**

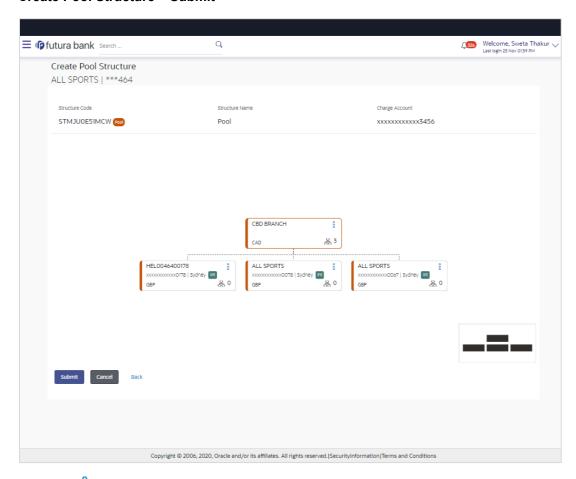

17. Click and then click **Link** from the Account card.

The Create Pool Structure – Select Reallocation Method & Link Accounts popup screen appears.

OR

Click **Reallocation** to view the reallocation details for the account pairs. This option will appear only for the parent accounts with the child accounts.

The Create Pool Structure - Reallocation screen appears.

OR

Click Account Details to view the account details.

The **Account Details** overlay screen appears. (Refer to **Section 4.3.1** for the detailed explanation)

OR

Click **Delink**. A Delink Account popup appears confirming the removal of accounts. (Refer to **Section 4.2.1** for the detailed explanation)

a. Click  $\mathbf{OK}$ , if you want to remove the added header account.

OR

Click **Cancel** to cancel the removing process.

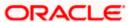

#### 18. Click Submit.

The Create Pool Structure - Review screen appears.

OR

Click Cancel to cancel the operation and navigate back to 'Dashboard'.

OR

Click **Back** to navigate back to the previous screen.

#### Create Pool Structure - Review

This screen enables the user to review the updated structure details in the new structure.

#### Create Pool Structure - Review

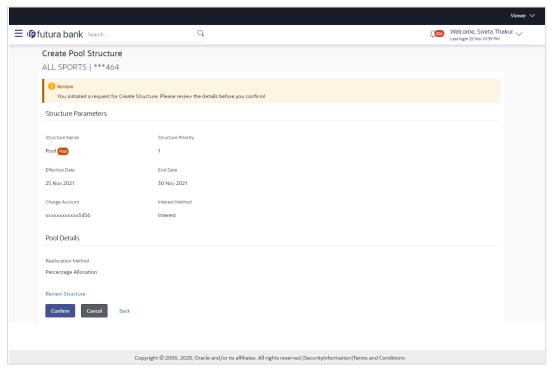

19. Click **Review Structure** to review the structure.

The Create Pool Structure - Review Structure overlay screen appears.

OR

Click **Confirm** to create the pool structure.

OR

Click Cancel to cancel the operation and navigate back to 'Dashboard'.

OR

Click **Back** to navigate back to the previous screen.

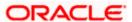

#### Create Pool Structure - Review Structure

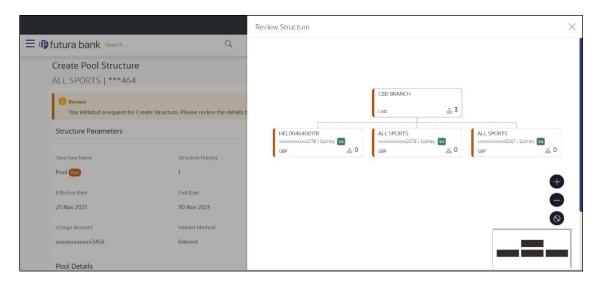

- a. Click + icon to zoom in the structure.
- b. Click icon to zoom out the structure.
- c. Click icon to fit the structure to screen.
- d. Click **X** icon to close the review structure overlay screen.
- 20. The success message appears along with the transaction reference number, status and structure details.

Click Home to go to Dashboard screen.

OR

Click **Go To Overview** to go to the liquidity management dashboard.

OR

Click List Structure to view the complete list of account structures.

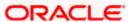

## 4.2.3 Create Hybrid Structure

The **Create Hybrid Structure** screen enables the user to build the hybrid structure to move funds and then notionally consolidate them.

1. On the **Liquidity Management Structure Creation** screen, click **Get Started** button under the **Hybrid Structure** section.

The Create Hybrid Structure - Structure Parameters appears.

#### **Create Hybrid Structure – Structure Parameters**

The first step of hybrid structure creation involves defining the basic details of the hybrid structure like structure name, effective date, end date, etc.

- 2. In the **Structure Name** field, enter the name of the account structure.
- 3. From the **Structure Priority** list, select the priority of the account structure.
- From the Effective Date and End Date list, select the appropriate date to set up the instruction.
- 5. From the **Reallocation Method** list, select the appropriate reallocation method.
  - b. If you have selected Central Distribution option:
     From the Central Account Number list, select the appropriate account.
- 6. In the **Default Sweep Instructions** section, select the Sweep Method for the structure.
- 7. In the **Frequency** section, select the Frequency and Reverse Frequency for the structure.
- 8. In the **Other Instructions** section, select the appropriate instructions for Hybrid Structure.

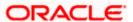

## **Create Hybrid Structure – Structure Parameters**

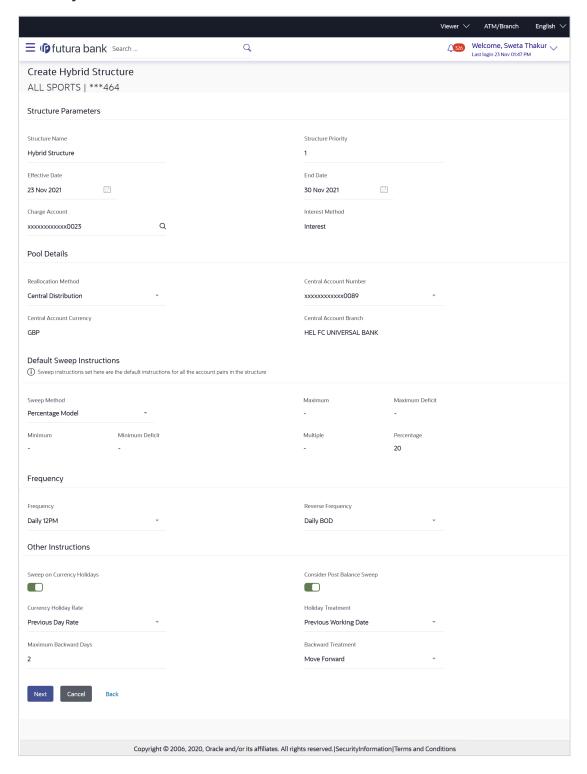

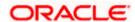

| Field Name                | Description                                                                                                    |
|---------------------------|----------------------------------------------------------------------------------------------------|
| Structure Name            | Specify the name of the hybrid structure that is to be created.                                                                                                 |
| Structure<br>Priority     | Specify the priority of the account structure.                                                                                                    |
| Effective Date            | Select the date from which the hybrid structure execution should take place.                                                                                    |
| End Date                  | Select the date till which the hybrid structure execution should take place.                                                                                    |
| Charge Account            | Click <b>Search</b> icon and select the charge account from which the charges can be collected.                                                                 |
|                           | <b>Note:</b> Only accessible accounts will be displayed. This field is non-mandatory.                                                                           |
| Interest Method           | Displays the method by which the interest is calculated.  By Default, this field will appear as "Interest". This field is non-editable.                         |
| Pool Details              |                                                                                                    |
| Reallocation<br>Method    | Select the method in which the interest is shared with the participating accounts within the account structure.                                                 |
|                           | The options are:                                                                                                    |
|                           | Absolute Pro-Data Distribution                                                                                                    |
|                           | Central Distribution                                                                                                    |
|                           | Even Direct Distribution                                                                                                    |
|                           | Even Distribution                                                                                                    |
|                           | Fair Share Distribution                                                                                                    |
|                           | No Reallocation                                                                                                    |
|                           | Percentage Allocation                                                                                                    |
|                           | Reverse Fair Share Distribution                                                                                                    |
| Central Account<br>Number | Specify the account in which the interest arrived is credited to one central account, which can be any one of the participating accounts or a separate account. |
|                           | This field appears if you select <b>Central Distribution</b> from the <b>Reallocation Method</b> list.                                                          |

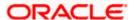

| Field Name                              | Description                                                                                                    |
|-----------------------------------------|----------------------------------------------------------------------------------------------------|
| Central Account<br>Currency &<br>Branch | Displays the currency and branch of the central account.                                                                                                |
|                                         | This field appears if you select <b>Central Distribution</b> from the <b>Reallocation Method</b> list and select Central Account Number from dropdown.  |
| Default Sweep Ir                        | nstructions                                                                                                    |
|                                         | ified here is defaulted at each parent-child account pair whereas user can<br>ne a specific frequency for a specific pair of account as a part for<br>) |
| Sweep Method                            | Select the sweep method that is to be applied to the structure.                                                                                         |
|                                         | The options are:                                                                                                    |
|                                         | Zero Balance Model                                                                                                    |
|                                         | Fixed Amount Model                                                                                                    |
|                                         | Collar Model                                                                                                    |
|                                         | Target Model – Constant                                                                                                    |
|                                         | Target Model – Fixed                                                                                                    |
|                                         | Threshold Model                                                                                                    |
|                                         | Range Based Model                                                                                                    |
|                                         | Cover Overdraft Model                                                                                                    |
|                                         | Percentage Model                                                                                                    |
| Frequency                               |                                                                                                    |
| Frequency                               | Select the frequency at which the account structure should be executed.                                                                                 |
|                                         | The list displays all the frequencies maintained in the product processor.                                                                              |
| Reverse<br>Frequency                    | Select the reverse frequency at which the reverse sweep for account structure should be executed.                                                       |
|                                         | The list displays the frequencies for which the BOD is enabled.                                                                                         |
| Other Instruction                       | ns                                                                                                    |
| Sweep on<br>Currency<br>Holiday         | Move the slider to enable the sweep on currency holiday.                                                                                                |

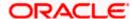

**Consider Post** Move the slider to consider the post sweep balance.

Sweep Balance

| Field Name               | Description                                                                                                    |
|--------------------------|----------------------------------------------------------------------------------------------------|
| Currency<br>Holiday Rate | <ul> <li>Select the interest rate on Currency Holiday. The options are</li> <li>Previous Day Rate</li> <li>Last Sweep Rate for the pair</li> <li>Past 5 day Average Rate</li> <li>This field is enabled only if you toggle on the Sweep on Currency Holidays.</li> </ul> |
| Holiday<br>Treatment     | <ul> <li>Select the holiday treatment. The options are</li> <li>Holiday</li> <li>Next Working Date</li> <li>Previous Working Date</li> </ul>                                                                                                    |
| Maximum<br>Backward days | Specify the maximum backward days.  This field is enabled only if you select <b>Previous Working Date</b> from the Holiday Treatment.                                                                                                    |
| Backward<br>Treatment    | Select the backward treatment. The options are  • Move forward  • Holiday  This field is enabled only if you select <b>Previous Working Date</b> from the Holiday Treatment.                                                                                             |

## 9. Click Next.

The Create Hybrid Structure – Build Structure screen appears.

ΛR

Click Cancel to cancel the operation and navigate back to 'Dashboard'.

OR

Click **Back** to navigate back to the previous screen.

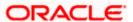

## Create Hybrid Structure - Build Structure

As a part of following step, the user can build the structure by adding the header and child accounts.

## **Create Hybrid Structure – Build Structure**

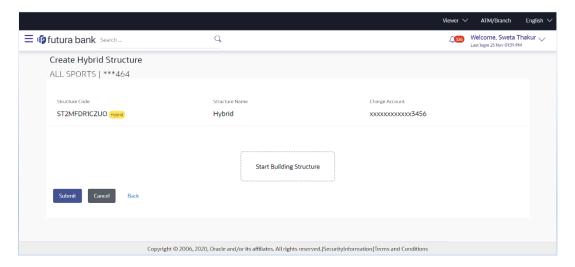

## **Field Description**

| Field Name     | Description                                                                                                    |
|----------------|----------------------------------------------------------------------------------------------------|
| Structure Code | Displays the structure ID of the structure.                                                                                         |
| Structure Type | Displays the type of the structure.                                                                                                 |
| Structure Name | Displays the name of the structure.                                                                                                 |
| Charge Account | Displays the charge account from which the charges can be collected.                                                                |
|                | <b>Note:</b> Only accessible accounts will be displayed. This field will appear only if the user selects the charge account number. |

10. Click **Start Building Structure** to build the structure.

The Create Hybrid Structure – Create Header Account screen appears.

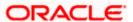

## **Create Hybrid Structure – Create Header Account**

As a part of following step, the user can create the header account in which the funds will concentrated.

- 11. In the **Branch** field, select the branch name for the header account.
- 12. In the **Currency** field, select the currency for the header account.

#### **Create Hybrid Structure – Create Header Account**

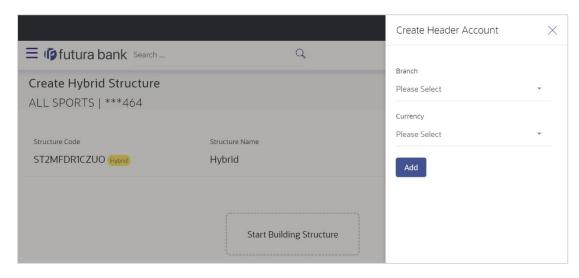

## **Field Description**

| Field Name | Description                                    |
|------------|------------------------------------------------|
| Branch     | Select the branch name for the header account. |
| Currency   | Select the currency for the header account.    |

#### 13. Click Add.

The header account is created and added to the **Create Hybrid Structure – Added Header Account** screen.

OR

Click  $\times$  to close the overlay screen.

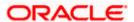

## Create Hybrid Structure - Added Header Account

Once the header account is added, the user can further link the child accounts.

## Create Hybrid Structure - Added Header Account

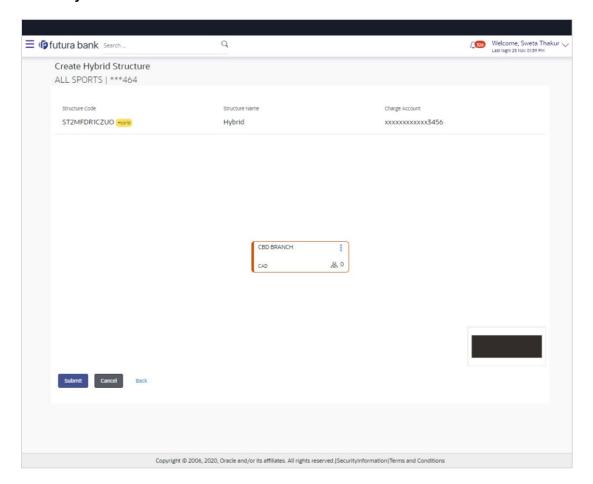

| Field Name     | Description                                                                                                    |
|----------------|----------------------------------------------------------------------------------------------------|
| Structure Code | Displays the structure ID of the structure.                                                                                         |
| Structure Type | Displays the type of the structure.                                                                                                 |
| Structure Name | Displays the name of the structure.                                                                                                 |
| Charge Account | Displays the charge account from which the charges can be collected.                                                                |
|                | <b>Note:</b> Only accessible accounts will be displayed. This field will appear only if the user selects the charge account number. |

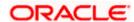

| Field Name                                    | Description                                                               |  |
|-----------------------------------------------|---------------------------------------------------------------------------|--|
| Information displayed on header account card. |                                                                           |  |
| Branch                                        | Displays the branch name for the header account.                          |  |
| Currency                                      | Displays the currency for the header account.                             |  |
| 品 1                                           | Displays the number of the child account(s) linked to the parent account. |  |

14. Click and then click Link from the Account Header card.
The Create Hybrid Structure – Select Reallocation Methods & Link Accounts popup screen appears.

OR

Click **Delink**. A Delink Account popup appears confirming the removal of accounts.

a. Click **OK**, if you want to remove the added header account.

Click **Cancel** to cancel the removing process.

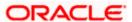

## Create Hybrid Structure - Select Reallocation Method & Link Accounts

The user can search and select the accounts to be linked to the selected header/parent account. The filtered account list for which the user has access to will appear for linking the accounts. For GCIF enabled environment, the account list also show the linked party account of the transaction party.

- 15. From the Cash Concentration Method list, select the cash concentration method.
- 16. From the **Reallocation Method** list, select the reallocation method.
- 17. Select the accounts that you want to link to the header account.

In the **Search By Party Name**, **Account Number** field, specify and search the complete or partial account details to display the list of accounts that matches across the fields in the table and select the accounts that you want to link to the header account.

### Create Hybrid Structure - Select Reallocation Methods & Link Accounts

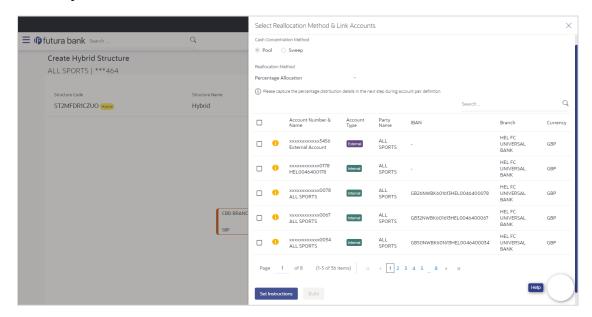

| Field Name                      | Description                                                                               |
|---------------------------------|-------------------------------------------------------------------------------------------|
| Cash<br>Concentration<br>Method | Select the cash concentration methods for the account pair.  The options are:             |
|                                 | <ul><li>Pool</li><li>Sweep</li></ul>                                                      |
|                                 | Note: For notional account, this option is defaulted as Pool.                             |
|                                 | This option is enabled only for leaf nodes (no existing children) with Pool type linkage. |

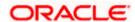

| Field Name               | Description                                                                                                    |
|--------------------------|----------------------------------------------------------------------------------------------------|
| Reallocation<br>Method   | Select the method in which the interest is shared with the participating accounts within the account structure.                         |
|                          | The options are:                                                                                                    |
|                          | Absolute Pro-Data Distribution                                                                                                    |
|                          | Central Distribution                                                                                                    |
|                          | Even Direct Distribution                                                                                                    |
|                          | Even Distribution                                                                                                    |
|                          | Fair Share Distribution                                                                                                    |
|                          | No Reallocation                                                                                                    |
|                          | Percentage Allocation                                                                                                    |
|                          | Reverse Fair Share Distribution                                                                                                    |
|                          | This field will be in read-only mode for the notional header account.                                                                   |
|                          | This field is applicable only if the <b>Cash Concentration Method</b> is selected as <b>Pool</b> .                                      |
| Search                   | Specify and search the complete or partial account details to display the list of accounts that matches across the fields in the table. |
| Select All               | Select the checkbox to select all the accounts.                                                                                         |
| Account<br>Number & Name | Displays the account numbers and name of the user in masked format.                                                                     |
| Account Type             | Displays the type of account.                                                                                                    |
|                          | The options are:                                                                                                    |
|                          | <ul> <li>Internal (An account which is internal to the Bank)</li> </ul>                                                                 |
|                          | <ul> <li>External (An account which is external to the Bank and linked for<br/>liquidity management)</li> </ul>                         |
|                          | <b>Note:</b> For Cash Concentration as <b>Pool</b> , the user cannot select the external accounts.                                      |
| Party Name               | Displays the name of the party linked to the user's account.                                                                            |
| IBAN                     | Displays the IBAN number of the account.                                                                                                |
| Branch                   | Displays the branch name of the user's account.                                                                                         |
| Currency                 | Displays the currency of the account.                                                                                                   |
| Pagination               | Select the page number or navigation button to navigate across the pages.                                                               |

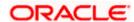

#### Field Name Description

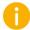

Accounts marked with this symbol are marked for regulated debit.

#### 18. Click Set Instructions.

The **Create Hybrid Structure – Reallocation** popup screen appears if the Cash Concentration Method is selected as **Pool**.

The **Create Hybrid Structure – Set Instructions** popup screen appears if the Cash Concentration Method is selected as **Sweep.**OR

Click **Build** to use the default instructions and add the child accounts to the Header account. The **Create Hybrid Structure – Submit** screen appears.

OR

Click  $\times$  to close the overlay screen.

## **Create Hybrid Structure – Reallocation**

Once the child accounts are selected, the user can further set the allocation percentage for each child accounts. This screen is applicable only if the **Reallocation Method** is selected as **Percentage Allocation**.

19. In the Allocation Percentage field, specify the allocation percentage for the child account.

## **Create Hybrid Structure – Reallocation**

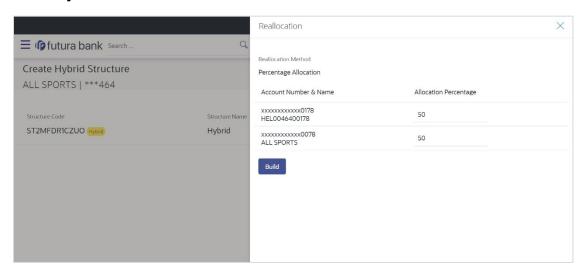

| Field Name             | Description                                                                                                    |
|------------------------|----------------------------------------------------------------------------------------------------|
| Reallocation<br>Method | Displays the method in which the interest is shared with the participating accounts within the account structure. |
|                        | By default, the value appears as <b>Percentage Allocation</b> .                                                   |

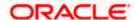

| -                        | Field Name                                               | Description                                                                                                    |
|--------------------------|----------------------------------------------------------|----------------------------------------------------------------------------------------------------|
| -                        | Account<br>Number & Name                                 | Displays the account numbers and name of the user in masked format.                                                                                                    |
| Allocation<br>Percentage | Specify the allocation percentage for the child account. |                                                                                                    |
|                          | ercentage                                                | <b>Note:</b> The sum of the allocation percentage for all the child accounts must be 100. This condition is applicable only for first level nodes (accounts directly linked with Notional Header). |

20. Click Build to add the child accounts to the Header account.

The Create Hybrid Structure - Submit screen appears.

OR

Click  $\times$  to close the overlay screen.

## **Create Hybrid Structure - Set Instructions**

Once the child accounts are linked, the user can further set the instruction between an account pair along with the parent and child account information.

### **Create Hybrid Structure - Set Instructions**

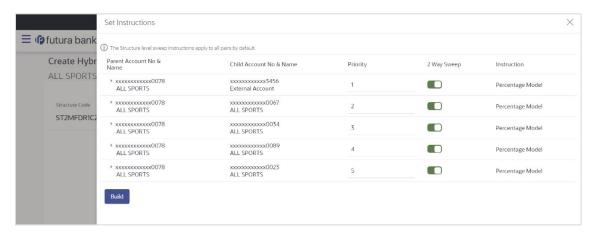

| Field Name                  | Description                                                                                                   |
|-----------------------------|----------------------------------------------------------------------------------------------------|
| Parent Account<br>No & Name | Displays the parent account number & name of the structure in masked format.                                  |
| Child Account<br>No & Name  | Displays the child account number & name of the structure in masked format.                                   |
| Priority                    | Specify the sweep priority used to determine the order of execution across pairs at a level in the structure. |

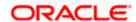

| Field Name  | Description                                                         |
|-------------|---------------------------------------------------------------------|
| 2 Way Sweep | Select the toggle to enable the two way sweep for the account pair. |
| Instruction | Displays the instruction type for the account pair.                 |

21. Click **Expand** icon to view the instructions for the account pair.

The Create Hybrid Structure – Set Instructions – Instructions & Frequency screen appears.

OR

Click  $\times$  to close the overlay screen.

## Create Hybrid Structure – Set Instructions – Instructions & Frequency

The user can create the Instructions & Frequency for the account pair.

- 22. In the Instruction & Frequency tab, do the following:
  - a. From the **Sweep Method** list, select the appropriate option.
  - b. From the **Frequency** list, select the appropriate frequency.
  - c. In the **Instructions Priority** field, enter the instruction priority.
  - d. On Selection of **Sweep Method**, the related parameters is displayed with defined values in the editable form.
  - e. Click **Add Frequency** and select the frequency to add multiple frequency.
    - Click to delete the frequency.
  - f. Click Save to save the sweep method.

#### Create Hybrid Structure - Set Instructions - Instructions & Frequency

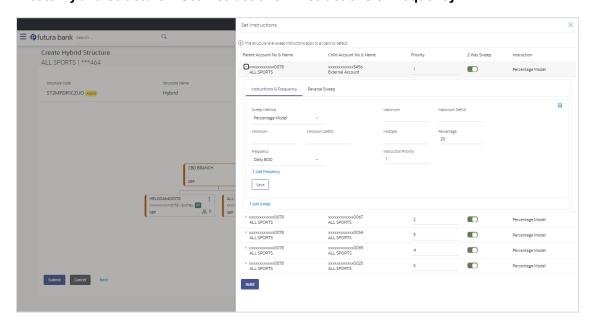

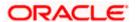

| Field Name                     | Description                                                                                        |
|--------------------------------|----------------------------------------------------------------------------------------------------|
| Sweep Method                   | Select the sweep method set between the account pair                                               |
|                                | The options are:                                                                                   |
|                                | Zero Balance Model                                                                                 |
|                                | Fixed Amount Model                                                                                 |
|                                | Collar Model                                                                                       |
|                                | Target Model – Constant                                                                            |
|                                | Target Model – Fixed                                                                               |
|                                | Threshold Model                                                                                    |
|                                | Range Based Model                                                                                  |
|                                | Cover Overdraft Model                                                                              |
|                                | Percentage Model                                                                                   |
|                                | Value defined as a part of 1 <sup>st</sup> step will be shown in an editable form.                 |
| Frequency                      | Select the frequency at which the account structure should be executed.                            |
|                                | The list displays all the frequencies maintained in the product processor.                         |
| Instruction<br>Priority        | Specify the instruction priority across multiple instructions within an account pair.              |
| Parameters                     |                                                                                                    |
| Applicability of the accounts. | e below fields varies based on the instruction type selected between the                           |
| Collar Amount                  | Specify the collar amount set for executing sweep is displayed.                                    |
|                                | This field appears for if you have selected <b>Collar Model</b> from <b>Instruction Type</b> list. |
|                                | Value set at the product processor is displayed in an editable form.                               |
| Maximum                        | Specify the maximum amount for executing sweep.                                                    |
|                                | Value set at the product processor is displayed in an editable form.                               |
| Maximum                        | Specify the maximum deficit amount for executing sweep.                                            |
| Deficit                        | Value set at the product processor is displayed in an editable form.                               |
| Minimum                        | Specify the minimum amount for executing sweep.                                                    |
|                                | Value set at the product processor is displayed in an editable form.                               |

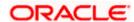

| Field Name          | Description                                                                                                    |
|---------------------|----------------------------------------------------------------------------------------------------|
| Minimum Deficit     | Specify the minimum deficit amount for executing sweep.  Value set at the product processor is displayed in an editable form.               |
| Threshold<br>Amount | Specify the threshold amount for which the sweep is to be executed.  Value set at the product processor is displayed in an editable form.   |
| Multiple            | Specify the amount in multiples of which the sweep is to be executed.  Value set at the product processor is displayed in an editable form. |
| Percentage          | Specify the percentage for which the sweep is to be executed.  Value set at the product processor is displayed in an editable form.         |
| Fixed Amount        | Specify the fixed amount for which the sweep is to be executed.  Value set at the product processor is displayed in an editable form.       |

23. Click to edit the saved sweep method. OR

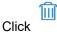

to delete the saved sweep method.

ΛR

Click **Add Sweep** to add multiple sweep method for the account pair.

OR

Click  $\times$  to close the overlay screen.

24. Click Reverse Sweep tab to set the reverse sweep instruction for the account pair.

The Create Hybrid Structure – Set Instructions – Reverse Sweep screen appears.

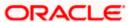

## **Create Hybrid Structure – Set Instructions – Reverse Sweep**

The user can create the reverse frequency for the account pair.

- 25. In the Reverse Sweep tab, do the following:
  - a. Select the **Reverse Sweep Allowed** toggle to enable the reverse sweep for the account pair.
  - b. From the **Reverse Frequency** list, select the appropriate option if the **Reverse Sweep Allowed** toggle is enabled.

## Create Hybrid Structure - Set Instructions - Reverse Sweep

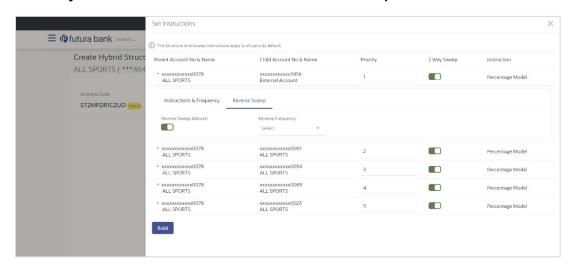

## **Field Description**

| Field Name               | Description                                                                                   |
|--------------------------|-----------------------------------------------------------------------------------------------|
| Reverse Sweep<br>Allowed | Select the toggle to enable the reverse sweep for the account pair.                           |
| Reverse<br>Frequency     | Select the frequency at which the reverse sweep for the account structure should be executed. |
|                          | The list displays the frequencies for which the BOD is enabled.                               |
|                          | <b>Note:</b> This field appears only if the <b>Reverse Sweep Allowed</b> toggle is enabled.   |

## 26. Click Build.

The Create Hybrid Structure – Submit screen appears in tree view.

Click  $\times$  to close the overlay screen.

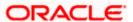

## **Create Hybrid Structure - Submit**

This screen enables the user to view the added accounts in the new structure.

#### **Create Hybrid Structure - Submit**

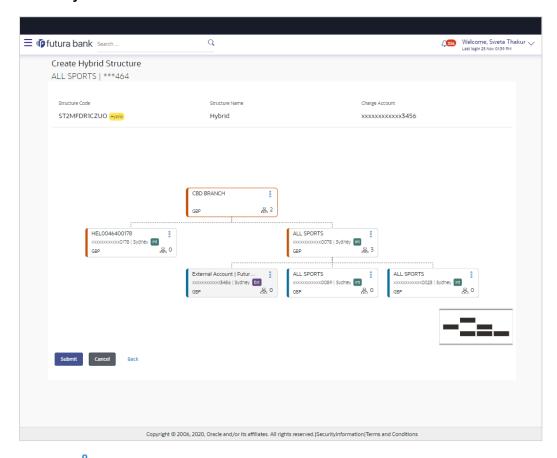

27. Click and then click **Link** from the Account Header card.

The Create Hybrid Structure – Link Accounts popup screen appears.

OR

Click **Child Instructions** to set the instructions for the sweep account pairs. This option will appear only for the parent accounts with the child accounts.

The Create Hybrid Structure - Set Instructions screen appears.

OR

Click **Reallocation** to update the reallocation method for the pool account pairs. This option will appear only for the parent accounts with the child accounts.

The Create Hybrid Structure - Reallocation screen appears.

OR

Click Account Details to view the account details.

The **Account Details** overlay screen appears. (Refer to **Section 4.3.1** for the detailed explanation)

OR

Click **Delink**. A Delink Account popup appears confirming the removal of accounts. (Refer to **Section 4.2.1** for the detailed explanation)

a. Click **OK**, if you want to remove the added header account.

OR

Click Cancel to cancel the removing process.

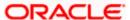

#### 28. Click Submit.

The Create Hybrid Structure - Review screen appears.

OR

Click Cancel to cancel the operation and navigate back to 'Dashboard'.

OR

Click **Back** to navigate back to the previous screen.

## Create Hybrid Structure - Review

This screen enables the user to review the updated structure details in the new structure.

## **Create Hybrid Structure - Review**

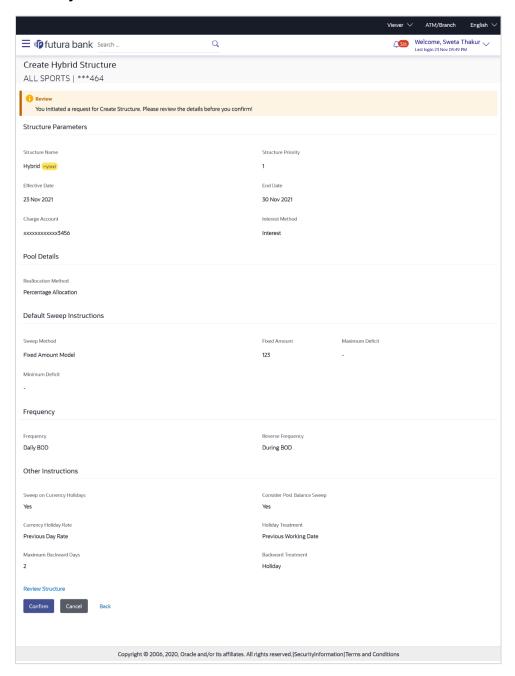

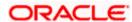

29. Click **Review Structure** to review the structure.

The Create Hybrid Structure - Review Structure overlay screen appears.

OR

Click **Confirm** to create the sweep structure.

OR

Click **Cancel** to cancel the operation and navigate back to 'Dashboard'.

OR

Click **Back** to navigate back to the previous screen.

#### **Create Hybrid Structure – Review Structure**

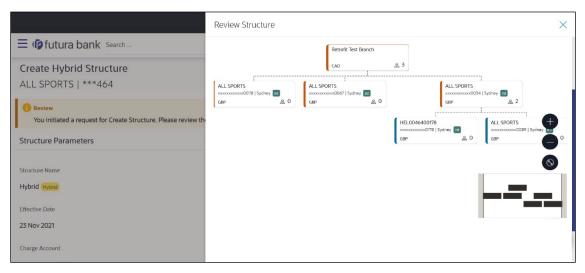

- a. Click + icon to zoom in the structure.
- b. Click icon to zoom out the structure.
- c. Click icon to fit the structure to screen.
- d. Click **X** icon to close the review structure overlay screen.
- 30. The success message appears along with the transaction reference number, status and structure details.

Click Go To Dashboard to go to Dashboard screen.

OR

Click Overview to go to the liquidity management dashboard.

OR

Click List Structure to view the complete list of account structures.

OR

Click **Download Structure Details** to download the created structure.

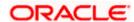

## 4.3 View Account Structure

User can view the structure details by clicking on a specific Account Structure. By default, the structure details are displayed in a tree format with the details of header/parent and child accounts linked with each other. Only structures having accessible account will be shown in the list. For GCIF enabled environment, the accessible account list also contain the linked party account of the transaction party.

#### How to reach here:

Toggle menu > Liquidity Management > Overview > Quick Links > Structure List > Click on Specific Structure Code
OR

Toggle menu > Liquidity Management > Structure List > Click on Specific Structure Code

### To search the specific account structure:

1. In the **Account Structures** screen, click on the specific account structure code. The **View Structure** screen appears.

**Note:** For the structures in **Modification – Pending Approval** status – On clicking on the link, the user will get the option to view both **Active Structure** and **Pending Approval Structure**.

**Note:** For the structures in **Creation - Rejected** status — On clicking on the link, the user will get the option to view details and copy the structure to initiate new structure creation request.

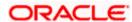

# 4.3.1 View Structure - Sweep

The hierarchical relationship between the accounts is displayed on clicking on the Sweep Structure in the structure list.

# View Structure - Sweep

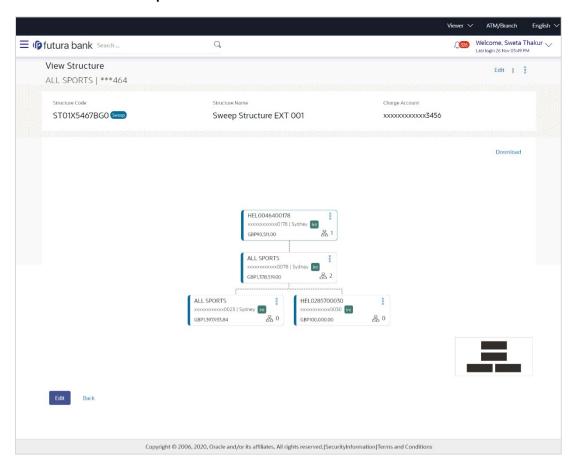

| Field Name     | Description                                                                                                    |
|----------------|----------------------------------------------------------------------------------------------------|
| Structure Code | Displays the structure ID of the structure.                                                                                         |
| Structure Type | Displays the type of the structure.                                                                                                 |
| Structure Name | Displays the name of the account structure.                                                                                         |
| Charge Account | Displays the charge account number in masked format.                                                                                |
|                | <b>Note:</b> Only accessible accounts will be displayed. This field will appear only if the user selects the charge account number. |

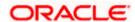

| Field Name           | Description                                                                                                    |
|----------------------|----------------------------------------------------------------------------------------------------|
| Information displa   | yed on header account and each parent-child account card.                                                                                                    |
| <b>Customer Name</b> | Displays the name of the customer linked to the user's account.                                                                                                    |
| Account<br>Number    | Displays the account number of the user in masked format.                                                                                                    |
| Location             | Displays the location of the account.                                                                                                    |
| Account Type         | Displays the type of account. The options are:  Int (An account which is internal to the Bank)  Ext (An account which is external to the Bank and linked for liquidity management) |
| Account<br>Balance   | Displays the currency and the available balance in the account.                                                                                                    |
| 器 1                  | Displays the number of the child account(s) linked to the parent account.                                                                                                    |

# **Options on the Account Card**

The user will get the following options on clicking button on Account Card

- Click Account Details to view the account details.
  - The **Account Details** overlay screen appears.
- Click Child Instructions to view the child instructions. This option will appear only for the parent account with child accounts.

The View Instructions overlay appears.

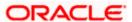

## **Account Details**

The following overlay screen is displayed to the user on the account card in an account structure. The account details of the parent/child account is shown on the screen.

#### **Account Details**

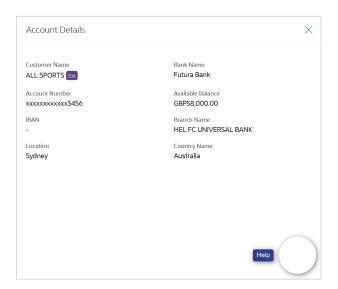

# **Field Description**

| Field Name           | Description                                                |
|----------------------|------------------------------------------------------------|
| <b>Customer Name</b> | Displays the name of the customer.                         |
| Bank Name            | Displays the bank name in which the account is maintained. |
| Account<br>Number    | Displays the account number of the user in masked format.  |
| Available<br>Balance | Displays the available balance in the account.             |
| IBAN                 | Displays the IBAN number of the account.                   |
| Branch Name          | Displays the branch name of the user's account.            |
| Location             | Displays the location of the account.                      |
| Country Name         | Displays the country name for the account.                 |

ullet Click igwedge to close the overlay displayed with Account Details.

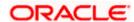

# **View Instructions**

The following overlay screen is displayed to the user on the parent account card in an account structure. The sweep instructions set between an account pair along with the parent and child account information is shown on the screen.

## **View Instructions**

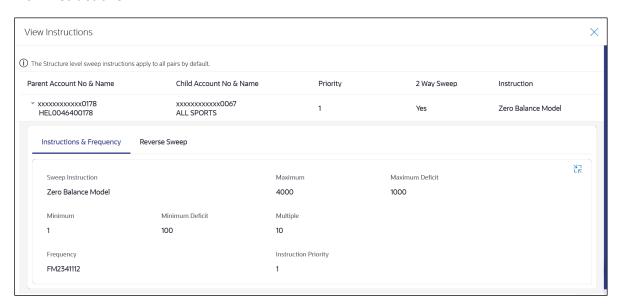

| Field Name                  | Description                                                                |
|-----------------------------|----------------------------------------------------------------------------|
| Parent Account<br>No & Name | Displays the parent account number in masked format and name.              |
| Child Account<br>No & Name  | Displays the child account number in masked format and name.               |
| Priority                    | Displays the sweep priority set between the account pair.                  |
| 2 Way Sweep                 | Displays whether the two-way sweep direction set between the account pair. |
| Instruction                 | Displays the cash concentration method set between the account pair.       |
| Frequency                   | Displays the frequency at which the sweep is executed.                     |
| Instructions & Frequency    |                                                                            |
| Sweep<br>Instruction        | Displays the cash concentration method set between the account pair.       |

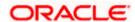

| Field Name                     | Description                                                                            |
|--------------------------------|----------------------------------------------------------------------------------------|
| Parameters                     |                                                                                        |
| Applicability of the accounts. | e below fields varies based on the instruction type selected between the               |
| Fixed Amount                   | Displays the fixed amount set for executing sweep.                                     |
| Maximum                        | Displays the maximum amount set for executing sweep.                                   |
| Maximum Deficit                | Displays the maximum deficit amount set for executing sweep.                           |
| Minimum                        | Displays the minimum amount set for executing sweep.                                   |
| Minimum Deficit                | Displays the minimum deficit amount set for executing sweep.                           |
| Threshold<br>Amount            | Displays the threshold amount for which the sweep is executed (if set).                |
| Multiple                       | Displays the amount in multiples of which the sweep is executed.                       |
| Frequency                      | Displays the frequency at which the sweep is executed.                                 |
| Instruction<br>Priority        | Displays the instruction priority across multiple instructions within an account pair. |
| Reverse Sweep                  |                                                                                        |
| Reverse Sweep<br>Allowed       | Displays whether the reverse sweep is enabled for the account pair.                    |
| Reverse Sweep<br>Frequency     | Displays the reverse sweep frequency at which the reverse sweep is executed.           |
| • Click X to                   | a close the overlay displayed with View Instructions                                   |

Click X to close the overlay displayed with View Instructions.

# Options on the View Structure screen

Field Name

Description

The user will get the following options on View Structure screen.

- Click Edit to edit the account structure. (Refer to Section 4.4.1 for the detailed explanation)
- Click on the View Structure Sweep screen, and
  - Click Structure Details to view the structure parameters.
     The View Sweep Structure Structure Details overlay screen appears.
  - Click Execute Structure to execute the account structure. (Refer to Section 4.5 for the detailed explanation)

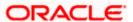

- Click Pause Structure to pause the account structure. (Refer to Section 4.6 for the detailed explanation)
- Click **Download** to download the account structure.
- Click Cancel to cancel the operation and navigate back to the Dashboard. OR
  - Click **Back** to navigate back to the previous screen.

# **View Sweep Structure – Structure Details**

The following overlay screen is displayed to the user on the **View Structure** screen. The structure details for the sweep structure is shown on the screen.

## View Sweep Structure - Structure Details

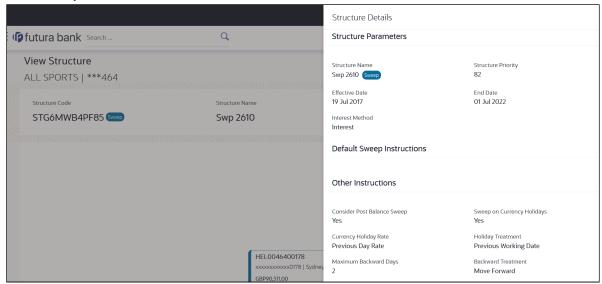

| Field Name            | Description                                                                   |  |
|-----------------------|-------------------------------------------------------------------------------|--|
| Structure Parameter   |                                                                               |  |
| Structure Name        | Displays the name of the sweep structure.                                     |  |
| Structure Type        | Displays the type of Structure.                                               |  |
| Structure<br>Priority | Displays the priority of the account structure.                               |  |
| Effective Date        | Displays the date from which the sweep structure execution should take place. |  |
| End Date              | Displays the date till which the sweep structure execution should take place. |  |

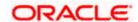

| Field Name          | Description                                                                                                    |
|---------------------|----------------------------------------------------------------------------------------------------|
| Charge Account      | Displays the charge account number in masked format from which the charges can be collected.                                                                                                    |
|                     | <b>Note:</b> Only accessible accounts will be displayed. This field will appear only if the user selects the charge account number.                                                                                                    |
| Interest Method     | Displays the method by which the interest is calculated.                                                                                                    |
| Default Sweep In    | structions                                                                                                    |
| Sweep Method        | Displays the sweep method that is to be applied to the structure.  The options are:      Zero Balance Model     Fixed Amount Model     Collar Model     Target Model - Constant     Target Model - Fixed     Threshold Model     Range Based Model     Cover Overdraft Model     Percentage Model |
| Fixed Amount        | Displays the fixed amount set for executing sweep.                                                                                                    |
| Maximum             | Displays the maximum amount set for executing sweep.                                                                                                    |
| Maximum Deficit     | Displays the maximum deficit amount set for executing sweep.                                                                                                    |
| Minimum             | Displays the minimum amount set for executing sweep.                                                                                                    |
| Minimum Deficit     | Displays the minimum deficit amount set for executing sweep.                                                                                                    |
| Threshold<br>Amount | Displays the threshold amount for which the sweep is executed (if set).                                                                                                    |
| Multiple            | Displays the amount in multiples of which the sweep is executed.                                                                                                    |
| Frequency           | Displays the frequency at which the sweep is executed.                                                                                                    |
| Reverse Sweep       | Displays whether the reverse sweep is enabled for the account pair.                                                                                                    |

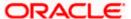

Allowed

| Field Name                      | Description                                                                                                    |
|---------------------------------|----------------------------------------------------------------------------------------------------|
| Reverse Sweep<br>Frequency      | Displays the reverse sweep frequency at which the reverse sweep is executed.                                                                                                    |
| Pause Instructio                | ns                                                                                                    |
| This section will a             | ppear only for the structures is in pause status.                                                                                                    |
| Pause Start Date                | Displays the pause start date for the structure.                                                                                                    |
| Pause End Date                  | Displays the pause end date for the structure.                                                                                                    |
| Other Instruction               | ns                                                                                                    |
| Consider Post<br>Sweep Balance  | Displays whether the post sweep balance is considered.                                                                                                    |
| Sweep on<br>Currency<br>Holiday | Displays whether the sweep on currency holiday is enabled.                                                                                                    |
| Currency<br>Holiday Rate        | <ul> <li>Displays the interest rate on Currency Holiday. The options are</li> <li>Previous Day Rate</li> <li>Last Sweep Rate for the pair</li> <li>Past 5 day Average Rate</li> </ul> This field appears only if Sweep on Currency Holidays is enabled. |
| Holiday<br>Treatment            | <ul> <li>Displays the holiday treatment. The options are</li> <li>Holiday</li> <li>Next Working Date</li> <li>Previous Working Date</li> </ul>                                                                                                    |
| Maximum<br>Backward days        | Displays the maximum backward days.  This field is enabled only if the <b>Holiday Treatment</b> is selected as <b>Previous Working Date</b> .                                                                                                    |
| Backward<br>Treatment           | Displays the backward treatment. The options are  • Move forward  • Holiday  This field is enabled only if the Holiday Treatment is selected as Previous Working Date.                                                                                  |

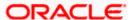

# 4.3.2 View Structure - Pool

The hierarchical relationship between the accounts are displayed on clicking on the Pool Structure in the structure list.

#### **View Structure - Pool**

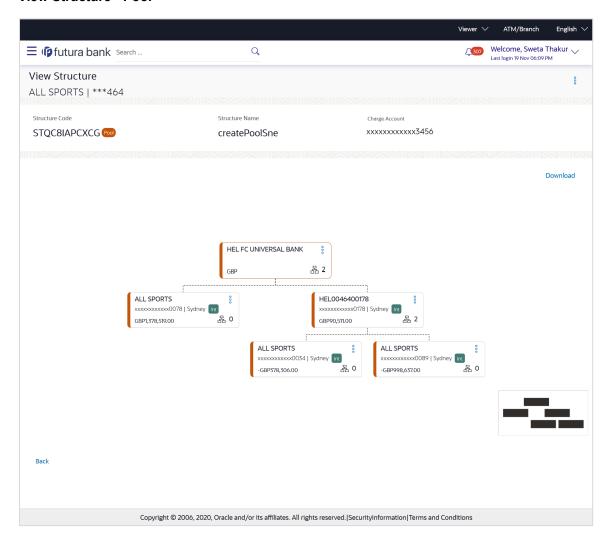

| Field Name     | Description                                 |
|----------------|---------------------------------------------|
| Structure Code | Displays the structure ID of the structure. |
| Structure Type | Displays the type of the structure.         |
| Structure Name | Displays the name of the account structure. |

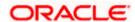

| Field Name           | Description                                                                                                    |
|----------------------|----------------------------------------------------------------------------------------------------|
| Charge Account       | Displays the charge account number in masked format.                                                                                |
|                      | <b>Note:</b> Only accessible accounts will be displayed. This field will appear only if the user selects the charge account number. |
|                      |                                                                                                    |
| Information display  | yed on header account and each parent-child account card.                                                                           |
| <b>Customer Name</b> | Displays the name of the customer linked to the user's account.                                                                     |
| Account<br>Number    | Displays the account number of the user in masked format.                                                                           |
| Location             | Displays the location of the account.                                                                                               |
| Account Type         | Displays the type of account. The options are:                                                                                      |
|                      | <ul> <li>Int (An account which is internal to the Bank)</li> </ul>                                                                  |
| Account              | Displays the currency and available balance in the account.                                                                         |
| Balance              | Note: The notional Header accounts will not have any balance.                                                                       |
| 品 1                  | Displays the number of the child account linked to the account.                                                                     |

# **Options on the Account Card**

- Click on the account card, and
  - > Click Account Details to view the account details.
    - The **Account Details** overlay screen appears. (Refer to **Section 4.3.1** for the detailed explanation)
  - Click **Reallocation** to view the reallocation details. This option will appear only for the parent accounts with the child accounts.
    - The Reallocation overlay appears.

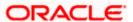

## Reallocation

The following overlay screen is displayed to the user on the **View Structure** screen. The reallocation method for the account pair is shown on the screen.

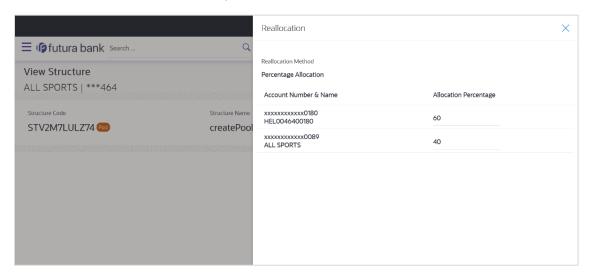

| Field Name               | Description                                                                                                    |
|--------------------------|----------------------------------------------------------------------------------------------------|
| Reallocation<br>Method   | Displays the reallocation method set at the parent and child account pair.                                                                                        |
| Account<br>Number & Name | Displays the account number in masked format and name of the child accounts.                                                                                      |
| Allocation<br>Percentage | Displays the allocation percentage of the child account.  This field appears only if the <b>Reallocation Method</b> is selected as <b>Percentage Allocation</b> . |

Click X to close the overlay displayed with Reallocation Details.

## Options on the View Structure screen

- Click Edit to edit the account structure. (Refer to Section 4.4.2 for the detailed explanation)
- Click on the View Structure Pool screen, and
  - Click Structure Details to view the structure parameters.
     The View Pool Structure Structure Details overlay screen appears.
  - Click Pause Structure to pause the account structure. (Refer to Section 4.6 for the detailed explanation)
- Click **Download** to download the account structure.
- Click Cancel to cancel the operation and navigate back to the Dashboard.
   OR
  - Click **Back** to navigate back to the previous screen.

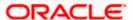

## **View Pool Structure – Structure Details**

The following overlay screen is displayed to the user on the **View Structure** screen. The structure details for the pool structure is shown on the screen.

# **View Pool Structure – Structure Details**

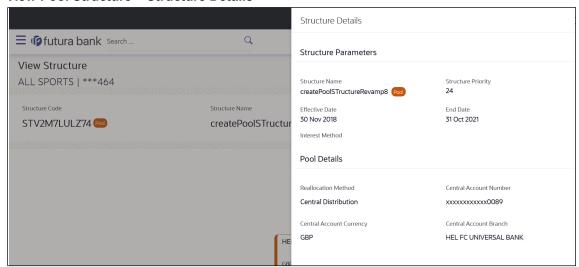

| Field Name            | Description                                                                                                    |
|-----------------------|----------------------------------------------------------------------------------------------------|
| Structure Parame      | eter                                                                                                    |
| Structure Name        | Displays the name of the pool structure.                                                                                            |
| Structure Type        | Displays the type of Structure.                                                                                                    |
| Structure<br>Priority | Displays the priority of the account structure.                                                                                     |
| Effective Date        | Displays the date from which the sweep structure execution should take place.                                                       |
| End Date              | Displays the date till which the sweep structure execution should take place.                                                       |
| Charge Account        | Displays the charge account number in masked format from which the charges can be collected.                                        |
|                       | <b>Note:</b> Only accessible accounts will be displayed. This field will appear only if the user selects the charge account number. |
| Interest Method       | Displays the method by which the interest is calculated.                                                                            |

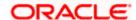

| Field Name                  | Description                                                                                                    |
|-----------------------------|----------------------------------------------------------------------------------------------------|
| Pool Details                |                                                                                                    |
| Reallocation<br>Method      | Displays the reallocation method set at the parent and child account pair.                                                                                       |
| Central Account<br>Number   | Displays the account in which the interest arrived is credited to one central account, which can be any one of the participating accounts or a separate account. |
|                             | This field appears if you select <b>Central Distribution</b> from the <b>Reallocation Method</b> list.                                                           |
| Central Account<br>Currency | Displays the currency and branch of the central account.                                                                                                    |
|                             | This field appears if you select <b>Central Distribution</b> from the <b>Reallocation Method</b> list.                                                           |
| Central Account<br>Branch   | Displays the currency and branch of the central account.                                                                                                    |
|                             | This field appears if you select <b>Central Distribution</b> from the <b>Reallocation Method</b> list.                                                           |
|                             |                                                                                                    |

# **Pause Instructions**

This section will appear only for the structures is in pause status.

Pause Start Date Displays the pause start date for the structure.

Pause End Date Displays the pause end date for the structure.

ullet Click imes to close the overlay screen.

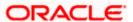

# 4.3.3 View Structure - Hybrid

The hierarchical relationship between the accounts are displayed on clicking on the specific 'Hybrid Type Account Structure'. The instructions set as sweep and pool between each account pair is depicted in different colors in a tree structure.

# View Structure - Hybrid

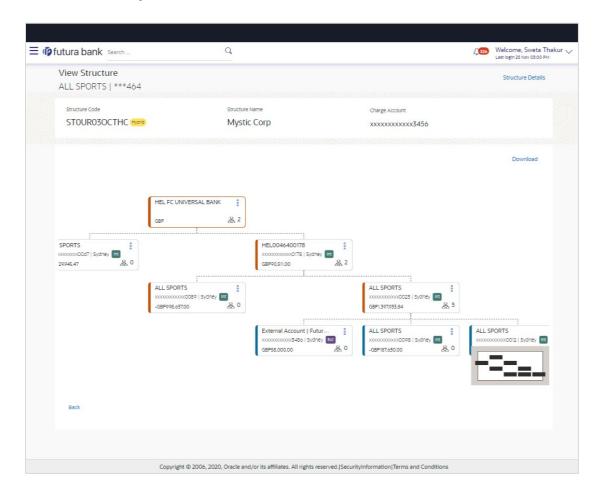

| Field Name     | Description                                 |
|----------------|---------------------------------------------|
| Structure Code | Displays the structure ID of the structure. |
| Structure Type | Displays the type of the structure.         |
| Structure Name | Displays the name of the account structure. |

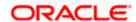

| Field Name         | Description                                                                                                    |
|--------------------|----------------------------------------------------------------------------------------------------|
| Charge Account     | Displays the charge account number in masked format.                                                                                |
|                    | <b>Note:</b> Only accessible accounts will be displayed. This field will appear only if the user selects the charge account number. |
| Information displa | yed on header account and each parent-child account card.                                                                           |
| Customer Name      | Displays the name of the customer linked to the user's account.                                                                     |
| Account<br>Number  | Displays the account number of the user in masked format.                                                                           |
| Location           | Displays the location of the account.                                                                                               |
| Account Type       | Displays the type of account. The options are:                                                                                      |
|                    | <ul> <li>Int (An account which is internal to the Bank)</li> </ul>                                                                  |
|                    | <ul> <li>Ext (An account which is external to the Bank and linked for<br/>liquidity management)</li> </ul>                          |
| Account<br>Balance | Displays the currency and available balance in the account.                                                                         |
| Dalatice           | Note: The notional header accounts will not have any balance.                                                                       |
| 品 1                | Displays the number of the child account linked to the account.                                                                     |

# **Options on the Account Card**

- Click on the account card, and
  - Click Account Details to view the account details.
    - The **Account Details** overlay screen appears. (Refer to **Section 4.3.1** for the detailed explanation)
  - Click **Reallocation** to view the reallocation details. This option will appear only for the parent accounts with the child accounts.
    - The **Reallocation** overlay appears for Pool account pairs. (Refer to **Section 4.3.2** for the detailed explanation)
  - Click **Child Instructions** to view the child instructions. This option will appear only for the parent accounts with the child accounts.
    - The **View Instructions** overlay appears for Sweep account pairs. (Refer to **Section 4.3.1** for the detailed explanation)

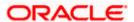

## **Options on the View Structure screen**

- Click Edit to edit the account structure. (Refer to Section 4.4.3 for the detailed explanation).
- Click on the View Structure Hybrid screen, and
- Click Structure Details to view the structure parameters.
- The View Hybrid Structure Structure Details overlay screen appears.
- Click Pause Structure to pause the account structure. (Refer to Section 4.6 for the detailed explanation)
- Click **Download** to download the account structure.
- Click Cancel to cancel the operation and navigate back to the Dashboard.
   OR
   Click Back to navigate back to the previous screen.

# **View Hybrid Structure - Structure Details**

The following screen is displayed to the user on accessing 'Structure Details' option available on 'View Hybrid Structure' screen. The parameters set at the account structure level are shown on the screen.

#### **View Hybrid Structure - Structure Details**

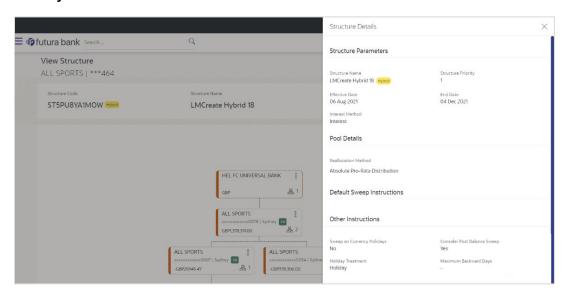

| Field Name           | Description                                |
|----------------------|--------------------------------------------|
| Structure Parameters |                                            |
| Structure Name       | Displays the name of the hybrid structure. |

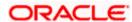

| Field Name                | Description                                                                                                    |
|---------------------------|----------------------------------------------------------------------------------------------------|
| Structure Type            | Displays the type of Structure.                                                                                                    |
| Structure<br>Priority     | Displays the priority of the account structure.                                                                                                    |
| Effective Date            | Displays the date from which the sweep structure execution should take place.                                                                                    |
| End Date                  | Displays the date till which the sweep structure execution should take place.                                                                                    |
| Charge Account            | Displays the charge account number in masked format from which the charges can be collected.                                                                     |
|                           | <b>Note:</b> Only accessible accounts will be displayed. This field will appear only if the user selects the charge account number.                              |
| Interest Method           | Displays the method by which the interest is calculated.                                                                                                    |
| Pool Details              |                                                                                                    |
| Reallocation<br>Method    | Displays the reallocation method set at the parent and child account pair.                                                                                       |
| Central Account<br>Number | Displays the account in which the interest arrived is credited to one central account, which can be any one of the participating accounts or a separate account. |
|                           | This field appears if you select <b>Central Distribution</b> from the <b>Reallocation Method</b> list.                                                           |
| Central Account           | Displays the currency and branch of the central account.                                                                                                    |
| Currency                  | This field appears if you select <b>Central Distribution</b> from the <b>Reallocation Method</b> list.                                                           |
|                           | Displays the currency and branch of the central account.                                                                                                    |
| Branch                    | This field appears if you select <b>Central Distribution</b> from the <b>Reallocation Method</b> list.                                                           |
| Default Sweep In          | structions                                                                                                    |
| Sweep Method              | Displays the sweep method that is to be applied to the structure.                                                                                                |
| Fixed Amount              | Displays the fixed amount set for executing sweep.                                                                                                    |
| Maximum                   | Displays the maximum amount set for executing sweep.                                                                                                    |

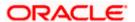

| Field Name                                                           | Description                                                                  |  |
|----------------------------------------------------------------------|------------------------------------------------------------------------------|--|
| Maximum Deficit                                                      | Displays the maximum deficit amount set for executing sweep.                 |  |
| Minimum                                                              | Displays the minimum amount set for executing sweep.                         |  |
| Minimum Deficit                                                      | Displays the minimum deficit amount set for executing sweep.                 |  |
| Threshold<br>Amount                                                  | Displays the threshold amount for which the sweep is executed (if set).      |  |
| Multiple                                                             | Displays the amount in multiples of which the sweep is executed.             |  |
| Frequency                                                            | Displays the frequency at which the sweep is executed.                       |  |
| Reverse Sweep<br>Allowed                                             | Displays whether the reverse sweep is enabled for the account pair.          |  |
| Reverse Sweep<br>Frequency                                           | Displays the reverse sweep frequency at which the reverse sweep is executed. |  |
| Pause Instructions                                                   |                                                                              |  |
| This section will appear only for the structures is in pause status. |                                                                              |  |
| Pause Start Date                                                     | Displays the pause start date for the structure.                             |  |
| Pause End Date                                                       | Displays the pause end date for the structure.                               |  |

# Other Instructions

| Consider Post<br>Sweep Balance  | Displays whether the post sweep balance is considered.                                                                                                    |
|---------------------------------|----------------------------------------------------------------------------------------------------|
| Sweep on<br>Currency<br>Holiday | Displays whether the sweep on currency holiday is enabled.                                                                                                    |
| Currency<br>Holiday Rate        | <ul> <li>Displays the interest rate on Currency Holiday. The options are</li> <li>Previous Day Rate</li> <li>Last Sweep Rate for the pair</li> <li>Past 5 day Average Rate</li> <li>This field appears only if Sweep on Currency Holidays is enabled.</li> </ul> |

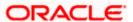

| Field Name               | Description                                                                                                    |
|--------------------------|----------------------------------------------------------------------------------------------------|
| Holiday<br>Treatment     | <ul> <li>Displays the holiday treatment. The options are</li> <li>Holiday</li> <li>Next Working Date</li> <li>Previous Working Date</li> </ul>                                                                 |
| Maximum<br>Backward days | Displays the maximum backward days.  This field is enabled only if the <b>Holiday Treatment</b> is selected as <b>Previous Working Date</b> .                                                                  |
| Backward<br>Treatment    | <ul> <li>Displays the backward treatment. The options are</li> <li>Move forward</li> <li>Holiday</li> <li>This field is enabled only if the Holiday Treatment is selected as Previous Working Date.</li> </ul> |

1. Click  $\times$  to close the overlay displayed with Structure Parameters.

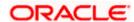

# 4.4 Edit Account Structure

Oracle Banking Digital Experience enables the corporate user to edit the account structure details. A user can add or remove the linked accounts and also can change the instructions set between an account pair. The account structure details are displayed in an editable mode. In case any new accounts are added in the structure, the user is expected to provide the linkage and provide the instructions between child and parent account.

#### How to reach here:

Toggle menu > Liquidity Management > Overview > Structure List > Click on Specific Structure Code > Edit

OR

Toggle menu > Liquidity Management > Structure List > Click on Specific Structure Code > Edit

#### To edit an account structure:

- 1. In the **Account Structure** page, click on the specific account structure code. The **View Structure** screen appears.
- 2. Click **Edit** to edit the details of the account structure. The **Structure Parameters** screen appears in the editable form.

# 4.4.1 Edit Sweep Structure

The **Edit Sweep Structure** screen enables the user to edit the sweep structure to move funds as per the business requirements.

1. On the View Sweep Structure screen, click Edit button.

The Edit Sweep Structure - Structure Parameters appears.

## **Edit Sweep Structure - Structure Parameters**

The first step of edit sweep structure involves updating the basic details of the sweep structure like structure name, structure type, end date, etc.

- 2. In the Structure Name field, enter the name of the account structure.
- 3. From the Structure Priority list, select the priority of the account structure.
- 4. From the **End Date** list, select the appropriate date to set up the instruction.
- 5. From the **Charge Account** list, select the charge account.
- 6. In the **Default Sweep Instructions** section, select the Sweep Method for the structure.
- 7. In the **Frequency** section, select the Frequency and Reverse Frequency for the structure.
- 8. In the **Other Instructions** section, select the appropriate instructions for Sweep Structure.

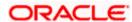

# **Edit Sweep Structure - Structure Parameters**

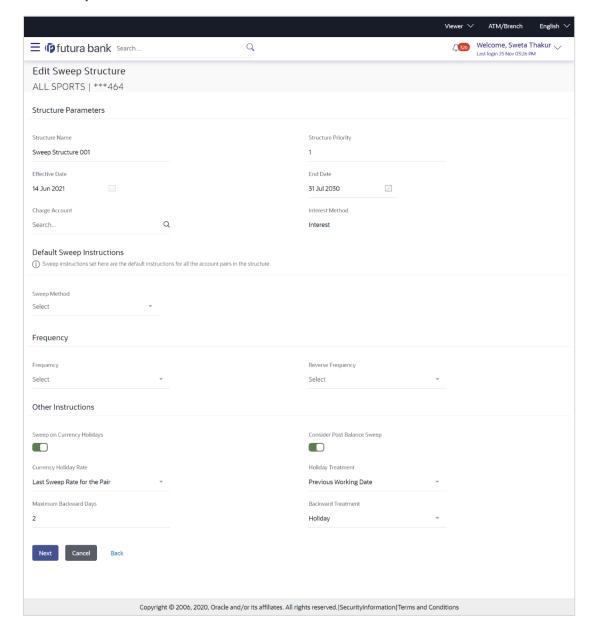

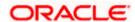

## **Field Description**

| Field Name            | Description                                                                                                    |
|-----------------------|----------------------------------------------------------------------------------------------------|
| Structure Name        | Specify the name of the sweep structure that is to be edited.                                                                           |
| Structure<br>Priority | Specify the priority of the account structure.                                                                                          |
| Effective Date        | Displays the date from which the sweep structure execution should take place.                                                           |
| End Date              | Select the date till which the sweep structure execution should take place.                                                             |
| Charge Accoun         | t Click <b>Search</b> icon and select the charge account from which the charges can be collected.                                       |
|                       | <b>Note:</b> Only accessible accounts will be displayed. This field is non-mandatory.                                                   |
| Interest Method       | Displays the method by which the interest is calculated.  By Default, this field will appear as "Interest". This field is non-editable. |
|                       |                                                                                                    |

# **Default Sweep Instructions**

(Information specified here is defaulted at each parent-child account pair whereas user can override and define a specific frequency for a specific pair of account as a part for instruction set up)

**Sweep Method** Select the sweep method that is to be applied to the structure.

The options are:

- Zero Balance Model
- Fixed Amount Model
- Collar Model
- Target Model Constant
- Target Model Fixed
- Threshold Model
- Range Based Model
- Cover Overdraft Model
- Percentage Model

# Frequency

**Frequency** Select the frequency at which the account structure should be executed.

The list displays all the frequencies maintained in the product processor.

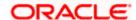

| Field Name                      | Description                                                                                       |
|---------------------------------|---------------------------------------------------------------------------------------------------|
| Reverse<br>Frequency            | Select the reverse frequency at which the reverse sweep for account structure should be executed. |
|                                 | The list displays the frequencies for which the BOD is enabled.                                   |
| Other Instruction               | ns                                                                                                |
| Sweep on<br>Currency<br>Holiday | Move the slider to enable the sweep on currency holiday.                                          |
| Consider Post<br>Sweep Balance  | Move the slider to consider the post sweep balance.                                               |
| Currency                        | Select the interest rate on Currency Holiday. The options are                                     |
| Holiday Rate                    | Previous Day Rate                                                                                 |
|                                 | Last Sweep Rate for the pair                                                                      |
|                                 | Past 5 day Average Rate                                                                           |
|                                 | This field is enabled only if you toggle on the <b>Sweep on Currency Holidays</b> .               |
| Holiday                         | Select the holiday treatment. The options are                                                     |
| Treatment                       | Holiday                                                                                           |
|                                 | Next Working Date                                                                                 |
|                                 | Previous Working Date                                                                             |
| Maximum                         | Specify the maximum backward days.                                                                |
| Backward days                   | This field is enabled only if you select <b>Previous Working Date</b> from the Holiday Treatment. |
| Backward                        | Select the backward treatment. The options are                                                    |
| Treatment                       | Move forward                                                                                      |
|                                 | Holiday                                                                                           |
|                                 | This field is enabled only if you select <b>Previous Working Date</b> from the Holiday Treatment. |

# 9. Click Next.

The Edit Sweep Structure – Added Accounts screen appears.

OR

Click Cancel to cancel the operation and navigate back to 'Dashboard'.

OR

Click **Back** to navigate back to the previous screen.

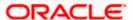

# **Edit Sweep Structure - Added Accounts**

The user can link the new accounts, delink the existing accounts, and update the instructions for the accounts in the existing structure.

# **Edit Sweep Structure - Added Accounts**

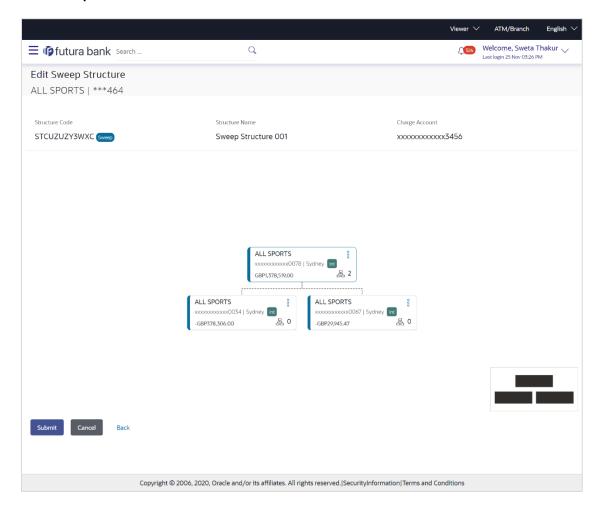

| Field Name     | Description                                 |
|----------------|---------------------------------------------|
| Structure Code | Displays the structure ID of the structure. |
| Structure Type | Displays the type of the structure.         |
| Structure Name | Displays the name of the structure.         |

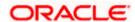

| Field Name         | Description                                                                                                    |
|--------------------|----------------------------------------------------------------------------------------------------|
| Charge Account     | Displays the charge account from which the charges can be collected.                                                                |
|                    | <b>Note:</b> Only accessible accounts will be displayed. This field will appear only if the user selects the charge account number. |
| Information displa | yed on header account and each parent-child account card.                                                                           |
| Customer Name      | Displays the name of the customer linked to the user's account.                                                                     |
| Account<br>Number  | Displays the account number of the user in masked format.                                                                           |
| Location           | Displays the location of the account.                                                                                               |
| Account Type       | Displays the type of account. The options are:                                                                                      |
|                    | <ul> <li>Int (An account which is internal to the Bank)</li> </ul>                                                                  |
|                    | <ul> <li>Ext (An account which is external to the Bank and linked for<br/>liquidity management)</li> </ul>                          |
| Account<br>Balance | Displays the currency and the available balance in the account.                                                                     |
| 器 1                | Displays the number of the child account(s) linked to the parent account.                                                           |

10. Click and then click **Link** from the Account card.

The Edit Sweep Structure - Link Accounts popup screen appears.

OR

Click **Child Instructions**. This option appears only for the parent accounts with the child accounts.

The Edit Sweep Structure - Set Instructions popup screen appears.

Click Account Details to view the account details.

The **Account Details** overlay screen appears. (Refer to **Section 4.3.1** for the detailed explanation)

OŔ

Click **Delink**. A Delink Account popup appears confirming the removal of selected account and all the linked child accounts under it. (Refer to **Section 4.2.1** for the detailed explanation)

a. Click **OK**, if you want to remove the added header account.

OR

Click **Cancel** to cancel the removing process.

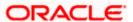

# **Edit Sweep Structure - Link Accounts**

The user can search and select the accounts to be linked to the selected header/parent account. The filtered account list for which the user has access to will appear for linking the accounts.

11. Select the accounts that you want to link to the header account.

In the **Search By Party Name**, **Account Number** field, specify and search the complete or partial account details to display the list of accounts that matches across the fields in the table and select the accounts that you want to link to the header account.

## **Edit Sweep Structure - Link Accounts**

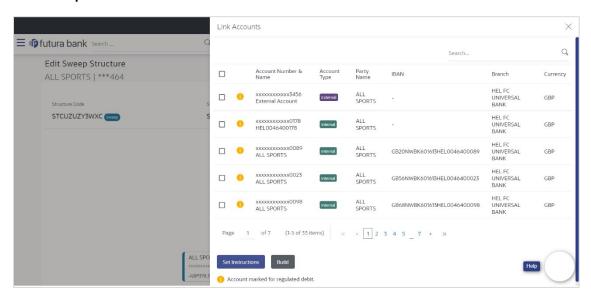

| Field Name               | Description                                                                                                    |
|--------------------------|----------------------------------------------------------------------------------------------------|
| Search                   | Specify and search the complete or partial account details to display the list of accounts that matches across the fields in the table.                                                       |
| Select All               | Select the checkbox to select all the accounts.                                                                                                    |
| Account<br>Number & Name | Displays the account numbers and name of the user in masked format.                                                                                                    |
| Account Type             | Displays the type of account.  The options are:  Internal (An account which is internal to the Bank)  External (An account which is external to the Bank and linked for liquidity management) |
| Party Name               | Displays the name of the party linked to the user's account.                                                                                                    |

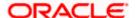

| Field Name | Description                                                               |
|------------|---------------------------------------------------------------------------|
| IBAN       | Displays the IBAN number of the account.                                  |
| Branch     | Displays the branch name of the user's account.                           |
| Currency   | Displays the currency of the account.                                     |
| Pagination | Select the page number or navigation button to navigate across the pages. |
| <b>(i)</b> | Accounts marked with this symbol are marked for regulated debit.          |

#### 12. Click Set Instructions.

The Edit Sweep Structure - Set Instructions popup screen appears.

Click **Build** to use the default instructions and add the child accounts to the Header account. The **Edit Sweep Structure – Submit** screen appears.

OR

Click  $\times$  to close the overlay screen.

# **Edit Sweep Structure - Set Instructions**

Once the child accounts are linked, the user can further set the instruction between an account pair along with the parent and child account information.

#### **Edit Sweep Structure - Set Instructions**

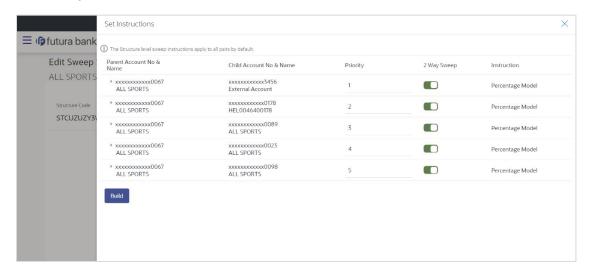

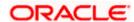

## **Field Description**

| Field Name                  | Description                                                                                                   |
|-----------------------------|----------------------------------------------------------------------------------------------------|
| Parent Account<br>No & Name | Displays the parent account number & name of the structure in masked format.                                  |
| Child Account<br>No & Name  | Displays the child account number & name of the structure in masked format.                                   |
| Priority                    | Specify the sweep priority used to determine the order of execution across pairs at a level in the structure. |
| 2 Way Sweep                 | Select the toggle to enable the two way sweep for the account pair.                                           |
| Instruction                 | Displays the instruction type for the account pair.                                                           |

13. Click **Expand** icon to view the instructions for the account pair.

The Edit Sweep Structure - Set Instructions – Instructions & Frequency screen appears.

Click  $\times$  to close the overlay screen.

# Edit Sweep Structure - Set Instructions - Instructions & Frequency

The user can update the instructions and frequency for the account pair.

- 14. In the **Instruction & Frequency** tab, do the following:
  - a. From the **Sweep Method** list, select the appropriate option.
  - b. From the **Frequency** list, select the appropriate frequency.
  - c. In the **Instructions Priority** field, enter the instruction priority.
  - d. On Selection of **Sweep Method**, the related parameters is displayed with defined values in the editable form.
  - e. Click **Add Frequency** and select the frequency to add multiple frequency.

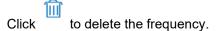

f. Click Save to save the sweep method.

15. Click to edit the saved sweep method.

Click to delete the saved sweep method. OR

Click Add Sweep to add multiple sweep method for the account pair.

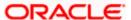

# Edit Sweep Structure - Set Instructions - Instructions & Frequency

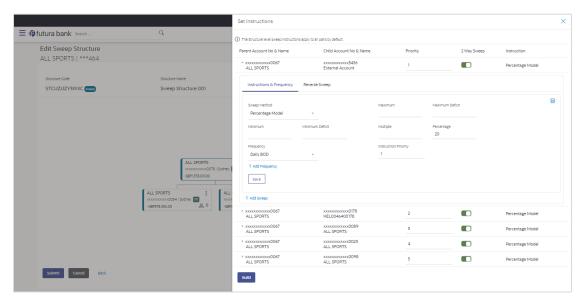

| Field Name              | Description                                                                           |
|-------------------------|---------------------------------------------------------------------------------------|
| Sweep Method            | Select the sweep method set between the account pair                                  |
|                         | The options are:                                                                      |
|                         | Zero Balance Model                                                                    |
|                         | Fixed Amount Model                                                                    |
|                         | Collar Model                                                                          |
|                         | Target Model - Constant                                                               |
|                         | Target Model - Fixed                                                                  |
|                         | Threshold Model                                                                       |
|                         | Range Based Model                                                                     |
|                         | Cover Overdraft Model                                                                 |
|                         | Percentage Model                                                                      |
|                         | Value defined as a part of 1st step will be shown in an editable form.                |
| Frequency               | Select the frequency at which the account structure should be executed.               |
|                         | The list displays all the frequencies maintained in the product processor.            |
| Instruction<br>Priority | Specify the instruction priority across multiple instructions within an account pair. |

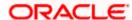

| Field Name                     | Description                                                                                            |
|--------------------------------|----------------------------------------------------------------------------------------------------|
| Parameters                     |                                                                                                    |
| Applicability of the accounts. | below fields varies based on the instruction type selected between the                                 |
| Collar Amount                  | Specify the collar amount set for executing sweep is displayed.                                        |
|                                | This field appears for if you have selected ${\bf Collar\ Model}$ from ${\bf Instruction\ Type}$ list. |
|                                | Value set at the product processor is displayed in an editable form.                                   |
| Maximum                        | Specify the maximum amount for executing sweep.                                                        |
|                                | Value set at the product processor is displayed in an editable form.                                   |
| Maximum                        | Specify the maximum deficit amount for executing sweep.                                                |
| Deficit                        | Value set at the product processor is displayed in an editable form.                                   |
| Minimum                        | Specify the minimum amount for executing sweep.                                                        |
|                                | Value set at the product processor is displayed in an editable form.                                   |
| Minimum Deficit                | Specify the minimum deficit amount for executing sweep.                                                |
|                                | Value set at the product processor is displayed in an editable form.                                   |
| Threshold<br>Amount            | Specify the threshold amount for which the sweep is to be executed.                                    |
|                                | Value set at the product processor is displayed in an editable form.                                   |
| Multiple                       | Specify the amount in multiples of which the sweep is to be executed.                                  |
|                                | Value set at the product processor is displayed in an editable form.                                   |
| Percentage                     | Specify the percentage for which the sweep is to be executed.                                          |
|                                | Value set at the product processor is displayed in an editable form.                                   |
| Fixed Amount                   | Specify the fixed amount for which the sweep is to be executed.                                        |
|                                | Value set at the product processor is displayed in an editable form.                                   |
|                                |                                                                                                    |

16. Click **Reverse Sweep** tab to set the reverse sweep instruction for the account pair.

The **Edit Sweep Structure - Set Instructions – Reverse Sweep** screen appears. OR

Click  $\times$  to close the overlay screen.

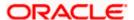

# Edit Sweep Structure - Set Instructions - Reverse Sweep

The user can update the reverse frequency for the account pair.

- 17. In the Reverse Sweep tab, do the following:
  - a. Select the **Reverse Sweep Allowed** toggle to enable the reverse sweep for the account pair.
  - b. From the **Reverse Frequency** list, select the appropriate option if the **Reverse Sweep Allowed** toggle is enabled.

## Edit Sweep Structure - Set Instructions - Reverse Sweep

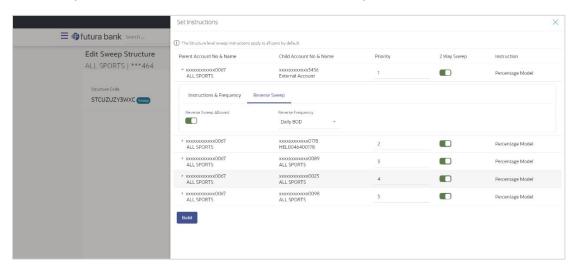

## **Field Description**

| Field Name               | Description                                                                                   |
|--------------------------|-----------------------------------------------------------------------------------------------|
| Reverse Sweep<br>Allowed | Select the toggle to enable the reverse sweep for the account pair.                           |
| Reverse<br>Frequency     | Select the frequency at which the reverse sweep for the account structure should be executed. |
|                          | The list displays the frequencies for which the BOD is enabled.                               |
|                          | <b>Note:</b> This field appears only if the <b>Reverse Sweep Allowed</b> toggle is enabled.   |

# 18. Click Build.

The Edit Sweep Structure - Submit screen appears in tree view.

Click  $\times$  to close the overlay screen.

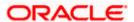

## **Edit Sweep Structure – Submit**

This screen enables the user to view the updated accounts in the existing structure.

## **Edit Sweep Structure – Submit**

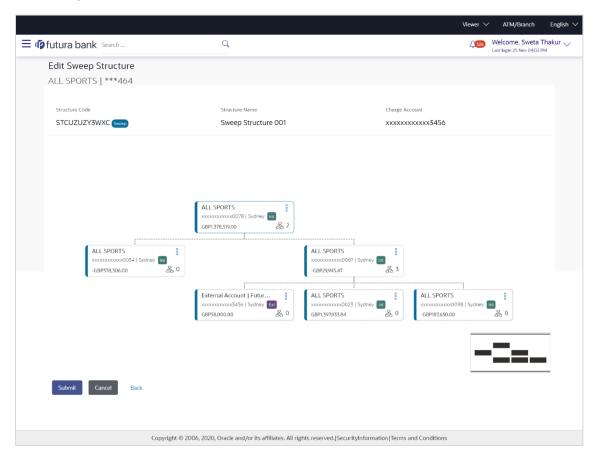

19. Click and then click **Link** from the Account Header card.

The Edit Sweep Structure - Link Accounts popup screen appears.

OR

Click **Child Instructions** to set the instructions for the account pairs. This option appears only for the parent accounts with the child accounts.

The Edit Sweep Structure - Set Instructions screen appears.

OR

Click **Account Details** to view the account details.

The **Account Details** overlay screen appears. (Refer to **Section 4.3.1** for the detailed explanation)

OR

Click **Delink**. A Delink Account popup appears confirming the removal of accounts. (Refer to **Section 4.2.1** for the detailed explanation)

a. Click **OK**, if you want to remove the added header account.

OR

Click **Cancel** to cancel the removing process.

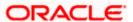

# 20. Click Submit.

The Edit Sweep Structure - Review screen appears.

OR

Click Cancel to cancel the operation and navigate back to 'Dashboard'.

OR

Click **Back** to navigate back to the previous screen.

# **Edit Sweep Structure – Review**

This screen enables the user to review the updated details in the existing structure.

# **Edit Sweep Structure - Review**

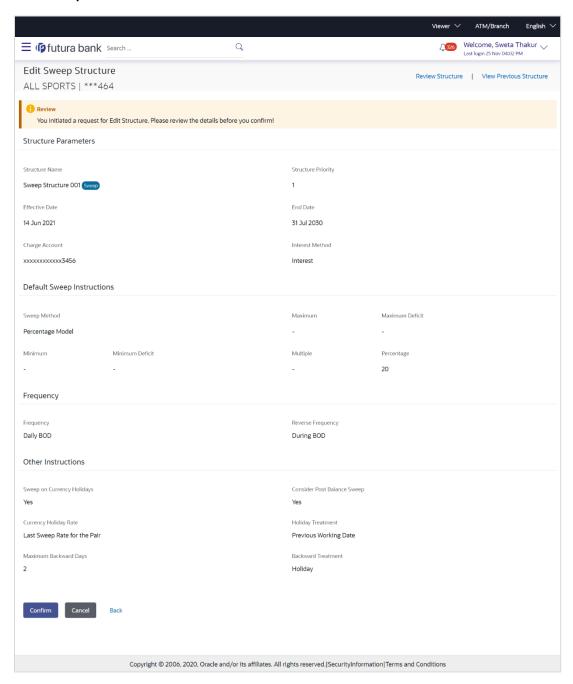

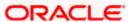

21. Click **Review Structure** to review the structure.

The Edit Sweep Structure - Review Structure overlay screen appears.

OR

Click View Previous Structure to review the structure.

The Edit Sweep Structure - Previous Structure overlay screen appears.

OR

Click **Confirm** to edit the sweep structure.

 $\cap R$ 

Click Cancel to cancel the operation and navigate back to 'Dashboard'.

OR

Click **Back** to navigate back to the previous screen.

## **Edit Sweep Structure - Review Structure**

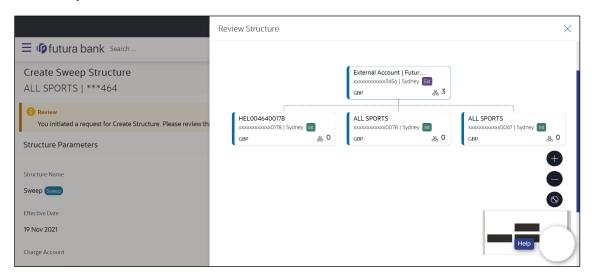

## **Edit Sweep Structure – Previous Structure**

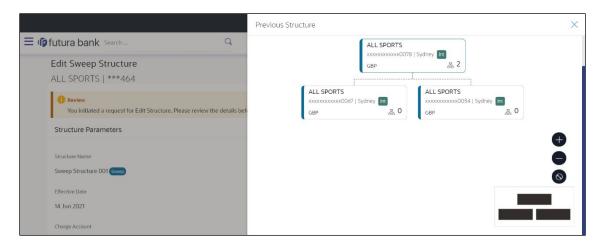

- a. Click + icon to zoom in the structure.
- b. Click icon to zoom out the structure.
- c. Click icon to fit the structure to screen.
- d. Click **X** icon to close the review structure overlay screen.

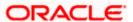

22. The success message appears along with the transaction reference number, status and structure details.

Click Home to go to Dashboard screen.

OR

Click **Go To Overview** to go to the liquidity management dashboard.

OR

Click List Structure to view the complete list of account structures.

# 4.4.2 Edit Pool Structure

The **Edit Pool Structure** screen enables the user to edit the pool structure to perform the notional movement of funds, the account balances are notionally consolidated and 'interest computations' carried out on such notional balances.

1. On the View Pool Structure screen, click Edit button.

The Edit Pool Structure - Structure Parameters appears.

#### **Edit Pool Structure - Structure Parameters**

The first step of edit pool structure involves updating the basic details of the pool structure like structure name, structure type, end date, etc.

- 2. In the **Structure Name** field, specify the name of the account structure.
- 3. In the **Structure Priority** field, specify the priority of account structure.
- 4. From the **End Date** list, select the appropriate date to set up the instruction.
- 5. From the **Charge Account** list, select the charge account.
- 6. From the **Interest Method** list, select the appropriate method for interest calculation.
- 7. From the **Reallocation Method** list, select the appropriate reallocation method.
  - a. If you have selected Central Distribution option:
     From the Central Account Number list, select the appropriate account.

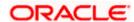

# **Edit Pool Structure - Structure Parameters**

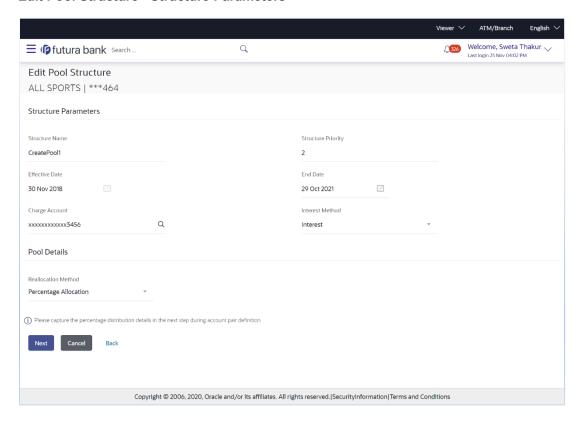

| Field Name            | Description                                                                                     |  |
|-----------------------|-------------------------------------------------------------------------------------------------|--|
| Structure Parameters  |                                                                                                 |  |
| Structure Name        | Specify the name of the pool structure that is to be edited.                                    |  |
| Structure<br>Priority | Specify the priority of the account structure.                                                  |  |
| Effective Date        | Displays the date from which the account structure execution should take place.                 |  |
| End Date              | Select the date till which the account structure execution should take place.                   |  |
| Charge Account        | Click <b>Search</b> icon and select the charge account from which the charges can be collected. |  |
|                       | <b>Note:</b> Only accessible accounts will be displayed. This field is non-mandatory.           |  |

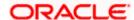

#### **Field Name** Description

#### Interest Method

Select the method by which the interest is calculated.

The options are:

- Advantage
- Interest

#### **Pool Details**

### Reallocation Method

Select the method in which the interest is shared with the participating accounts within the account structure.

The options are:

- Absolute Pro-Data Distribution
- Central Distribution
- **Even Direct Distribution**
- **Even Distribution**
- Fair Share Distribution
- No Reallocation
- Percentage Allocation
- Reverse Fair Share Distribution

# Number

Central Account Specify the account in which the interest arrived is credited to one central account, which can be any one of the participating accounts or a separate account.

> This field appears if you select Central Distribution from the Reallocation Method list.

# **Currency & Branch**

Central Account Displays the currency and branch of the central account.

This field appears if you select **Central Distribution** from the Reallocation Method list and select Central Account Number from dropdown.

#### 8. Click Next.

The Edit Pool Structure - Added Accounts screen appears.

Click Cancel to cancel the operation and navigate back to Dashboard screen.

Click **Back** to navigate back to the previous screen.

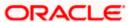

### **Edit Pool Structure - Added Accounts**

The user can link the new accounts, delink the existing accounts, and update the reallocation method for the accounts in the existing structure.

### **Edit Pool Structure – Added Account**

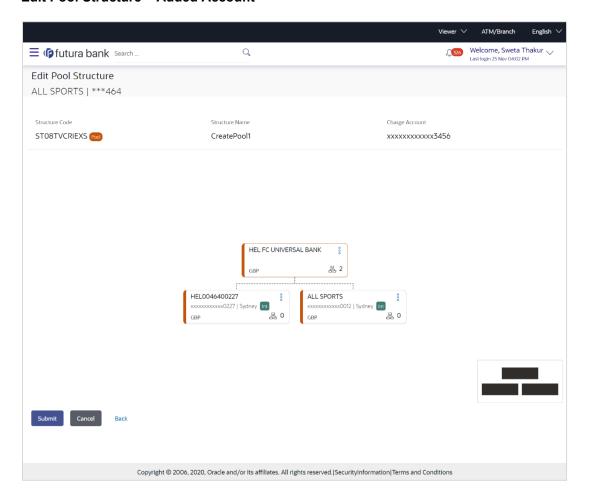

| Field Name     | Description                                                                                                    |
|----------------|----------------------------------------------------------------------------------------------------|
| Structure Code | Displays the structure ID of the structure.                                                                                         |
| Structure Type | Displays the type of the structure.                                                                                                 |
| Structure Name | Displays the name of the structure.                                                                                                 |
| Charge Account | Displays the charge account from which the charges can be collected.                                                                |
|                | <b>Note:</b> Only accessible accounts will be displayed. This field will appear only if the user selects the charge account number. |

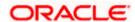

#### Field Name Description

Information displayed on notional account card.

**Branch** Displays the branch name for the header account.

**Currency** Displays the currency for the header account.

Information displayed on real account card.

Customer Name Displays the name of the customer linked to the user's account.

Account Number Displays the account number of the user in masked format.

**Location** Displays the location of the account.

**Account Type** Displays the type of account. The options are:

• Int (An account which is internal to the Bank)

Account Balance

Displays the currency and the available balance in the account.

Note: The notional Header accounts will not have any balance.

묆 1

Displays the number of the child account(s) linked to the parent account.

9. Click and then click **Link** from the Account Header card.

The Edit Pool Structure - Select Reallocation Method & Link Accounts popup screen appears.

ÖŔ

Click **Reallocation**. This option appears only for the parent accounts with the child accounts. The **Edit Pool Structure - Reallocation** popup screen appears.

OR

Click Account Details to view the account details.

The **Account Details** overlay screen appears. (Refer to **Section 4.3.1** for the detailed explanation).

OR

Click **Delink**. A Delink Account popup appears confirming the removal of accounts. This option will not appear for the notional header account. (Refer to **Section 4.2.1** for the detailed explanation)

a. Click **OK**, if you want to remove the added header account.

Click Cancel to cancel the removing process.

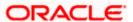

#### Edit Pool Structure - Select Reallocation Method & Link Accounts

The user can search and select the accounts to be linked to the selected header/parent account. The filtered account list for which the user has access to will appear for linking the accounts.

- 10. From the **Reallocation Method** list, select the reallocation method.
- 11. Select the accounts that you want to link to the header account.

In the **Search By Party Name**, **Account Number** field, specify and search the complete or partial account details to display the list of accounts that matches across the fields in the table and select the accounts that you want to link to the header account.

#### Edit Pool Structure - Select Reallocation Method & Link Accounts

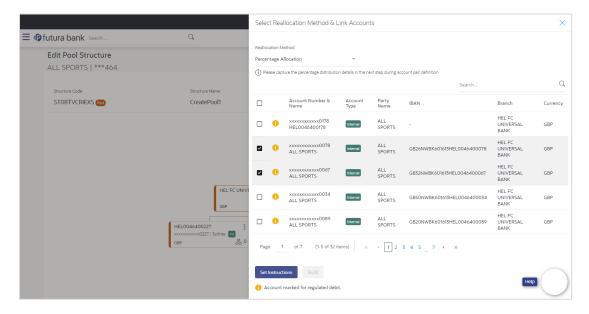

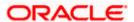

| Field Name               | Description                                                                                                    |
|--------------------------|----------------------------------------------------------------------------------------------------|
| Reallocation<br>Method   | Select the method in which the interest is shared with the participating accounts within the account structure.                         |
|                          | The options are:                                                                                                    |
|                          | Absolute Pro-Data Distribution                                                                                                    |
|                          | Central Distribution                                                                                                    |
|                          | Even Direct Distribution                                                                                                    |
|                          | Even Distribution                                                                                                    |
|                          | Fair Share Distribution                                                                                                    |
|                          | No Reallocation                                                                                                    |
|                          | Percentage Reallocation                                                                                                    |
|                          | Reverse Fair Share Distribution                                                                                                    |
|                          | This field will be in read-only mode for the notional header account.                                                                   |
| Search                   | Specify and search the complete or partial account details to display the list of accounts that matches across the fields in the table. |
| Select All               | Select the checkbox to select all the accounts.                                                                                         |
| Account<br>Number & Name | Displays the account numbers and name of the user in masked format.                                                                     |
| Account Type             | Displays the type of account.                                                                                                    |
|                          | The options are:                                                                                                    |
|                          | <ul> <li>Internal (An account which is internal to the Bank)</li> </ul>                                                                 |
|                          | <ul> <li>External (An account which is external to the Bank and linked for<br/>liquidity management)</li> </ul>                         |
| Party Name               | Displays the name of the party linked to the user's account.                                                                            |
| IBAN                     | Displays the IBAN number of the account.                                                                                                |
| Branch                   | Displays the branch name of the user's account.                                                                                         |
| Currency                 | Displays the currency of the account.                                                                                                   |
| Pagination               | Select the page number or navigation button to navigate across the pages.                                                               |
| 0                        | Accounts marked with this symbol are marked for regulated debit.                                                                        |

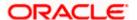

12. Click **Set Instructions**. This button is enabled only if the **Reallocation Method** is selected as **Percentage Allocation**.

The **Edit Pool Structure - Reallocation** popup screen appears.

OR

Click Build to add the child accounts to the Header account.

The **Edit Pool Structure – Submit** screen appears.

OR 、

Click to close the overlay screen.

#### **Edit Pool Structure - Reallocation**

Once the child accounts are selected, the user can further set the allocation percentage for each child accounts. This screen is applicable only if the **Reallocation Method** is selected as **Percentage Allocation**.

13. In the Allocation Percentage field, specify the allocation percentage for the child account.

#### **Edit Pool Structure - Reallocation**

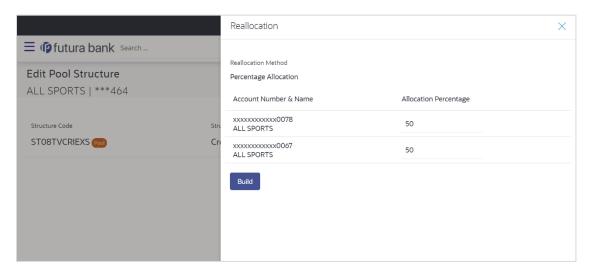

| Field Name               | Description                                                                                                    |
|--------------------------|----------------------------------------------------------------------------------------------------|
| Reallocation<br>Method   | Displays the method in which the interest is shared with the participating accounts within the account structure.                                                                            |
|                          | By default, the value appears as <b>Percentage Allocation</b> .                                                                                                    |
| Account<br>Number & Name | Displays the account numbers and name of the user in masked format.                                                                                                    |
| Allocation<br>Percentage | Specify the allocation percentage for the child accounts.                                                                                                    |
|                          | <b>Note:</b> The sum of the allocation percentage for all the child accounts must be 100. This condition is applicable only for first level (accounts directly linked with Notional Header). |

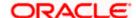

14. Click Build to add the child accounts to the Header account.

The Edit Pool Structure – Submit screen appears.

OR

Click

to close the overlay screen.

#### **Edit Pool Structure - Submit**

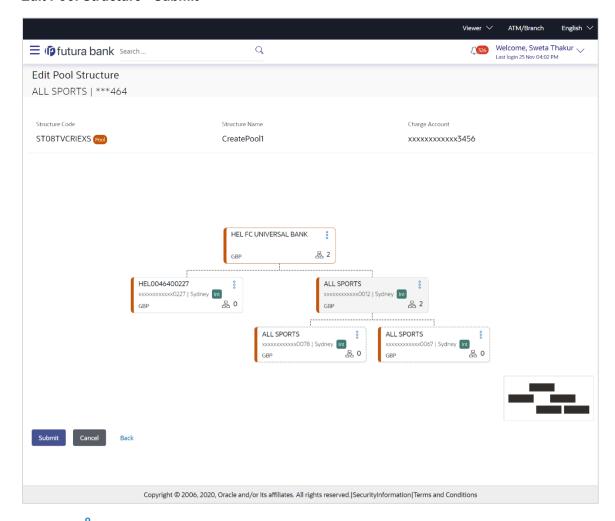

15. Click and then click **Link** from the Account card.

The Edit Pool Structure - Select Reallocation Method & Link Accounts popup screen appears.

OR

Click **Reallocation** to view the reallocation details for the account pairs. This option appears only for the parent accounts with the child accounts.

The Edit Pool Structure - Reallocation screen appears.

OR

Click **Account Details** to view the account details.

The **Account Details** overlay screen appears. (Refer to **Section 4.3.1** for the detailed explanation)

OR

Click **Delink**. A Delink Account popup appears confirming the removal of accounts. This option will not appear for the notional header accounts. (Refer to **Section 4.2.1** for the detailed explanation)

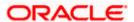

a. Click **OK**, if you want to remove the added header account.

OR

Click Cancel to cancel the removing process.

#### Click Submit.

The Edit Pool Structure - Review screen appears.

OR

Click Cancel to cancel the operation and navigate back to 'Dashboard'.

OR

Click **Back** to navigate back to the previous screen.

#### **Edit Pool Structure - Review**

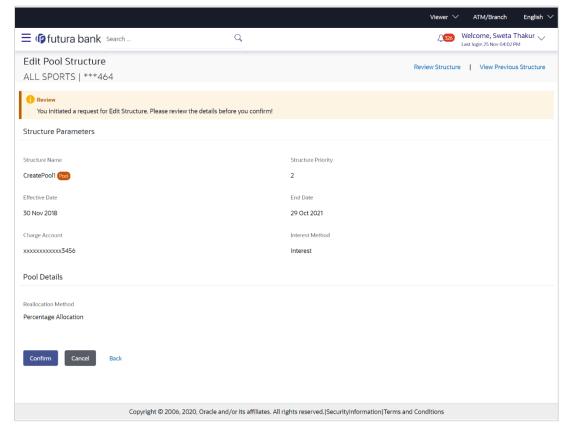

17. Click **Review Structure** to review the structure.

The Edit Pool Structure - Review Structure overlay screen appears.

OR

Click **View Previous Structure** to review the structure.

The Edit Pool Structure - Previous Structure overlay screen appears.

OR

Click Confirm to edit the pool structure.

OR

Click Cancel to cancel the operation and navigate back to 'Dashboard'.

OR

Click Back to navigate back to the previous screen.

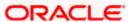

### **Edit Pool Structure - Review Structure**

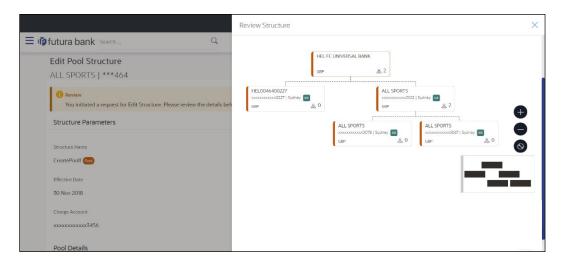

### **Edit Pool Structure - Previous Structure**

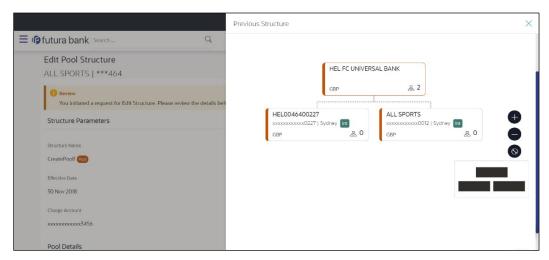

- a. Click + icon to zoom in the structure.
- b. Click icon to zoom out the structure.
- c. Click icon to fit the structure to screen.
- d. Click X icon to close the review structure overlay screen.
- 18. The success message appears along with the transaction reference number, status and structure details.
  - Click Home to go to Dashboard screen.

OR

Click Go To Overview to go to the liquidity management dashboard.

OR

Click List Structure to view the complete list of account structures.

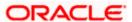

### 4.4.3 Edit Hybrid Structure

The **Edit Hybrid Structure** screen enables the user to edit the hybrid structure to move funds and then notionally consolidate them.

1. On the **Liquidity Management Structure Creation** screen, click **Get Started** button under the **Hybrid Structure** section.

The Edit Hybrid Structure - Structure Parameters appears.

### **Edit Hybrid Structure - Structure Parameters**

The first step of edit hybrid structure involves defining the basic details of the hybrid structure like structure name, structure type, end date, etc.

- 2. In the **Structure Name** field, enter the name of the account structure.
- 3. From the **Structure Priority** list, select the priority of the account structure.
- 4. From the **End Date** list, select the appropriate date to set up the instruction.
- 5. From the **Reallocation Method** list, select the appropriate reallocation method.
  - b. If you have selected Central Distribution option:
     From the Central Account Number list, select the appropriate account.
- 6. In the **Default Sweep Instructions** section, select the Sweep Method for the structure.
- 7. In the **Frequency** section, select the Frequency and Reverse Frequency for the structure.
- 8. In the **Other Instructions** section, select the appropriate instructions for Hybrid Structure.

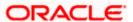

# **Edit Hybrid Structure - Structure Parameters**

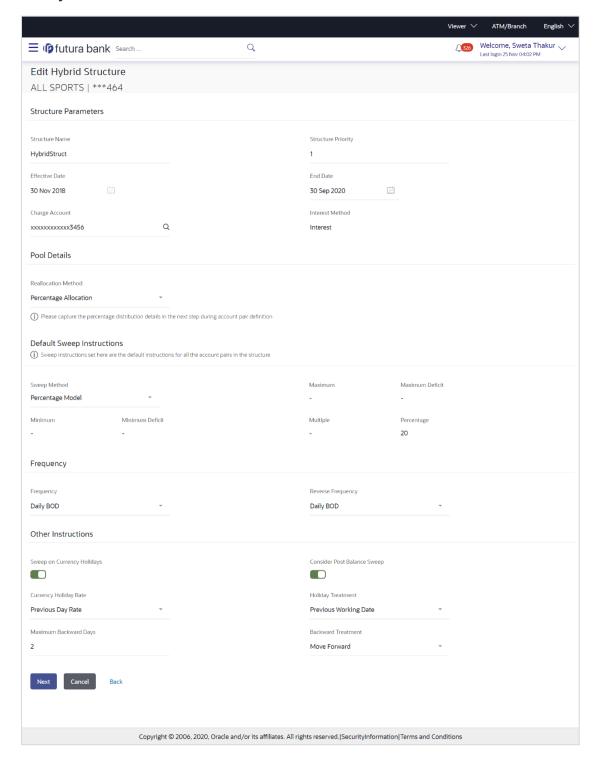

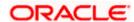

| Field Name                | Description                                                                                                    |
|---------------------------|----------------------------------------------------------------------------------------------------|
| Structure Name            | Specify the name of the hybrid structure that is to be edited.                                                                                                  |
| Structure<br>Priority     | Specify the priority of the account structure.                                                                                                    |
| Effective Date            | Displays the date from which the hybrid structure execution should take place.                                                                                  |
| End Date                  | Select the date till which the hybrid structure execution should take place.                                                                                    |
| Charge Account            | Click <b>Search</b> icon and select the charge account from which the charges can be collected.                                                                 |
|                           | <b>Note:</b> Only accessible accounts will be displayed. This field is non-mandatory.                                                                           |
| Interest Method           | Displays the method by which the interest is calculated.  By Default, this field will appear as "Interest". This field is non-editable.                         |
| Pool Details              |                                                                                                    |
| Reallocation<br>Method    | Select the method in which the interest is shared with the participating accounts within the account structure.                                                 |
|                           | The options are:                                                                                                    |
|                           | Absolute Pro-Data Distribution                                                                                                    |
|                           | Central Distribution                                                                                                    |
|                           | Even Direct Distribution                                                                                                    |
|                           | Even Distribution                                                                                                    |
|                           | Fair Share Distribution                                                                                                    |
|                           | No Reallocation                                                                                                    |
|                           | Percentage Reallocation                                                                                                    |
|                           | Reverse Fair Share Distribution                                                                                                    |
| Central Account<br>Number | Specify the account in which the interest arrived is credited to one central account, which can be any one of the participating accounts or a separate account. |
|                           | This field appears if you select <b>Central Distribution</b> from the <b>Reallocation Method</b> list.                                                          |

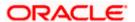

| Field Name                              | Description                                                                                                    |
|-----------------------------------------|----------------------------------------------------------------------------------------------------|
| Central Account<br>Currency &<br>Branch | Displays the currency and branch of the central account.  This field appears if you select <b>Central Distribution</b> from the <b>Reallocation Method</b> list and select Central Account Number from dropdown. |
| Default Sweep Ir                        | nstructions                                                                                                    |
|                                         | ified here is defaulted at each parent-child account pair whereas user can<br>ne a specific frequency for a specific pair of account as a part for<br>)                                                          |
| Sweep Method                            | Select the sweep method that is to be applied to the structure.                                                                                                    |
|                                         | The options are:                                                                                                    |
|                                         | Zero Balance Model                                                                                                    |
|                                         | Fixed Amount Model                                                                                                    |
|                                         | Collar Model                                                                                                    |
|                                         | Target Model - Constant                                                                                                    |
|                                         | Target Model - Fixed                                                                                                    |
|                                         | Threshold Model                                                                                                    |
|                                         | Range Based Model                                                                                                    |
|                                         | Cover Overdraft Model                                                                                                    |
|                                         | Percentage Model                                                                                                    |
| Frequency                               |                                                                                                    |
| Frequency                               | Select the frequency at which the account structure should be executed.                                                                                                    |
|                                         | The list displays all the frequencies maintained in the product processor.                                                                                                    |
| Reverse<br>Frequency                    | Select the reverse frequency at which the reverse sweep for account structure should be executed.                                                                                                    |
|                                         | The list displays the frequencies for which the BOD is enabled.                                                                                                    |
| Other Instructions                      |                                                                                                    |
| Sweep on<br>Currency<br>Holiday         | Move the slider to enable the sweep on currency holiday.                                                                                                    |

Move the slider to consider the post sweep balance.

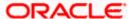

Consider Post Sweep Balance

| Field Name               | Description                                                                                                    |
|--------------------------|----------------------------------------------------------------------------------------------------|
| Currency<br>Holiday Rate | <ul> <li>Select the interest rate on Currency Holiday. The options are</li> <li>Previous Day Rate</li> <li>Last Sweep Rate for the pair</li> <li>Past 5 day Average Rate</li> <li>This field is enabled only if you toggle on the Sweep on Currency Holidays.</li> </ul> |
| Holiday<br>Treatment     | <ul> <li>Select the holiday treatment. The options are</li> <li>Holiday</li> <li>Next Working Date</li> <li>Previous Working Date</li> </ul>                                                                                                    |
| Maximum<br>Backward days | Specify the maximum backward days.  This field is enabled only if you select <b>Previous Working Date</b> from the Holiday Treatment.                                                                                                    |
| Backward<br>Treatment    | Select the backward treatment. The options are  • Move forward  • Holiday  This field is enabled only if you select <b>Previous Working Date</b> from the Holiday Treatment.                                                                                             |

### 9. Click Next.

The Edit Hybrid Structure - Added Accounts screen appears.

OR

Click Cancel to cancel the operation and navigate back to 'Dashboard'.

**OR** 

Click **Back** to navigate back to the previous screen.

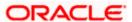

# **Edit Hybrid Structure – Added Account**

The user can link the new accounts, delink the existing accounts, and update the instructions for the accounts in the existing structure.

### **Edit Hybrid Structure – Added Account**

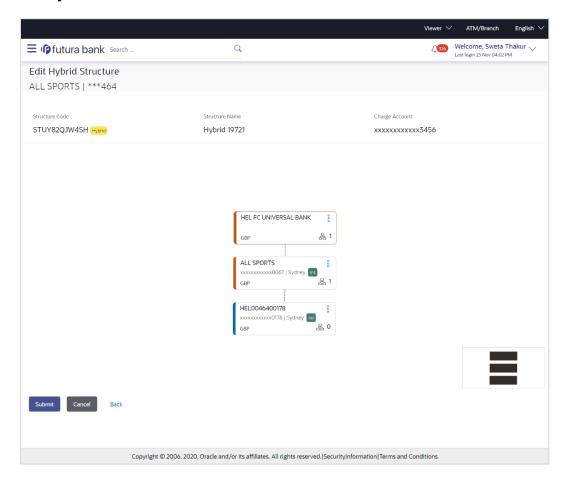

| Field Name     | Description                                                                                                    |
|----------------|----------------------------------------------------------------------------------------------------|
| Structure Code | Displays the structure ID of the structure.                                                                                         |
| Structure Type | Displays the type of the structure.                                                                                                 |
| Structure Name | Displays the name of the structure.                                                                                                 |
| Charge Account | Displays the charge account from which the charges can be collected.                                                                |
|                | <b>Note:</b> Only accessible accounts will be displayed. This field will appear only if the user selects the charge account number. |

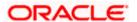

#### Field Name Description

Information displayed on notional account card.

**Branch** Displays the branch name for the notional account.

**Currency** Displays the currency for the notional account.

Information displayed on real account card.

**Customer Name** Displays the name of the customer linked to the user's account.

Account Number

Displays the account number of the user in masked format.

**Location** Displays the location of the account.

**Account Type** Displays the type of account. The options are:

Int (An account which is internal to the Bank)

• Ext (An account which is external to the Bank and linked for liquidity management)

Account Balance

Displays the currency and the available balance in the account.

Note: The notional Header accounts will not have any balance.

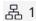

Displays the number of the child account(s) linked to the parent account.

10. Click and then click **Link** from the Account Header card.

The **Edit Hybrid Structure – Select Reallocation Methods & Link Accounts** popup screen appears.

OR

Click **Reallocation** from the Account Header card. This option will appear only for the parent accounts with the child accounts.

The **Edit Hybrid Structure – Reallocation** popup screen appears.

OR

Click **Child Instructions** from the Account Header card. This option will appear only for the parent accounts with the child accounts.

The Edit Hybrid Structure – Select Reallocation Methods & Link Accounts popup screen appears.

OR

Click **Delink**. A Delink Account popup appears confirming the removal of accounts. This option will not appear for the notional header accounts. (Refer to **Section 4.2.1** for the detailed explanation)

a. Click **OK**, if you want to remove the added header account.

Click **Cancel** to cancel the removing process.

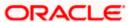

### Edit Hybrid Structure - Select Reallocation Method & Link Accounts

The user can search and select the accounts to be linked to the selected header/parent account. The filtered account list for which the user has access to will appear for linking the accounts.

- 11. From the Cash Concentration Method list, select the cash concentration method.
- 12. From the **Reallocation Method** list, select the reallocation method.
- Select the accounts that you want to link to the header account.
   OR

In the **Search By Party Name**, **Account Number** field, specify and search the complete or partial account details to display the list of accounts that matches across the fields in the table and select the accounts that you want to link to the header account.

#### Edit Hybrid Structure - Select Reallocation Methods & Link Accounts

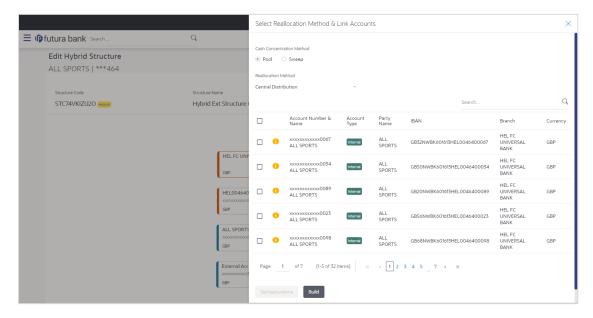

| Field Name                      | Description                                                                               |
|---------------------------------|-------------------------------------------------------------------------------------------|
| Cash<br>Concentration<br>Method | Select the cash concentration methods for the account pair.  The options are:  Pool Sweep |
|                                 | Note: For notional header account, this option is defaulted as Pool.                      |
|                                 | This option is enabled only for leaf nodes (no existing children) with Pool type linkage. |

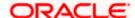

| Field Name               | Description                                                                                                    |
|--------------------------|----------------------------------------------------------------------------------------------------|
| Reallocation<br>Method   | Select the method in which the interest is shared with the participating accounts within the account structure.                         |
|                          | The options are:                                                                                                    |
|                          | Absolute Pro-Data Distribution                                                                                                    |
|                          | Central Distribution                                                                                                    |
|                          | Even Direct Distribution                                                                                                    |
|                          | Even Distribution                                                                                                    |
|                          | Fair Share Distribution                                                                                                    |
|                          | No Reallocation                                                                                                    |
|                          | Percentage Allocation                                                                                                    |
|                          | Reverse Fair Share Distribution                                                                                                    |
|                          | This field will be in read-only mode for the notional header account.                                                                   |
|                          | This field is applicable only if the <b>Cash Concentration Method</b> is selected as <b>Pool</b> .                                      |
| Search                   | Specify and search the complete or partial account details to display the list of accounts that matches across the fields in the table. |
| Select All               | Select the checkbox to select all the accounts.                                                                                         |
| Account<br>Number & Name | Displays the account numbers and name of the user in masked format.                                                                     |
| Account Type             | Displays the type of account.                                                                                                    |
|                          | The options are:                                                                                                    |
|                          | <ul> <li>Internal (An account which is internal to the Bank)</li> </ul>                                                                 |
|                          | <ul> <li>External (An account which is external to the Bank and linked for<br/>liquidity management)</li> </ul>                         |
|                          | <b>Note:</b> For Cash Concentration as <b>Pool</b> , the user cannot select the external accounts.                                      |
| Party Name               | Displays the name of the party linked to the user's account.                                                                            |
| IBAN                     | Displays the IBAN number of the account.                                                                                                |
| Branch                   | Displays the branch name of the user's account.                                                                                         |
| Currency                 | Displays the currency of the account.                                                                                                   |
| Pagination               | Select the page number or navigation button to navigate across the pages.                                                               |

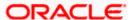

#### Field Name Description

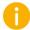

Accounts marked with this symbol are marked for regulated debit.

14. Click **Child Instructions**. This option will appear only for the parent accounts with the child accounts.

The **Edit Hybrid Structure - Reallocation** popup screen appears if the Cash Concentration Method is selected as **Pool**.

The **Edit Hybrid Structure - Set Instructions** popup screen appears if the Cash Concentration Method is selected as **Sweep**.

OR

Click **Build** to use the default instructions and add the child accounts to the Header account. The **Edit Hybrid Structure - Submit** screen appears.

Click  $\times$  to close the overlay screen.

### **Edit Hybrid Structure - Reallocation**

Once the child accounts are selected, the user can further set the allocation percentage for each child accounts. This screen is applicable only if the **Reallocation Method** is selected as **Percentage Allocation**.

15. In the Allocation Percentage field, specify the allocation percentage for the child account.

#### **Edit Hybrid Structure - Reallocation**

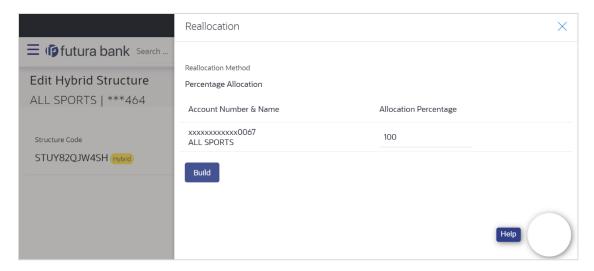

| Field Name             | Description                                                                                                    |
|------------------------|----------------------------------------------------------------------------------------------------|
| Reallocation<br>Method | Displays the method in which the interest is shared with the participating accounts within the account structure. |
|                        | By default, the value appears as <b>Percentage Allocation</b> .                                                   |

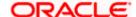

| Field Name               | Description                                                                                                    |
|--------------------------|----------------------------------------------------------------------------------------------------|
| Account<br>Number & Name | Displays the account numbers and name of the user in masked format.                                                                                                    |
| Allocation<br>Percentage | Specify the allocation percentage for the child account.                                                                                                    |
|                          | <b>Note:</b> The sum of the allocation percentage for all the child accounts must be 100. This condition is applicable only for first level (accounts directly linked with Notional Header). |

16. Click **Build** to add the child accounts to the Header account.

The Edit Hybrid Structure - Submit screen appears.

OR

Click  $\times$  to close the overlay screen.

# **Edit Hybrid Structure - Set Instructions**

Once the child accounts are linked, the user can further set the instruction between an account pair along with the parent and child account information.

### **Edit Hybrid Structure - Set Instructions**

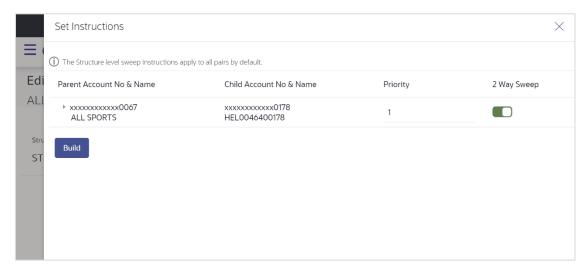

| Field Name                  | Description                                                                  |
|-----------------------------|------------------------------------------------------------------------------|
| Parent Account<br>No & Name | Displays the parent account number & name of the structure in masked format. |
| Child Account<br>No & Name  | Displays the child account number & name of the structure in masked format.  |

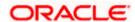

| Field Name  | Description                                                                                                   |
|-------------|----------------------------------------------------------------------------------------------------|
| Priority    | Specify the sweep priority used to determine the order of execution across pairs at a level in the structure. |
| 2 Way Sweep | Select the toggle to enable the two way sweep for the account pair.                                           |
| Instruction | Displays the instruction type for the account pair.                                                           |

17. Click **Expand** icon to view the instructions for the account pair.

The **Edit Hybrid Structure - Set Instructions – Instructions & Frequency** screen appears. OR

Click  $\times$  to close the overlay screen.

### Edit Hybrid Structure - Set Instructions - Instructions & Frequency

The user can update the instructions and frequency for the account pair.

- 18. In the Instruction & Frequency tab, do the following:
  - a. From the **Sweep Method** list, select the appropriate option.
  - b. From the **Frequency** list, select the appropriate frequency.
  - c. In the **Instructions Priority** field, enter the instruction priority.
  - d. On Selection of **Sweep Method**, the related parameters is displayed with defined values in the editable form.
  - e. Click **Add Frequency** and select the frequency to add multiple frequency.
    - Click to delete the frequency.
  - f. Click **Save** to save the sweep method.
- 19. Click to edit the saved sweep method. OR
  - Click to delete the saved sweep method. OR

Click Add Sweep to add multiple sweep method for the account pair.

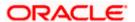

### Edit Hybrid Structure - Set Instructions - Instructions & Frequency

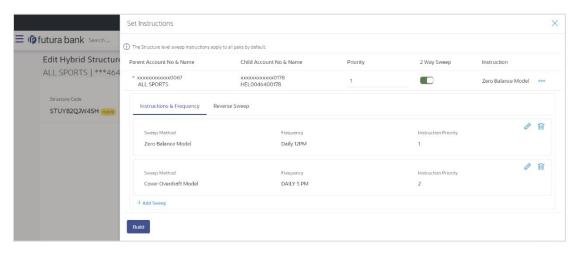

| Field Name              | Description                                                                           |
|-------------------------|---------------------------------------------------------------------------------------|
| Sweep Method            | Select the sweep method set between the account pair                                  |
|                         | The options are:                                                                      |
|                         | Zero Balance Model                                                                    |
|                         | Fixed Amount Model                                                                    |
|                         | Collar Model                                                                          |
|                         | Target Model - Constant                                                               |
|                         | Target Model - Fixed                                                                  |
|                         | Threshold Model                                                                       |
|                         | Range Based Model                                                                     |
|                         | Cover Overdraft Model                                                                 |
|                         | Percentage Model                                                                      |
|                         | Value defined as a part of 1st step will be shown in an editable form.                |
| Frequency               | Select the frequency at which the account structure should be executed.               |
|                         | The list displays all the frequencies maintained in the product processor.            |
| Instruction<br>Priority | Specify the instruction priority across multiple instructions within an account pair. |

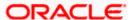

| Field Name                     | Description                                                                                            |
|--------------------------------|----------------------------------------------------------------------------------------------------|
| Parameters                     |                                                                                                    |
| Applicability of the accounts. | below fields varies based on the instruction type selected between the                                 |
| Collar Amount                  | Specify the collar amount set for executing sweep is displayed.                                        |
|                                | This field appears for if you have selected ${\bf Collar\ Model}$ from ${\bf Instruction\ Type}$ list. |
|                                | Value set at the product processor is displayed in an editable form.                                   |
| Maximum                        | Specify the maximum amount for executing sweep.                                                        |
|                                | Value set at the product processor is displayed in an editable form.                                   |
| Maximum                        | Specify the maximum deficit amount for executing sweep.                                                |
| Deficit                        | Value set at the product processor is displayed in an editable form.                                   |
| Minimum                        | Specify the minimum amount for executing sweep.                                                        |
|                                | Value set at the product processor is displayed in an editable form.                                   |
| Minimum Deficit                | Specify the minimum deficit amount for executing sweep.                                                |
|                                | Value set at the product processor is displayed in an editable form.                                   |
| Threshold                      | Specify the threshold amount for which the sweep is to be executed.                                    |
| Amount                         | Value set at the product processor is displayed in an editable form.                                   |
| Multiple                       | Specify the amount in multiples of which the sweep is to be executed.                                  |
|                                | Value set at the product processor is displayed in an editable form.                                   |
| Percentage                     | Specify the percentage for which the sweep is to be executed.                                          |
| -                              | Value set at the product processor is displayed in an editable form.                                   |
| Fixed Amount                   | Specify the fixed amount for which the sweep is to be executed.                                        |
|                                | Value set at the product processor is displayed in an editable form.                                   |
|                                |                                                                                                    |

20. Click **Reverse Sweep** tab to set the reverse sweep instruction for the account pair.

The **Edit Hybrid Structure - Set Instructions – Reverse Sweep** screen appears.  $\mathsf{OR}$ 

Click  $\times$  to close the overlay screen.

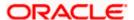

### Edit Hybrid Structure - Set Instructions - Reverse Sweep

The user can update the reverse frequency instruction for the account pair.

- 21. In the Reverse Sweep tab, do the following:
  - a. Select the **Reverse Sweep Allowed** toggle to enable the reverse sweep for the account pair.
  - b. From the **Reverse Frequency** list, select the appropriate option if the **Reverse Sweep Allowed** toggle is enabled.

### Edit Hybrid Structure - Set Instructions - Reverse Sweep

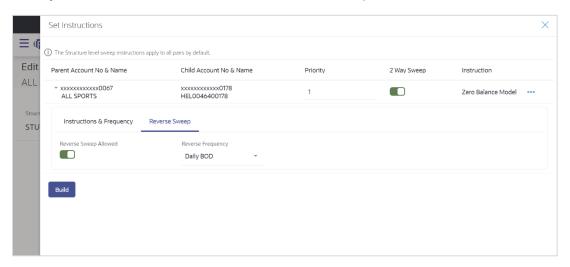

### **Field Description**

| Field Name               | Description                                                                                   |
|--------------------------|-----------------------------------------------------------------------------------------------|
| Reverse Sweep<br>Allowed | Select the toggle to enable the reverse sweep for the account pair.                           |
| Reverse<br>Frequency     | Select the frequency at which the reverse sweep for the account structure should be executed. |
|                          | The list displays the frequencies for which the BOD is enabled.                               |
|                          | <b>Note:</b> This field appears only if the <b>Reverse Sweep Allowed</b> toggle is enabled.   |

### 22. Click Build.

The **Edit Hybrid Structure - Submit** screen appears in tree view.

Click  $\times$  to close the overlay screen.

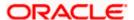

#### **Edit Hybrid Structure - Submit**

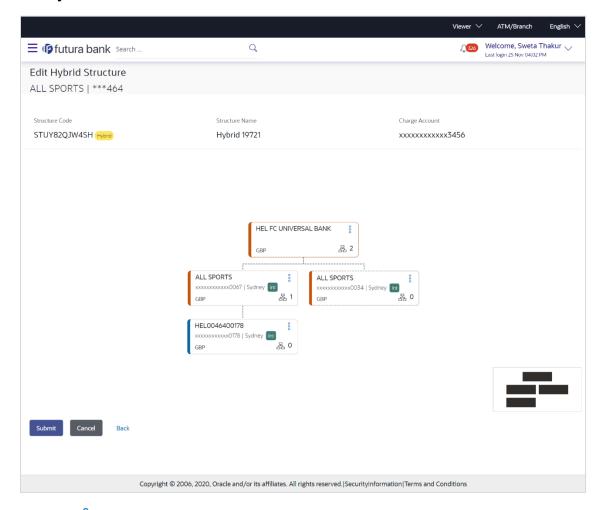

23. Click and then click **Link** from the Account Header card.

The Edit Hybrid Structure - Link Accounts popup screen appears.

OR

Click **Child Instructions** to set the instructions for the sweep account pairs. This option will appear only for the parent accounts with the child accounts.

The Edit Hybrid Structure – Set Instructions screen appears.

OR

Click **Reallocation** to update the reallocation method for the pool account pairs. This option will appear only for the parent accounts with the child accounts.

The Edit Hybrid Structure - Reallocation screen appears.

OR

Click Account Details to view the account details.

The **Account Details** overlay screen appears. (Refer to **Section 4.3.1** for the detailed explanation)

OŘ

Click **Delink**. A Delink Account popup appears confirming the removal of accounts. This option will not appear for the notional header account. (Refer to **Section 4.2.1** for the detailed explanation)

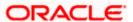

a. Click **OK**, if you want to remove the added header account.

OR

Click Cancel to cancel the removing process.

#### 24. Click Submit.

The Edit Hybrid Structure - Review screen appears.

OR

Click **Cancel** to cancel the operation and navigate back to 'Dashboard'.

OR

Click **Back** to navigate back to the previous screen.

### **Edit Hybrid Structure - Review**

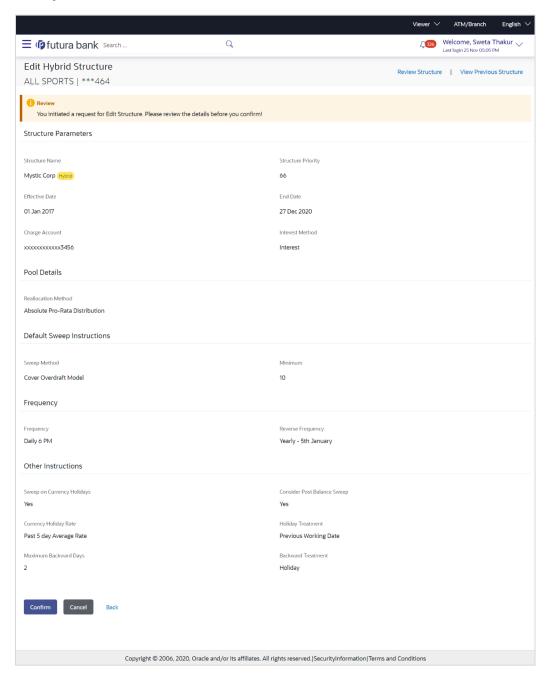

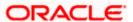

25. Click **Review Structure** to review the structure.

The Edit Hybrid Structure – Review Structure overlay screen appears.

OR

Click View Previous Structure to review the structure.

The Edit Hybrid Structure - View Previous Structure overlay screen appears.

OR

Click **Confirm** to edit the hybrid structure.

 $\cap R$ 

Click Cancel to cancel the operation and navigate back to 'Dashboard'.

OR

Click **Back** to navigate back to the previous screen.

### **Edit Hybrid Structure – Review Structure**

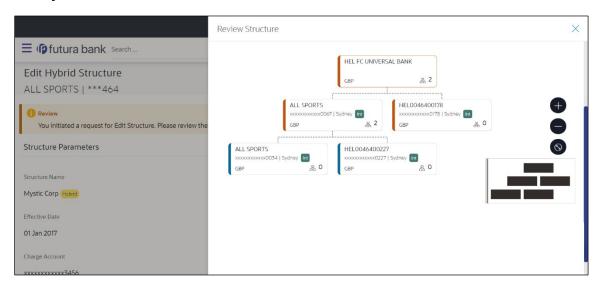

### **Edit Hybrid Structure – Previous Structure**

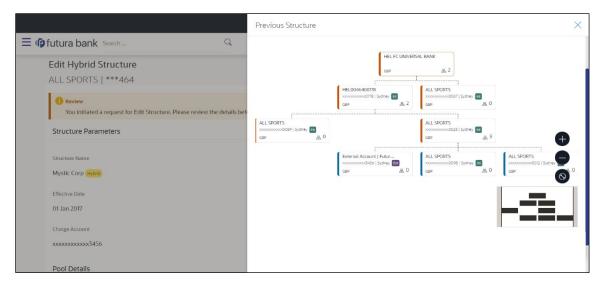

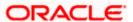

- a. Click + icon to zoom in the structure.
- b. Click icon to zoom out the structure.
- c. Click o icon to fit the structure to screen.
- d. Click **X** icon to close the review structure overlay screen.
- 26. The success message appears along with the transaction reference number, status and structure details.

Click Home to go to Dashboard screen.

OR

Click Go To Overview to go to the liquidity management dashboard.

OR

Click **List Structure** to view the complete list of account structures.

# 4.5 Execute Account Structure

These options allow the corporate user to execute account structure and applicable only for Sweep structures.

#### To execute account structure ad hoc:

In the View Sweep Structure screen, click and then Execute Structure.
 The Execute Structure - Review screen appears. Verify the details and click Confirm. OR

Click the **View Structure** link to view the structure details. The **Structure Details** overlay appears.

OR

Click Cancel to navigate to Dashboard Screen.

OR

Click **Back** to navigate back to the previous screen.

2. The success message appears along with the transaction reference number, status and structure details.

Click Home to go to Dashboard screen.

ΟR

Click **Go To Overview** to go to the liquidity management dashboard.

OR

Click **List Structure** to view the complete list of account structures.

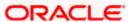

# 4.6 Pause Account Structure

These options allow the corporate user to pause/ resume the execution of the account structure temporarily.

### To pause the account structure temporarily:

1. In the View Structure screen, click and then Pause Structure. The Pause Structure popup screen appears.

#### **Pause Structure**

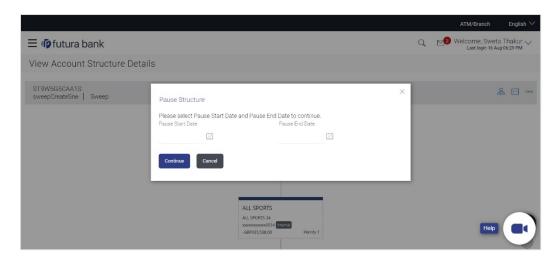

### **Field Description**

#### Field Name Description

Pause Start Date Select the date from when the structure has to be paused.

Pause End Date Select the date from when the structure has to be resumed.

2. Click **Continue** to navigate to the review screen.

The Pause Structure - Success message appears.

OR

Click Cancel to cancel the operation.

The success message appears along with the transaction reference number, status and structure details.

Click Go To Dashboard to go to Dashboard screen.

OR

Click **Overview** to go to the liquidity management dashboard.

OR

Click List Structure to view the complete list of account structures.

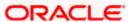

# 4.7 Copy Account Structure

These options allow the corporate user to view the details and copy the structure to initiate new structure creation request.

### To copy the account structure:

 In the Account Structures screen, click on the specific account structure code which is in Creation - Rejected status.
 The View Structure - Copy screen appears.

### **View Structure - Copy**

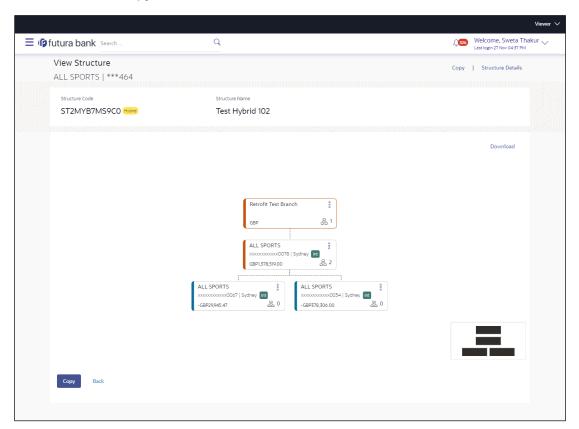

| Field Name     | Description                                 |
|----------------|---------------------------------------------|
| Structure Code | Displays the structure ID of the structure. |
| Structure Type | Displays the type of the structure.         |
| Structure Name | Displays the name of the structure.         |

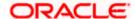

| Field Name     | Description                                                                                                    |
|----------------|----------------------------------------------------------------------------------------------------|
| Charge Account | Displays the charge account from which the charges can be collected.                                                                |
|                | <b>Note:</b> Only accessible accounts will be displayed. This field will appear only if the user selects the charge account number. |

Information displayed on notional account card.

**Branch** Displays the branch name for the notional account.

**Currency** Displays the currency for the notional account.

Information displayed on real account card.

Customer Name Displays the name of the customer linked to the user's account.

Account Number

Displays the account number of the user in masked format.

**Location** Displays the location of the account.

**Account Type** Displays the type of account. The options are:

- Int (An account which is internal to the Bank)
- Ext (An account which is external to the Bank and linked for liquidity management)

Account Balance

Displays the currency and the available balance in the account.

**Note:** The notional Header accounts will not have any balance.

品 1

Displays the number of the child account(s) linked to the parent account.

2. Click **Copy** to copy the structure details and create a new structure.

The Create Structure - Structure Parameters appears.

OR

Click Cancel to cancel the operation.

Note: Refer to the respective create structure flow under Section 4.2 Create Account Structure.

Home

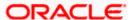

# 5. Log Monitors

Through this feature, the corporate user can search and view the Logs (Sweep/Pool/Hybrid) of specific account structure that are to be executed on the same day or at the future date or already executed sweeps or the sweep instructions that went into an exception while execution.

All the Logs (Sweep/Pool/Hybrid) are listed on the screen as records with details such as the date and time on which the logs is due for execution/ executed/ went for exception, structure type, instruction, source account and destination account of logs. The user can download the log details whenever required.

#### Pre-requisites:

- Transaction access and account access is provided to corporate user
- Account structures with sweep instructions are maintained

#### Features supported in application

Following transactions are allowed under Log Monitors

- View and download Pending / Executed / Exception Sweeps logs for Sweep Structures.
- View Executed / Exception / All Pool logs for Pool Structures
- View Pending / Executed / Exception Hybrid logs for Hybrid Structures

#### How to reach here:

Toggle menu > Liquidity Management > Log Monitors

#### To search and view the instruction details:

- Navigate to Log Monitors screen.
- 2. From the Structure list, select the account structure type Sweep, Pool or Hybrid.
- 3. From the **Status** list, select the status.
- 4. From the **From Date** and **To Date** list, select the dates to view the details of specific account structure.
- 5. Click **Submit**. The search result displaying the details of specific account structure based on the search parameters appear.

OR

Click Clear to clear the search criteria.

OR

Click Cancel to cancel the transaction.

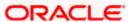

# **Log Monitors**

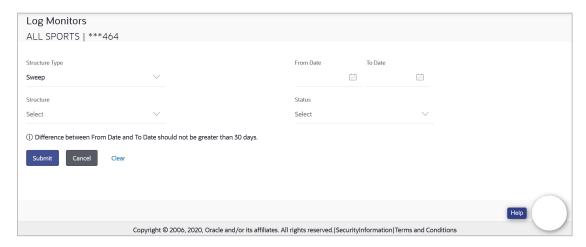

| Field Name     | Description                                                                                                    |
|----------------|----------------------------------------------------------------------------------------------------|
| Structure Type | Select the type of structure.                                                                                                    |
|                | The options are:                                                                                                    |
|                | • Sweep                                                                                                    |
|                | <ul> <li>Pool</li> </ul>                                                                                                    |
|                | Hybrid                                                                                                    |
| From Date      | Specify the start date and time from which you want to view the details.                                                                                                    |
| To Date        | Specify the end date and time till which you want to view the details.                                                                                                    |
| Structure      | Select the account structure to search and view the logs of the selected/underlying structure.                                                                                                    |
|                | Based on the structure type selected, the list of Account structures will appear in the drop down.                                                                                                    |
|                | The drop-down will list only those account structures of which the user has access to. The Account Structures are accessible only if the user has access of all the accounts participating in the structure. |
|                | User can select the following type of Structure – Sweep, Pool or Hybrid                                                                                                    |
| Status         | Select the status of the instruction for which logs are required.                                                                                                    |
|                | The options are:                                                                                                    |
|                | Pending                                                                                                    |
|                | Executed                                                                                                    |
|                | Exception                                                                                                    |

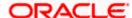

# 5.1 **Sweep Monitor**

#### How to reach here:

Toggle menu > Liquidity Management > Overview > Sweep Monitor > View All OR

Toggle menu > Liquidity Management > Log Monitors

### To search and view the instruction details of Sweep Structure:

- 1. Navigate to Log Monitors screen.
- 2. From the **Structure Type** list, select the type of structure as **Sweep**.
- 3. From the From Date and To Date list, select the dates to view the details of Sweep structure.
- 4. From the **Structure** list, select the Sweep account structure.
- 5. From the Status list, select the status of the Sweep -
  - Executed
  - Exception
  - Pending
- 6. Click **Submit**. The search result displaying the details of Sweep structure based on the search parameters appear.

OR

Click Clear to clear the search criteria.

OR

Click Cancel to cancel the transaction.

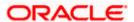

### **Sweep Monitor**

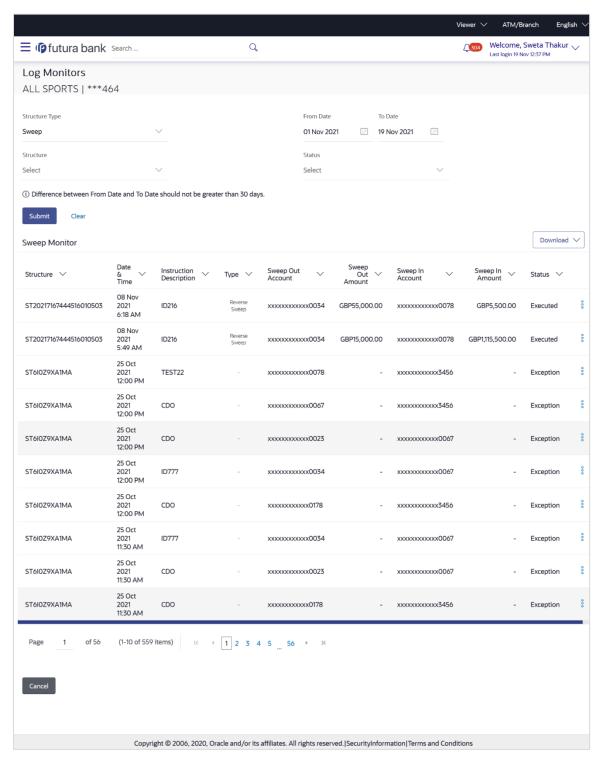

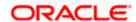

| Field Name                 | Description                                                                                                    |
|----------------------------|----------------------------------------------------------------------------------------------------|
| Structure                  | Displays the structure ID of the sweep structure.                                                                                                    |
| Date & Time                | Displays the date and time of execution of sweeps.                                                                                                    |
| Instruction<br>Description | Displays the instruction types. The options are:  • Zero Balance Model  • Fixed Amount Model  • Collar Model  • Target Model - Constant  • Target Model - Fixed  • Threshold Model  • Range Based Model  • Cover Overdraft Model |
| Туре                       | Displays the type of Log monitor                                                                                                    |
| Sweep Out<br>Account       | Displays the account from which an amount is swept out.                                                                                                    |
| Sweep Out<br>Amount        | Displays the amount which is swept out from an account.                                                                                                    |
| Sweep In<br>Account        | Displays the account in which an amount is swept in.                                                                                                    |
| Sweep In<br>Amount         | Displays the amount which is swept into an account.                                                                                                    |
| Status                     | Displays the status of the sweep structure.                                                                                                    |

- 7. Click **Download** to download the sweep logs in PDF and CSV format.
- 8. Click to view the additional information like Exchange rate, Exception messages, etc.

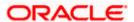

## 5.2 Pool Monitor

#### How to reach here:

Toggle menu > Liquidity Management > Log Monitors

## To search and view the instruction details of Pool Structure:

- 1. Navigate to Log Monitors screen.
- 2. From the **Structure Type** list, select the type of structure as **Pool**.
- 3. From the From Date and To Date list, select the dates to view the details of Pool structure.
- 4. From the **Structure** list, select the Pool account structure.
- 5. From the **Status** list, select the status of the Pool -
  - Executed
  - Exception
  - Pending
- 6. Click **Submit**. The search result displaying the details of Pool structure based on the search parameters appear.

OR

Click Cancel to cancel the transaction.

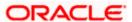

### **Pool Monitor**

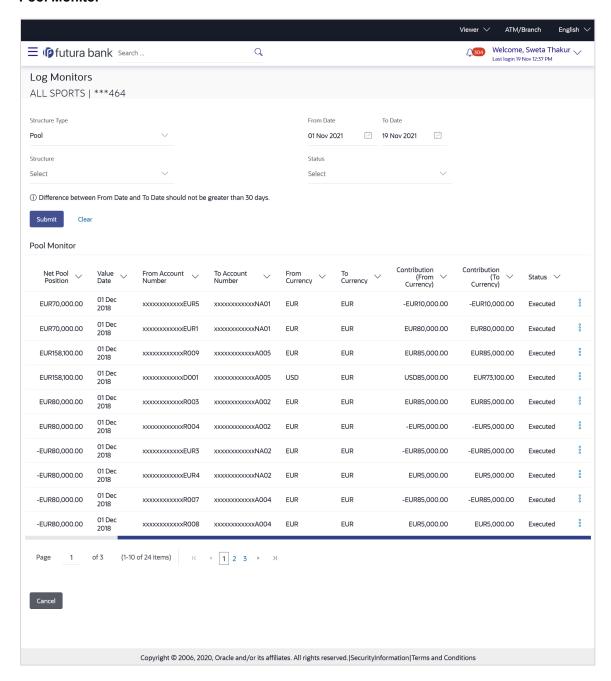

### **Field Description**

| Field Name           | Description                                      |
|----------------------|--------------------------------------------------|
| Structure            | Displays the structure ID of the pool structure. |
| Net Pool<br>Position | Displays the net amount in the pool position.    |

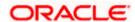

| Field Name                      | Description                                                       |
|---------------------------------|-------------------------------------------------------------------|
| Value Date                      | Displays the value date when the Pool log is executed.            |
| From Account<br>Number          | Displays the Account number from which the amount is sent.        |
| To Account<br>Number            | Displays the Account number to which the amount is received.      |
| From Currency                   | Displays the Currency in which the amount is sent.                |
| To Currency                     | Displays the Currency in which the amount is received.            |
| Exchange Rate                   | Displays the exchange rate between "From currency & To currency " |
| Contribution<br>(From Currency) | Displays the contribution in the "From Account "Currency          |
| Contribution (To<br>Currency)   | Displays the contribution in the "To Account "Currency            |
| Status                          | Displays the status of the pool structure.                        |

<sup>7.</sup> Click to view the additional information like Exchange rate, Exception messages, from branch name, to branch name, etc.

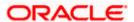

## 5.3 **Hybrid Monitor**

#### How to reach here:

Toggle menu > Liquidity Management > Log Monitors

## To search and view the instruction details of Hybrid Structure:

- 1. Navigate to Log Monitors screen.
- 2. From the **Structure** list, select the Hybrid account structure.
- 3. From the **Status** list, select the status of the Hybrid
  - Executed
  - Exception
  - Pending
- 4. From the **From Date** and **To Date** list, select the dates to view the details of Hybrid structure.
- 5. Click **Submit**. The search result displaying the details of Hybrid structure based on the search parameters appear.

OR

Click Cancel to cancel the transaction.

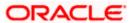

## **Hybrid Monitor**

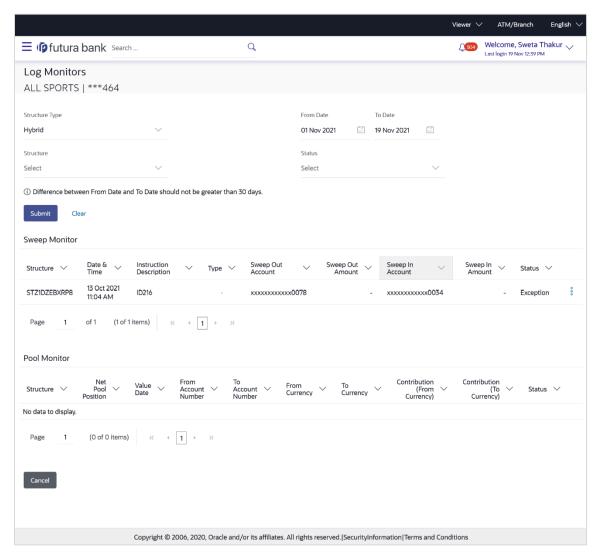

## **Field Description**

| Field Name    | Description                                        |
|---------------|----------------------------------------------------|
| Sweep Monitor |                                                    |
| Structure     | Displays the structure ID of the sweep structure.  |
| Date & Time   | Displays the date and time of execution of sweeps. |

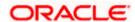

| Field Name                 | Description                                                                                                    |
|----------------------------|----------------------------------------------------------------------------------------------------|
| Instruction<br>Description | Displays the instruction types. The options are:      Zero Balance Model     Fixed Amount Model     Collar Model     Target Model - Constant     Target Model - Fixed     Threshold Model     Range Based Model     Cover Overdraft Model |
| Туре                       | Displays the type of Log monitor                                                                                                    |
| Sweep Out<br>Account       | Displays the account from which an amount is swept out.                                                                                                    |
| Sweep Out<br>Amount        | Displays the amount which is swept out from an account.                                                                                                    |
| Sweep In<br>Account        | Displays the account in which an amount is swept in.                                                                                                    |
| Sweep In<br>Amount         | Displays the amount which is swept into an account.                                                                                                    |
| Status                     | Displays the status of the sweep structure.                                                                                                    |
| Pool Monitor               |                                                                                                    |
| Structure                  | Displays the structure ID of the pool structure.                                                                                                    |
| Net Pool<br>Position       | Displays the net amount in the pool position.                                                                                                    |
| Value Date                 | Displays the value date when the Pool log is executed.                                                                                                    |
| From Account<br>Number     | Displays the Account number from which the amount is sent.                                                                                                    |
| To Account<br>Number       | Displays the Account number to which the amount is received.                                                                                                    |
| From Currency              | Displays the Currency in which the amount is sent.                                                                                                    |
| To Currency                | Displays the Currency in which the amount is received.                                                                                                    |

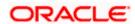

| Field Name                      | Description                                      |
|---------------------------------|--------------------------------------------------|
| Contribution<br>(From Currency) | Displays the contribution in the "From Currency" |
| Contribution<br>(To Currency)   | Displays the contribution in the "To Currency"   |
| Status                          | Displays the status of the pool structure.       |

<sup>6.</sup> Click to view the additional information like Exchange rate, Exception messages, etc.

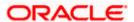

## 6. Charges Inquiry

Through this option, the user can search and view the charges collected for Liquidity Management Activity to be informed of the costs associated with its use. The user can also download the charges list as a statement in csv format.

### How to reach here:

Dashboard > Toggle Menu > Liquidity Management > Charges Inquiry

## **Charges Inquiry**

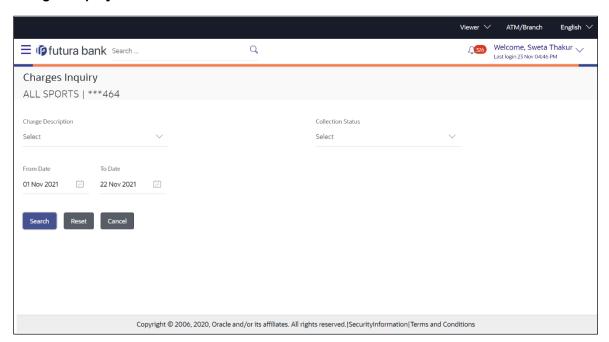

## **Field Description**

| Field Name         | Description                                                                             |
|--------------------|-----------------------------------------------------------------------------------------|
| Charge Description | Select the Charge Description.                                                          |
| Collection Status  | Select the collection status. The available options are  • Success  • Failed  • Pending |
| From Date          | Select the date from when the charges list is needed from the calendar.                 |
| To Date            | Select the date till when the charges list is needed from the calendar.                 |

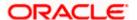

### To view and download the Charges Inquiry:

- 1. In **Charge Description** field, select the charge description.
- 2. In **Collection Status** field, select the collection status.
- 3. In **From Date** field, select the date from when the charges list is needed from the calendar.
- 4. In **To Date** field, select the date to when the charges list is needed from the calendar.
- 5. Click Search.

Based on search criteria, the **Charges Inquiry – Charges List** screen appears.

OR

Click Reset to clear the entered details.

OR

Click Cancel to cancel the transaction.

### **Charges Inquiry - Charges List**

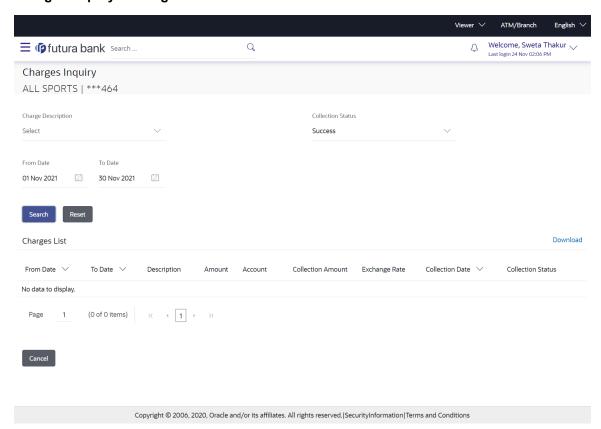

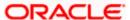

## **Field Description**

| Field Name                                  | Description                                                               |  |  |  |
|---------------------------------------------|---------------------------------------------------------------------------|--|--|--|
| Charges List                                |                                                                           |  |  |  |
| It displays the charge collection activity. |                                                                           |  |  |  |
| From Date                                   | Displays the date from when the charges list is needed from the calendar. |  |  |  |
| To Date                                     | Displays the date till when the charges list is needed from the calendar. |  |  |  |
| Description                                 | Displays the charges description.                                         |  |  |  |
| Amount                                      | Displays the charge amount.                                               |  |  |  |
| Account                                     | Displays the charge account in masked format.                             |  |  |  |
| Collection Amount                           | Displays the collection amount.                                           |  |  |  |
| Exchange Rate                               | Displays the exchange rate.                                               |  |  |  |
| Collection Date                             | Displays the collection date.                                             |  |  |  |
| Collection Status                           | Displays the collection status.                                           |  |  |  |

Displays the additional information and error descriptions.

6. Click **Download** to download the charges list in csv format.

OR

000

Click **Cancel** to navigate to the previous screen.

<u>Home</u>

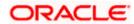

## **FAQ**

# 1. Will the 'Assets and Liabilities with Net Position' widget display the complete information of my holdings?

'Assets and Liabilities with Net Position' widget will show position based on only your internal and external current and savings accounts which are enabled for liquidity management and are mapped to the user.

## 2. Will I be able to see the details of my accounts that are enabled for liquidity management?

Yes, you can see the accounts enabled for liquidity management and which are mapped to you on Digital Banking platform as a part of position by region widget and position by currency widget. This drill down provided on specific region and amounts will display the account break up.

# 3. Top five sweeps in local currency and in cross currency will display the data of which period?

Out of box, the top 5 sweeps will be shown of last 30 days. Whereas the number of days are configurable.

#### 4. The account information displayed are the accounts which are mapped to me?

All the accounts which are enabled for liquidity management in product processor and which are mapped to you on Digital Banking Platform using Party and User Resource access maintenance will be shown.

## 5. In case at one level the number of accounts are more, then how will be the information will be shown in tree format?

If the number of accounts at specific level are more than the specified limits, then the total count of accounts will be shown which are not displayed at that level. Clicking on the link, user will be directed to a table format, in which all the accounts will be listed.

#### 6. What is the meaning of different colors given for the account boxes in tree format?

Different types of structures (Sweep, Pool and Hybrid) and statuses (Active, Inactive and Paused) are depicted in different colors for easy identification in the account structures shown in the tree form.

## 7. While building a structure, if I realize that I have missed to filter few accounts, can I go back and add more accounts?

Yes, you can go to the Add Account step and add or remove the accounts filtered for building a structure.

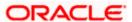

### 8. In case of adhoc execution, will my scheduled execution also be initiated?

Adhoc execution will be a onetime execution and will be initiated once the request is fully authorized. Also, your scheduled execution will be initiated on the date and time set by you at the structure level.

## 9. Can I search the sweep logs of all account structures irrespective of the status of the structure?

Yes, you can search the sweep logs for the structures which are in active, inactive and paused state.

### 10. In which formats can I download the log?

You can download the sweep log in PDF or in CSV formats.

## 11. In case the sweeps are already executed, can I also find the amount exchanged between the accounts?

Yes, you can find the sweep in and sweep out amount along with the currency exchange rate for the executed sweeps.

### 12. What is F2B Banker Approval flow?

The front-to-back Banker approval flow that applies to the creation and modification of structures. Whenever a structure is created or modified through channel, it is sent to the Banker's approval who approves it using Liquidity Management product processor. The structure can become active only after Banker's approval.

<u>Home</u>

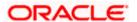